Trabajo Fin de Grado Grado en Ingeniería de la Energía

### Análisis energético de un edificio con sistema VRF utilizando CALENER-GT y eQUEST.

Autor: Mª Loreto Rufino Núñez Tutor: Juan Francisco Coronel Toro

> **Dpto. Termotecnia Escuela Técnica Superior de Ingeniería Universidad de Sevilla**

> > Sevilla, 2020

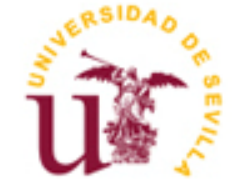

Trabajo de Fin de Grado Grado en Ingeniería de la Energía

### **Análisis energético de un edificio con sistema VRF utilizando CALENER-GT y eQUEST.**

Autor: M. ª Loreto Rufino Núñez

Tutor: Juan Francisco Coronel Toro Profesor titular

Dpto. de Termotecnia Escuela Técnica Superior de Ingeniería Universidad de Sevilla Sevilla, 2020

Proyecto Fin de Carrera: Análisis energético de un edificio con sistema VRF utilizando CALENER-GT y eQUEST.

Autor: M.ª Loreto Rufino Núñez

Tutor: Juan Francisco Coronel Toro

El tribunal nombrado para juzgar el Proyecto arriba indicado, compuesto por los siguientes miembros:

Presidente:

Vocales:

Secretario:

Acuerdan otorgarle la calificación de:

Sevilla, 2020

El secretario del Tribunal

*A mis cinco personas, porque el viento siga empujando hacia delante.*

*A mis maestros.*

En primer lugar, y en este caso sí el más importante, agradecer a mis padres por todo el apoyo y paciencia para conmigo. Aunque la vida nos ha lanzado contratiempos, hemos sabido luchar y seguir adelante. Vosotros lo habéis hecho genial yo podría haber estado mejor; pero aprendo, que es lo importante.

Por otra parte, agradecer a mis profesores toda la sabiduría aportada y destacar el trabajo y dedicación de todos y cada uno. A esos profesores que además nos animan y comprenden en esta etapa, gracias de verdad, no se sabe lo que unas palabras pueden ayudar en un momento determinado.

A todos mis compañeros, sobre todo a los de último curso, los cuales se convierten en amigos y apoyos excepcionales. Hacéis que trabajar en equipo sea un placer, y la ETSI un poco menos escuela y un poquito más hogar que, con las horas pasadas, no es para menos.

Por último, a una persona que llegó un poco después, pero me motivó como el que más, que cree en mí y ha sido mi mayor motivación para finalizar esta gran etapa de mi vida.

> *Por todo lo que vendrá. Sevilla, 2020*

### **Resumen**

El aquí desarrollado Trabajo de Fin de Grado trata fundamentalmente de la comparación de dos herramientas informáticas cuya utilidad es el análisis energético de cualquier edificio: CALENER-GT y eQUEST.

El primero, al no tener la posibilidad de definirse en sí nuestro sistema VRF, será desarrollado como un solo equipo, donde reflejaremos directamente los efectos de las diferentes partes del sistema que no se verán incluidas directamente en la herramienta.

Al contrario, el eQUEST sí nos permite definir detalladamente nuestra instalación a base de unas palabras claves y del desarrollador DOE 2.3, por lo que de primeras podemos reconocer que esta herramienta será más exacta.

En nuestro caso realizaremos el modelado y análisis de un edificio de uso principalmente administrativo del INEM-SEXPE. Con la definición de la actividad del edificio simulada en cada software se procederá a una comparativa de resultados, y finalmente una conclusión sobre qué herramienta tiene un uso más predictible y exacto.

## **Abstract**

The here developed Final Degree Project is fundamentally about the comparison of two computer tools whose utility is the energy analysis of any building: CALENER-GT and eQUEST.

The first, since it is not possible to define our VRF system itself, will be developed as a single unit, where we will directly reflect the effects of the different parts of the system that will not be directly included in the tool.

On the other hand, eQUEST does allow us to define our installation in detail based on some keywords and the developer DOE 2.3, so that at first, we can recognize that this tool will be more accurate.

In our case, we will carry out the modeling and analysis of a building for the mainly administrative use of the INEM-SEXPE. With the definition of the simulated building activity in each software, a comparison of results will be carried out, and finally a conclusion on which tool has a more predictable and exact use.

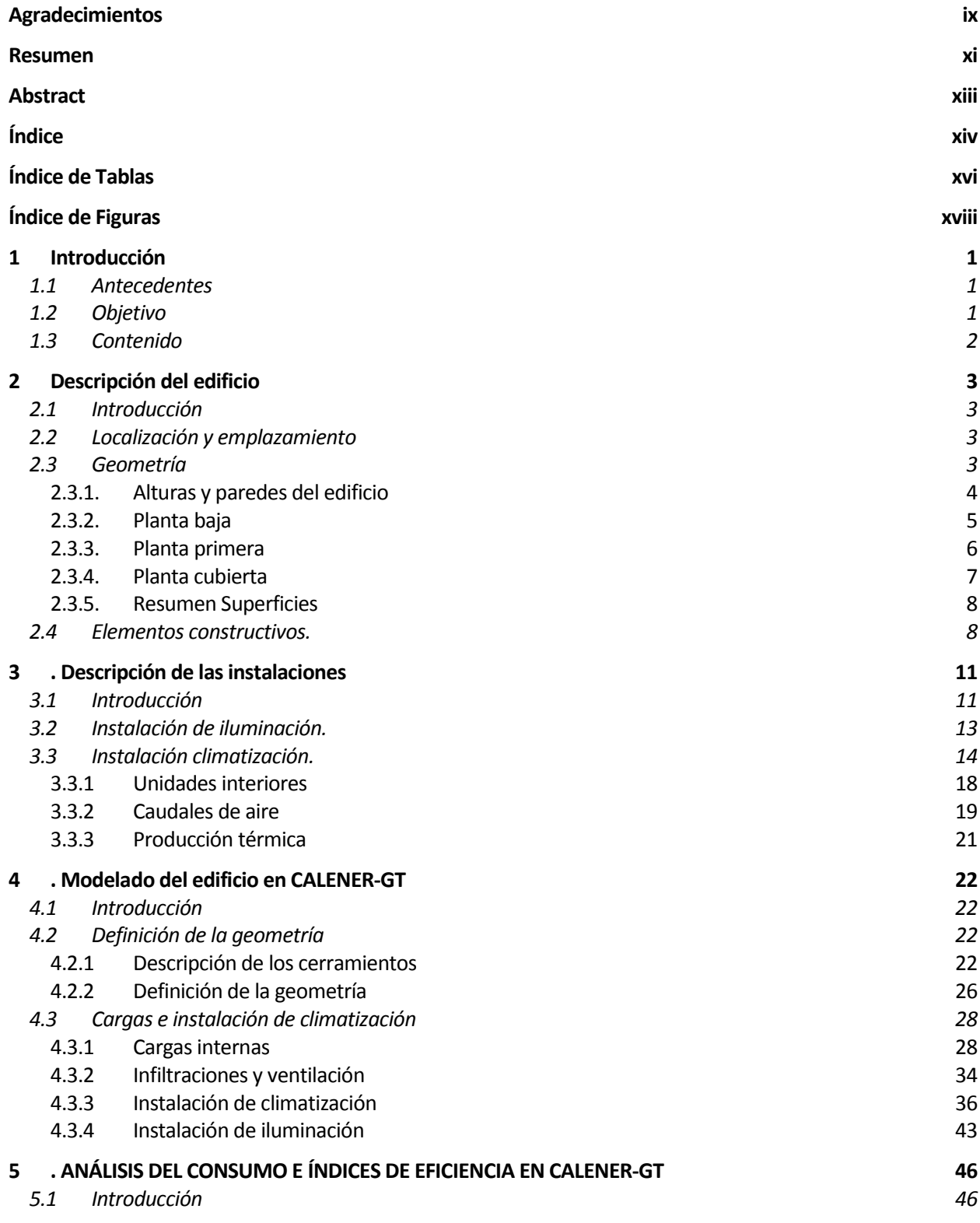

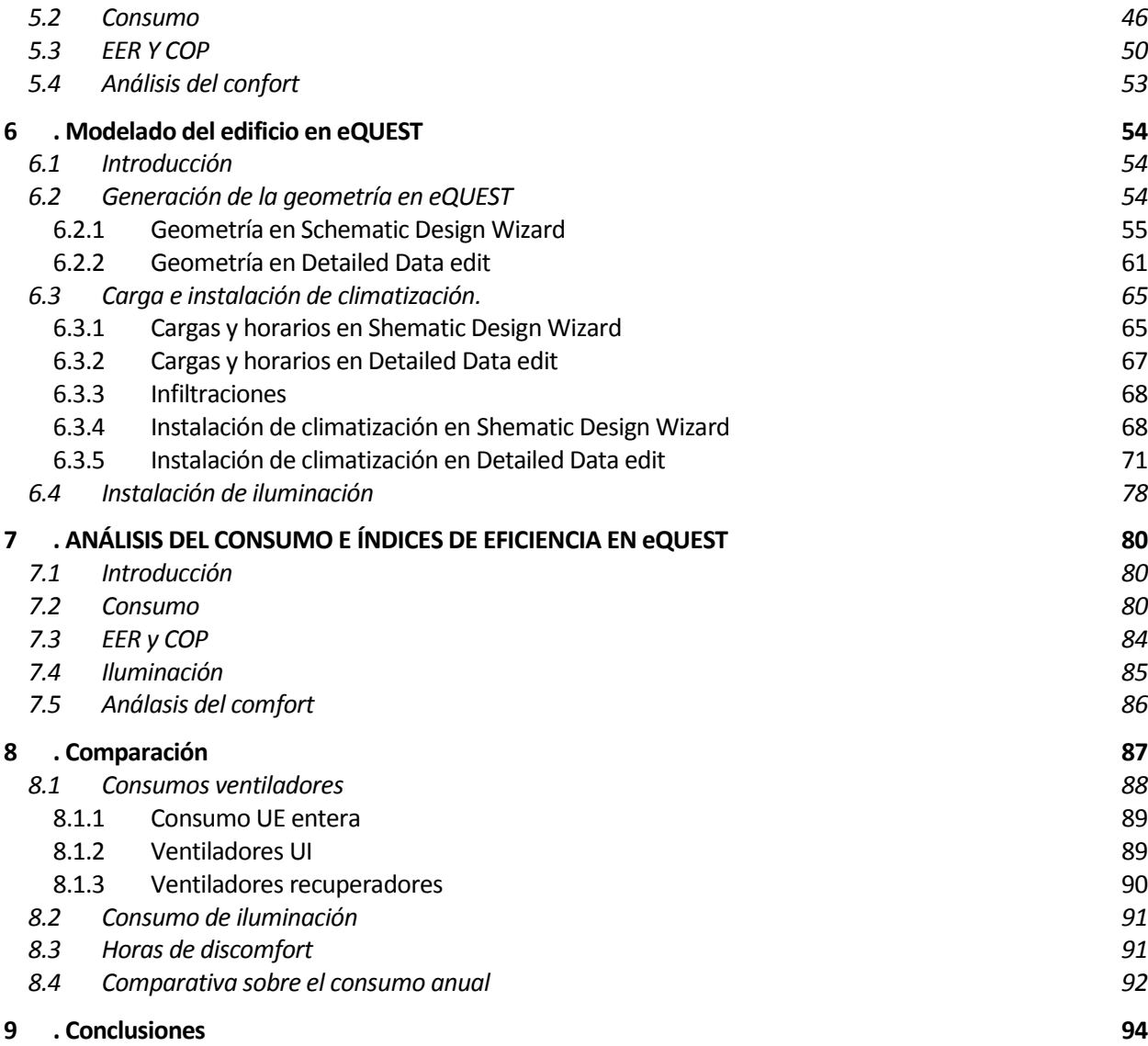

# **ÍNDICE DE TABLAS**

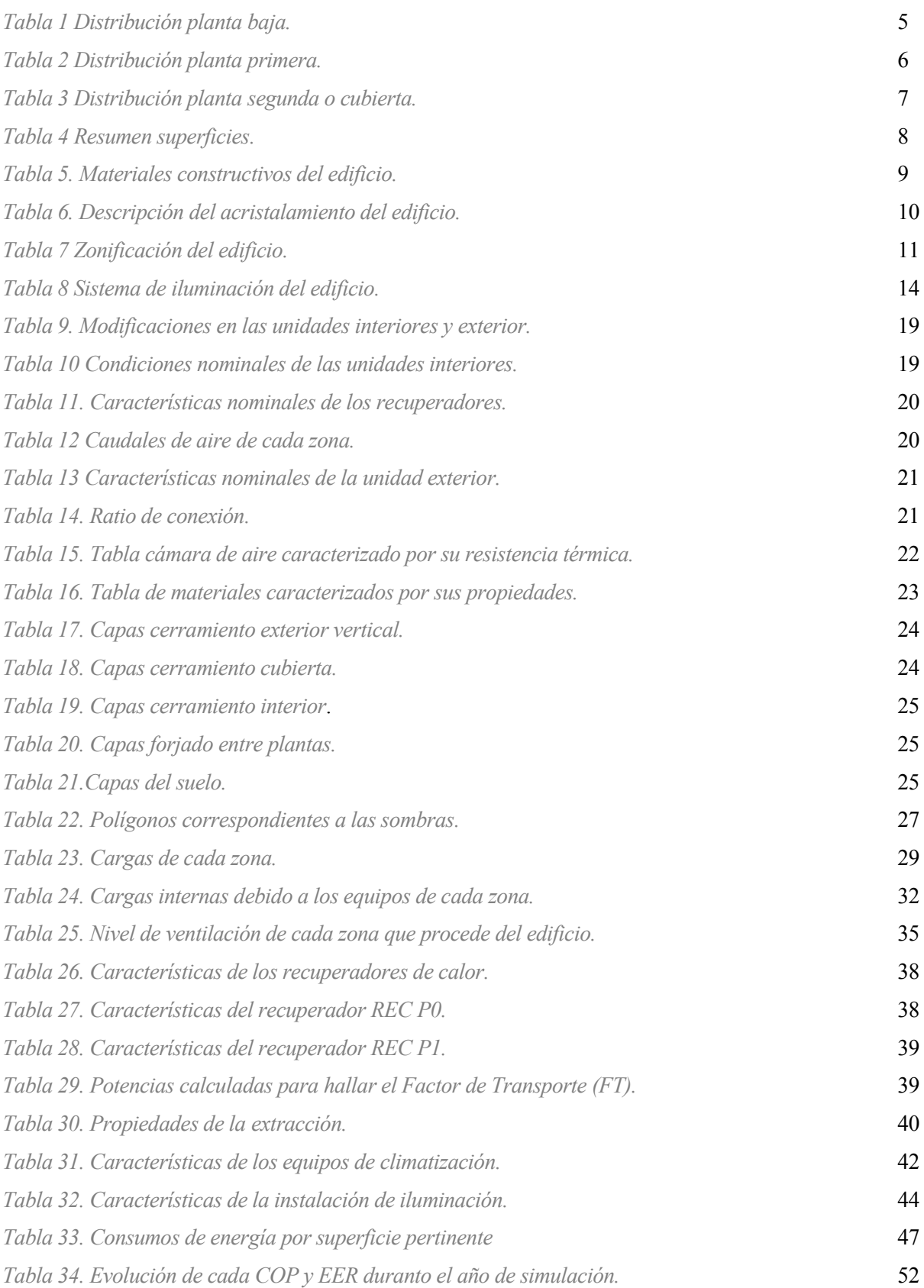

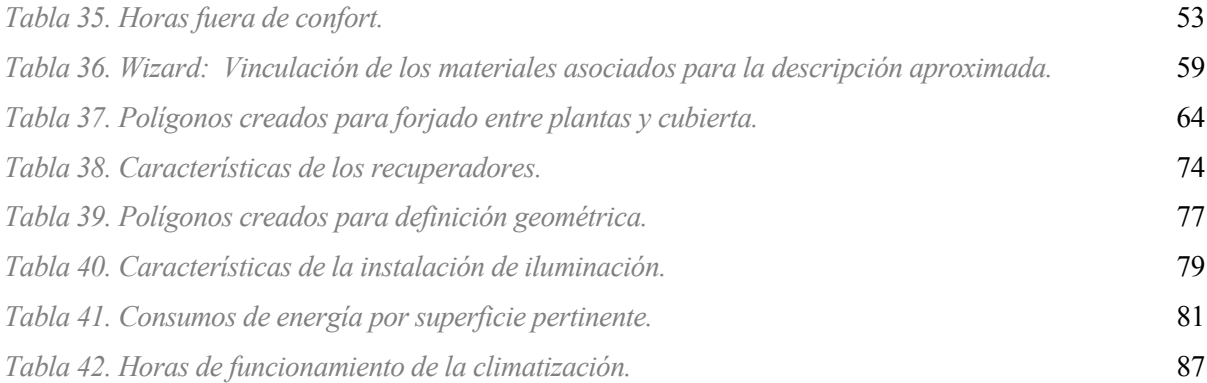

# **ÍNDICE DE FIGURAS**

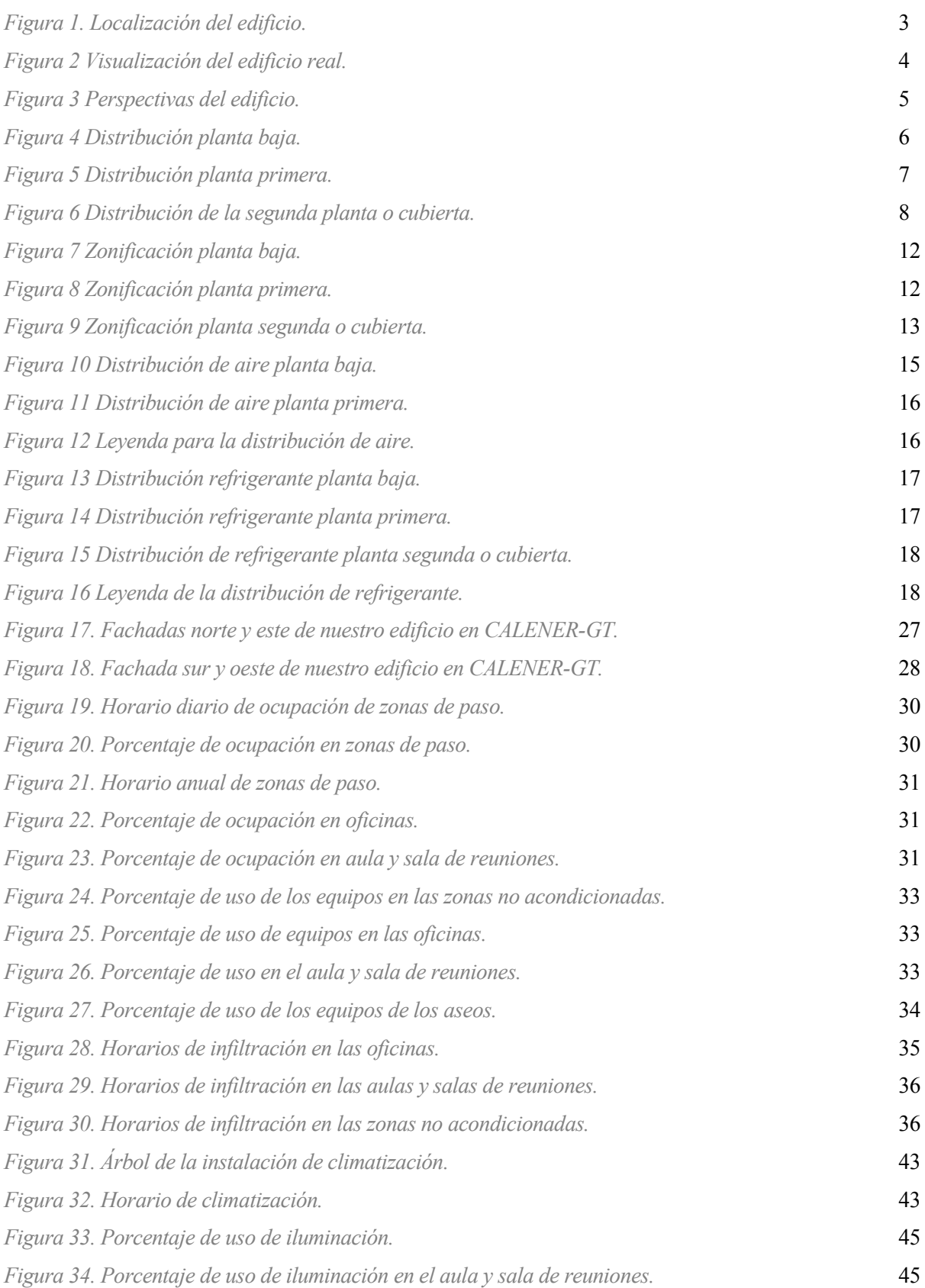

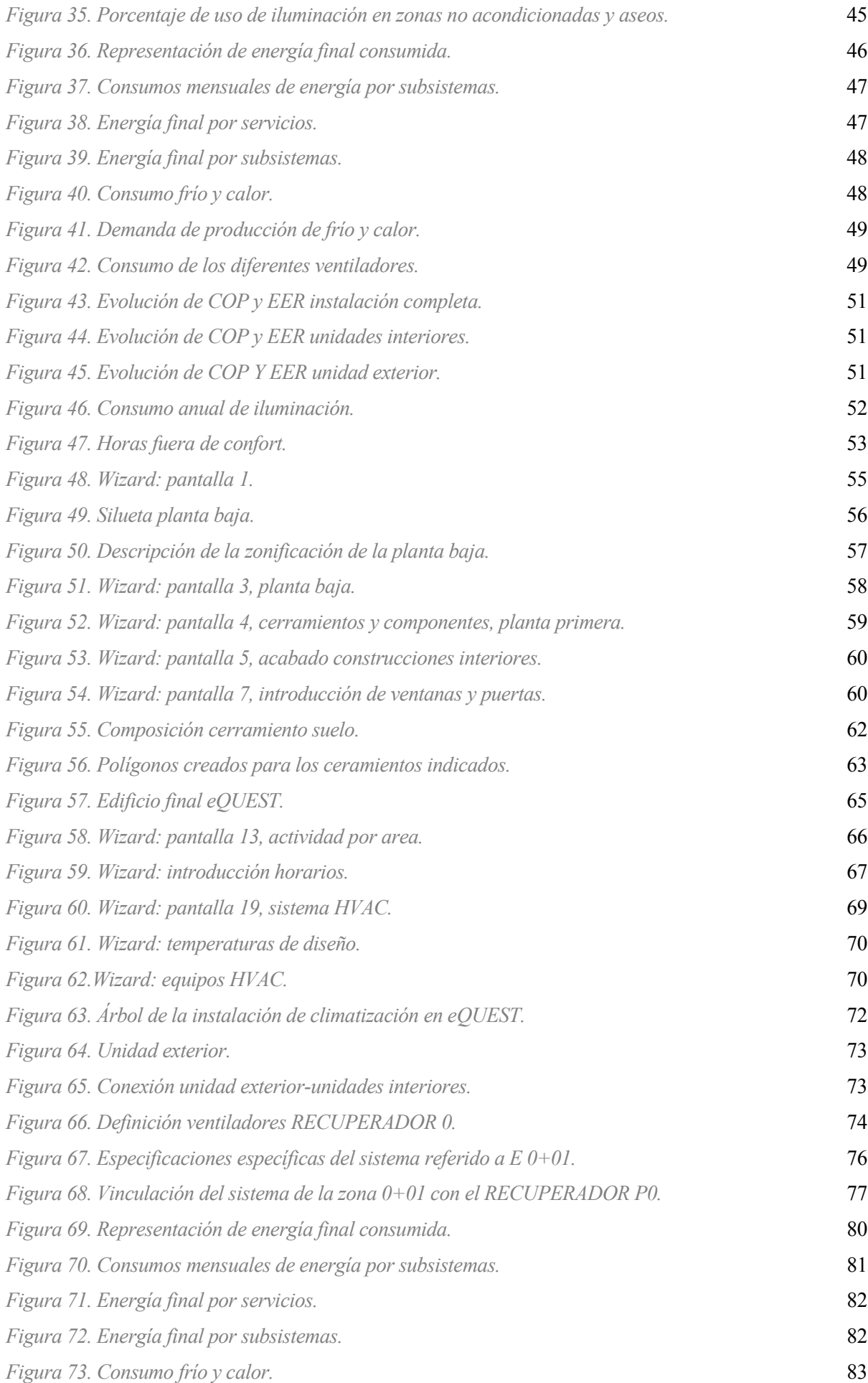

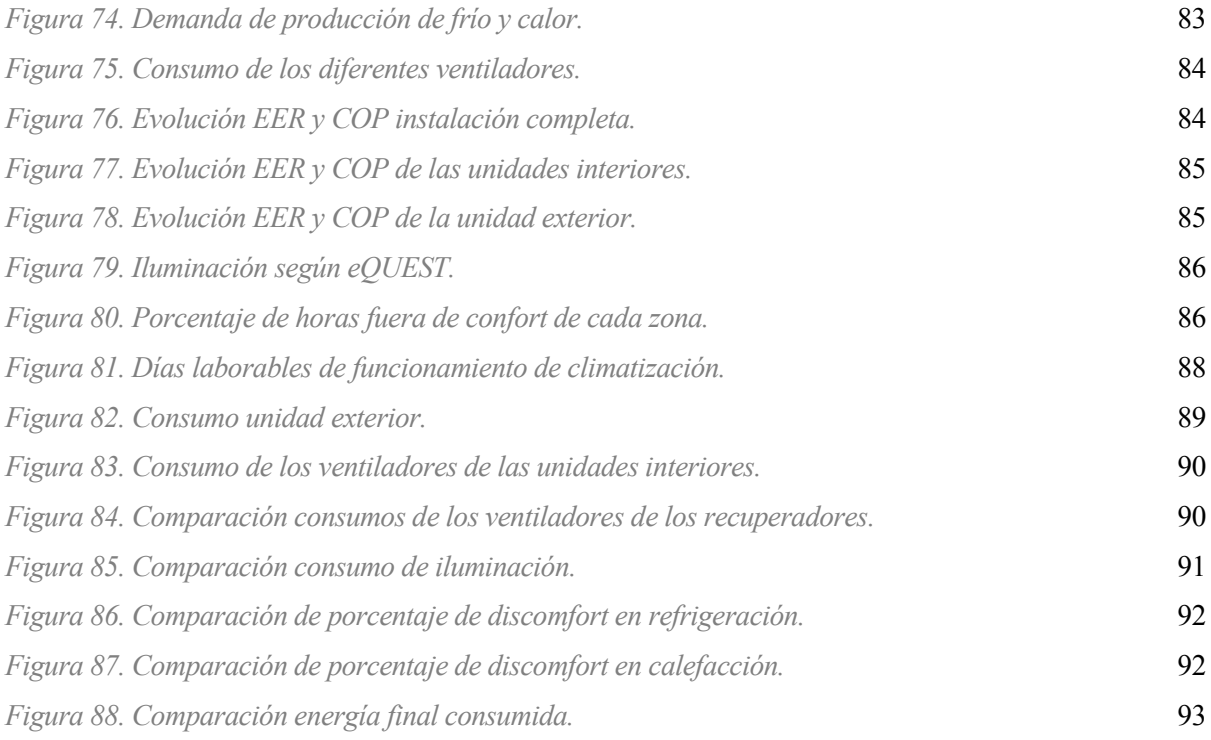

# **1 INTRODUCCIÓN**

#### **1.1 Antecedentes**

Nuestro proyecto está basado esencialmente en el Trabajo de Fin de Grado "Instalación de climatización en un edificio de oficinas" realizado por el alumno Alejandro Leal Sánchez. De dicho Trabajo hemos obtenido la información sobre la instalación de climatización, ajustándolos en algunos casos basándonos en nuestro criterio. Las dimensiones y el uso del edificio están basados en un proyecto real. Los planos han sido facilitados por el tutor, así como el Proyecto Visado 10-0052 realizado por el grupo IDIE (GRUPO DE INGENIERIA PARA EL DESARROLLO DE INICIATIVAS EMPRESARIALES) de donde hemos sacado toda la información sobre la instalación de iluminación y sobre el edificio en sí, su proyecto de arquitectura.

Para la climatización del edificio se ha optado por una instalación mixta con ventilación conectada a equipos VRF con unidades interiores de tipo cassette y conductos con recuperación de calor.

El proyecto ha sido desarrollado por la alumna de la Escuela Superior de Ingeniería de Sevilla M. ª Loreto Rufino Núñez, alumna perteneciente a la especialidad de "Ahorro y eficiencia". Es un trabajo fin de grado que tiene fines académicos.

#### **1.2 Objetivo**

El objetivo final del mencionado proyecto es conseguir una comparativa detallada del funcionamiento de cada programa, es decir, la facilidad para definir geometría, elementos, equipos… y todo lo necesario; así como comprobar a posteriori el resultado contemplado por cada herramienta para digamos hacer una elección objetiva de cuál de las dos funciona de una forma más exacta a la hora de certificar un edificio.

Dicha simulación se realizará, como ya se ha comentado, basándonos especialmente "Instalación de climatización en un edificio de oficinas" para la instalación de climatización. Para su geometría nos basamos en los planos del edificio real.

Comenzaremos con el modelado en la herramienta unificada de CALENER-GT, destinado para el diseño y cálculo integrado del edificio y sus instalaciones. CALENER-GT es un programa desarrollado para la calificación energética de edificios terciarios de todo tipo.

La definición de toda la geometría y las características constructivas de edificio se definen desde un principio en dicha herramienta, haciendo consultas esporádicas en el software de Tekton-3D, ya que cuenta con una biblioteca de materiales bastante amplia y descriptiva que nos ayudara en las propiedades de cada uno de los materiales.

Para los horarios y datos de ocupación y actividad, hemos analizado el edificio y hecho un estudio lógico, imponiendo nosotros el horario de trabajo, dando por hecho una bajada de actividad en determinados periodos.

Para las instalaciones de iluminación y climatización; en el primer caso, hemos hecho uso del "Proyecto visado 10-0052", donde cuenta con unos planos donde vienen definidas la iluminaria utilizada; y para el segundo caso, hemos contado con la ayuda de la base de datos CALENER-BD. Este último se trata de un programa de gestión de base de datos que permite seleccionar un conjunto de equipos de diferentes fabricantes y exportarlos, incluyéndolos en los archivos de entrada de CALENER-GT.

Tras dejar todo definido, se simula el edificio y accedemos a la herramienta PostCALENER (incluida en el CALENER-GT) para el análisis y ajuste de nuestra instalación. Se trata de un software que gestiona la inclusión de soluciones singulares y capacidades adicionales relativas a instalaciones y sistemas en CALENER-GT

Una vez realizada toda la simulación en CALENER-GT, derivamos a la herramienta menos conocida en España, pero la más conocida internacionalmente: eQUEST. Este programa se nos presenta más eficiente a la hora de definir nuestra instalación, ya que podemos incluir todos y cada uno de los equipos y partes del sistema definiendo sus características principales.

eQUEST es el programa de modelado de energía más popular que existe. Es una herramienta de análisis de uso de energía de construcción freeware sofisticada pero fácil de usar que proporciona resultados de nivel profesional con un nivel de esfuerzo asequible. Lo utilizan los modeladores e ingenieros de energía de todo el mundo. Un gran factor que contribuye a su popularidad es su costo, GRATIS, y el hecho de que está construido en el motor de simulación DOE 2. El otro beneficio de eQUEST es que puede usarse en todas las etapas del desarrollo del edificio, desde los primeros diseños hasta las etapas finales.

Fue desarrollado originalmente por el Departamento de Energía de los EE. UU., donde uno se sus componentes, James J Hirsch, decidió dejar su trabajo en el gobierno, continuando el programa como software libre.

En esta herramienta contamos con una función como asistente de creación del edificio, llamada "Shematic Design Wizard" donde se nos va preguntando geometría, ocupación y algunos de los datos esenciales para la definición inicial de la construcción; para luego poder hacer las modificaciones sobre un edificio lo más fiel posible al real.

Los datos de partida que se emplean en nuestro caso en la herramienta serán los mismos a la hora de su definición con el detalle de que deben ser introducidos en el sistema métrico anglosajón, por lo que más adelante se adjunta la tabla de conversión de las unidades que hemos utilizado.

Durante el Trabajo se expondrán cada uno de los pasos seguidos con las diferencias principales entre uno y otro programa.

Finalmente se hará una comparativa de los resultados obtenidos por cada programa e intentaremos analizar datos similares para destacar sus mayores diferencias y similitudes.

#### **1.3 Contenido**

Por último, en este capítulo, se muestra un pequeño esquema del contenido que se va a exponer en este proyecto, el cual hemos clasificado en otros ocho capítulos más.

- 1. INTRODUCCIÓN: apartado actual que se encuentra dividido en antecedentes, objetivos y contenido.
- 2. DESCRIPCIÓN DEL EDIFICIO: descripción del edificio, excepto la climatización. Es decir, la epidermis, las cargas internas, los horarios de funcionamiento, etc.
- 3. DESCRIPCIÓN DE LAS INSTALACIONES: se describirá la instalación con la que cuenta nuestro edificio, independientemente de la herramienta que vayamos a utilizar.
- 4. MODELADO DEL EDIFICIO EN CALENER-GT: explicación exhaustiva de la manera de introducir los datos en CALENER-GT, y forma de tratamiento de dichos datos y resultados.
- 5. ANÁLISIS DEL CONSUMO E ÍNDICES DE EFICIENCIA DEL CASO CON CALENER-GT: datos de consumo e índices de eficiencia del edificio según los resultados aportados por CALENER-GT.
- 6. MODELADO DEL EDIFICIO EN eQUEST: se comentará detalladamente como se ha introducido la instalación y el edifico en eQUEST.
- 7. ANÁLISIS DEL CONSUMO E ÍNDICES DE EFICIENCIA DEL CASO CON eQUEST: datos de consumo e índices de eficiencia del edificio según los resultados aportados por eQUEST.
- 8. COMPARACIÓN: exposición superpuesta de los datos de ambos programas para su comparación visual.
- 9. CONCLUSIONES: comentario sobre los datos obtenidos por cada herramienta y cómo afecta el modo de definirlo en función de la herramienta utilizada. Por otra parte, también incluye comentarios sobre algunas propuestas de futuros proyectos.

# **2 DESCRIPCIÓN DEL EDIFICIO**

#### **2.1 Introducción**

Nuestro edificio de estudio se trata del edificio del Servicio Extremeño Público de Empleo (SEXPE) localizado en la provincia de Badajoz.

El SEXPE se trata de un edificio del organismo de la Junta de Extremadura principalmente administrativo, compuesto de numerosas zonas de oficina, por lo que podemos afirmar que se trata de un edificio terciario.

La superficie total construida es de 910,6 m<sup>2</sup>, distribuidas en tres plantas. Las dos primeras compuestas por las oficinas, y la tercera para la sala de máquinas y un pequeño almacén, aparte de tener un acceso a la cubierta del edificio.

#### **2.2 Localización y emplazamiento**

El edifico objeto, como hemos comentado anteriormente se encuentra en Badajoz, más concretamente en la Avenida de los Conquistadores s/n de la localidad Villanueva de la Serena. A pesar de su localización real, para la simulación y análisis del edificio hemos considerado la impuesta en los proyectos en los que nos hemos basado, siendo su emplazamiento en la ciudad de Sevilla, sin dirección concreta, pero con una orientación Noroeste.

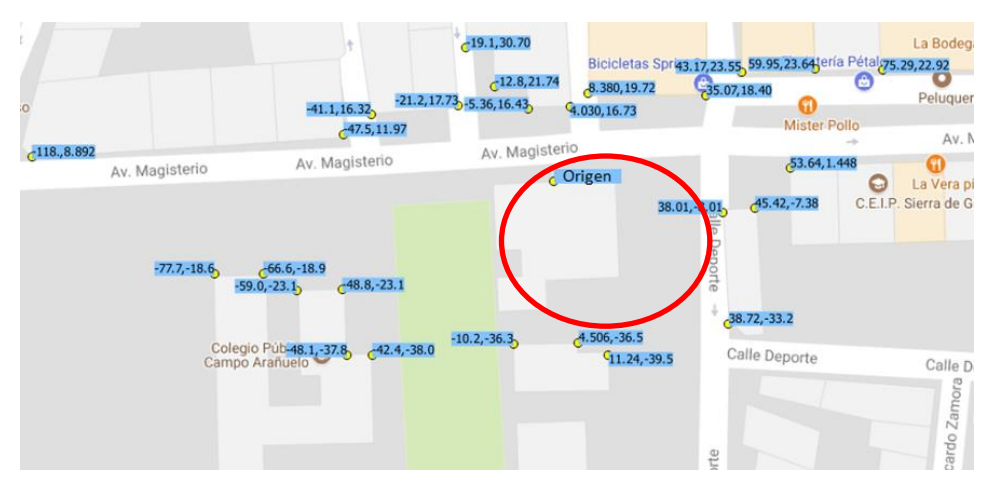

*Figura 1. Localización del edificio.*

#### **2.3 Geometría**

El edificio presentado consta de tres plantas, definidas como planta baja, planta primera y planta segunda, las cuales en total suman una superficie total de 910.59m<sup>2</sup>. La planta baja y primera, con más superficie construida que la segunda planta, es donde se encuentran las oficinas principales, junto con la dirección y otras zonas definidas más adelante. En la segunda (y última) planta, se encuentra la sala de máquinas, un pequeño almacén y una zona exterior.

Consideramos que los edificios colindantes no proporcionan sombra alguna sobre el edificio, será él mismo el que produzca pequeños efectos de sombra sobre sí mismo.

Para la definición y descripción del edificio durante la introducción usaremos el Sistema métrico Internacional. Al tratarse de una comparativa entre los programas de CALENER-GT y eQUEST, el cual este último utiliza el sistema métrico anglosajón, definiremos más adelante las equivalencias para la definición tanto de la geometría como de los materiales y sus propiedades.

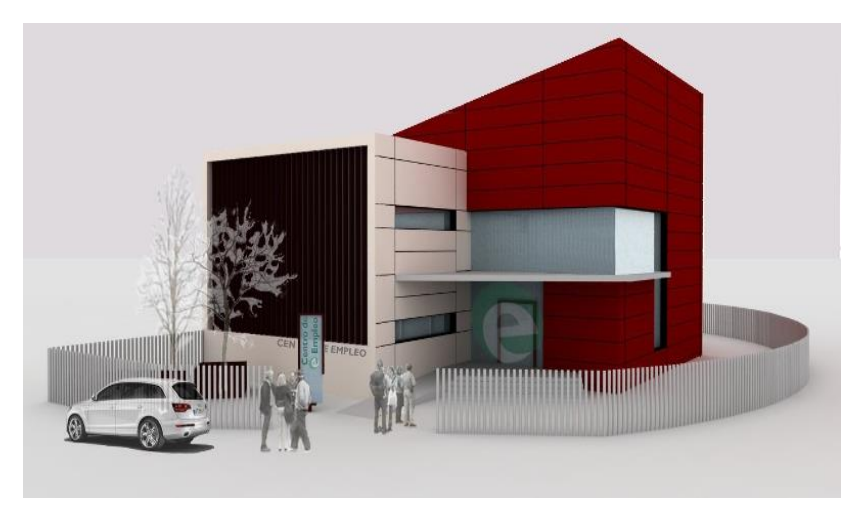

*Figura 2 Visualización del edificio real.*

#### **2.3.1. Alturas y paredes del edificio**

Las alturas de nuestro edificio son todas similares, pero no iguales. Cada planta tiene una altura, especialmente la tercera. Esta planta tiene una cubierta particular al estar inclinada, proporcionando una doble altura. Para la definición de estas alturas nos detendremos más adelante para su explicación.

Esta inclinación afectará tanto a las alturas como a la definición de sus paredes, las cuales también discrepan de una forma totalmente rectangular.

Como dato, gran parte de la superficie de las paredes tanto de la primera como de la segunda planta se corresponde a elementos de ventana, teniendo esto una relevancia a la hora de calcular las cargas que observaremos más adelante.

El edificio también cuenta con unos elementos de sombras propios que aportan una disminución de las cargas.

Se adjunta alzado del edificio desde distintas perspectivas para una comprensión más visual.

A su vez cuenta con un espacio un tanto especial. En la primera planta cuenta con un hueco de suelo, por decirlo así, que lo que hace es conectar este espacio con la primera planta directamente. En los planos podemos observarlo, y tendrá una gran importancia a la hora de definir el edificio más adelante.

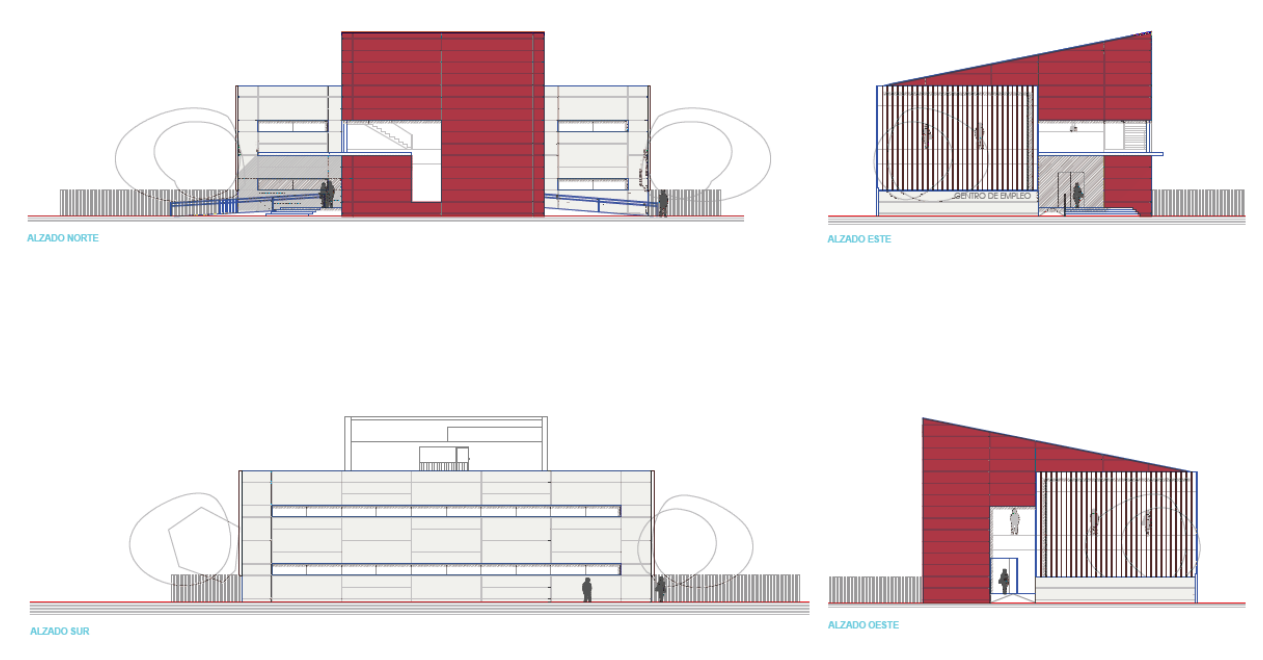

*Figura 3 Perspectivas del edificio.*

#### **2.3.2. Planta baja**

La planta baja tiene dos accesos que desembocan directamente al vestíbulo común donde encontramos la sala de espera. Las demás salas correspondientes a esta planta son el despacho de dirección de la oficina, una sala de juntas, el área de trabajo donde se encuentran las zonas donde serán atendidos los clientes, una escalera para acceder a la segunda planta y unos baños.

El área de trabajo a la hora de definir las zonas la dividiremos en dos para facilitar la definición de los equipos de climatización correspondientes a cada zona.

| <b>USO</b>                                                                               | SUPERFICIE $(m^2)$ |
|------------------------------------------------------------------------------------------|--------------------|
| <b>ACCESO INEM-SEXPE</b>                                                                 | 17.91              |
| <b>VESTIBULO COMÚN</b><br><b>SALA DE ESPERA</b>                                          | 39.28<br>15.65     |
| <b>ESCALERA PB</b>                                                                       | 18.65              |
| <b>ASEOS MASCULINOS</b><br><b>ASEOS FEMENINOS</b>                                        | 9.06<br>9.06       |
| <b>AREA TRABAJO PB</b><br>- AREA DE DEMANDA<br>- AREA DE FORMACIÓN<br>- AREA DE EMPRESAS | 246.62             |
| <b>SALA MULTIUSOS</b>                                                                    | 20.33              |
| <b>DIRECCIÓN SEXPE</b>                                                                   | 15.55              |

*Tabla 1 Distribución planta baja.*

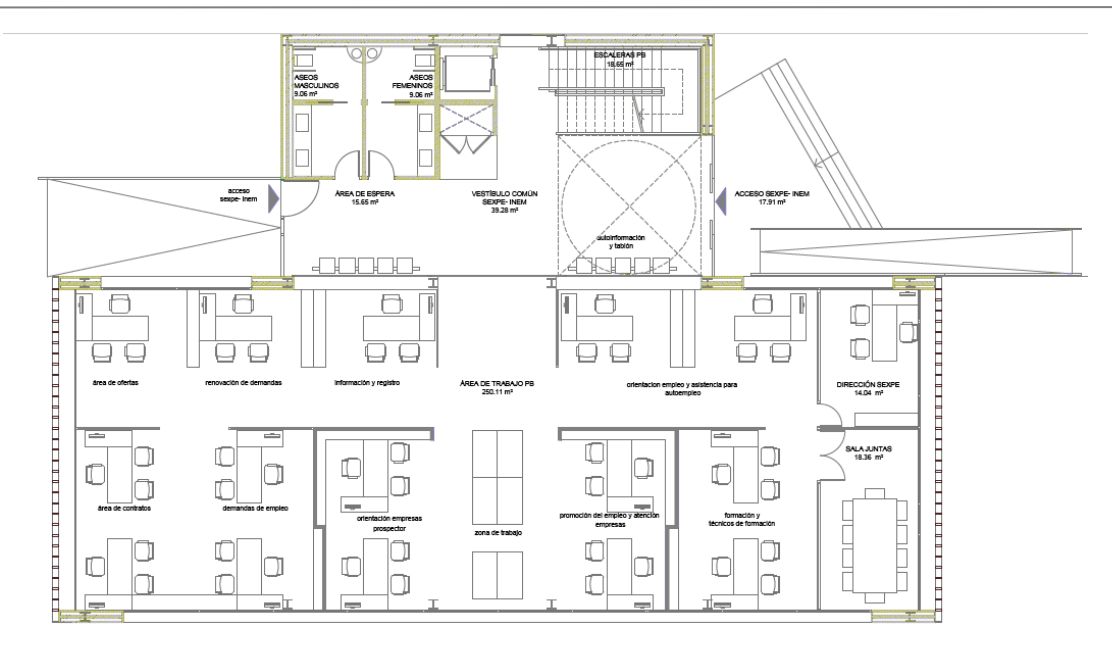

*Figura 4 Distribución planta baja.*

#### **2.3.3. Planta primera**

En esta planta también nos encontraremos con zonas de oficina, además de un aula de formación, una sala de archivos, un baño, las escaleras de acceso que comunican a la sala de espera y otro despacho de dirección.

Justo al lado de las escaleras existe un hueco acristalado cuya superficie se encuentra en la segunda planta, pero pertenece a la zona del vestíbulo de la primera planta, como veremos más adelante a la hora de la zonificación.

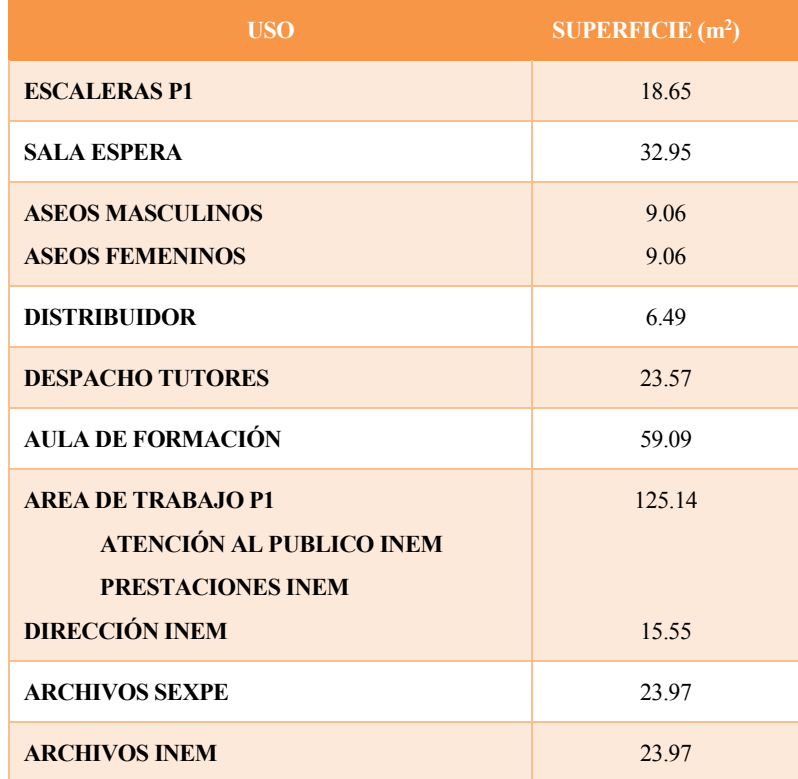

*Tabla 2 Distribución planta primera.*

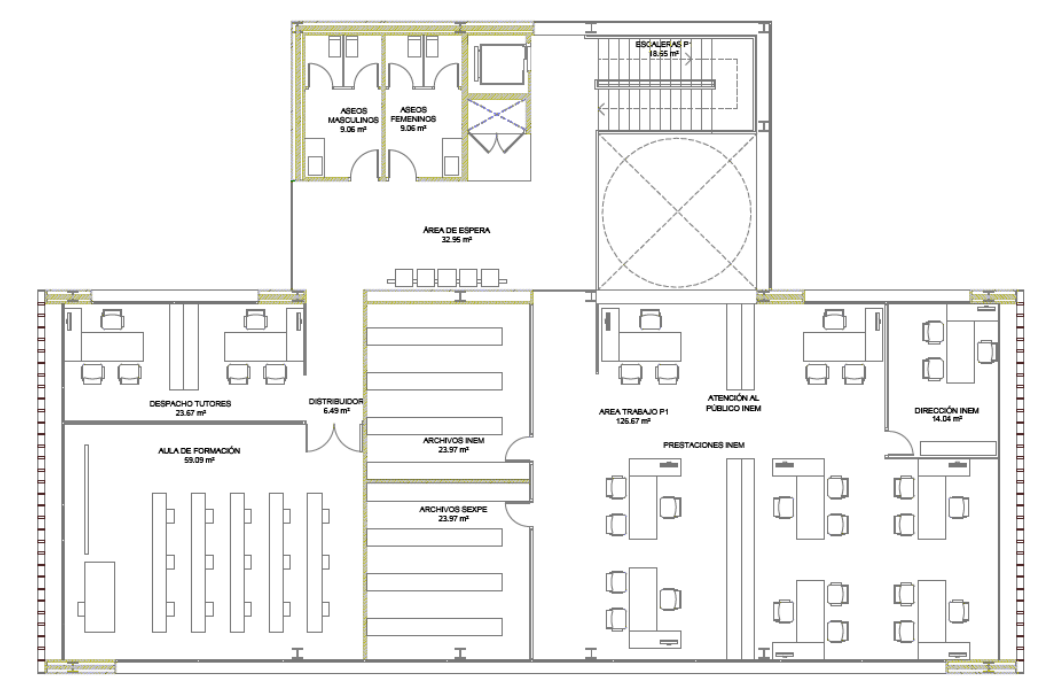

*Figura 5 Distribución planta primera.*

#### **2.3.4. Planta cubierta**

La tercera planta, la planta de la cubierta, es la más singular, debido a su techo inclinado. Su uso de destina básicamente para situar las máquinas, contando también con un pequeño almacén. Tiene dos puertas de acceso al exterior, pero sin ningún uso particular.

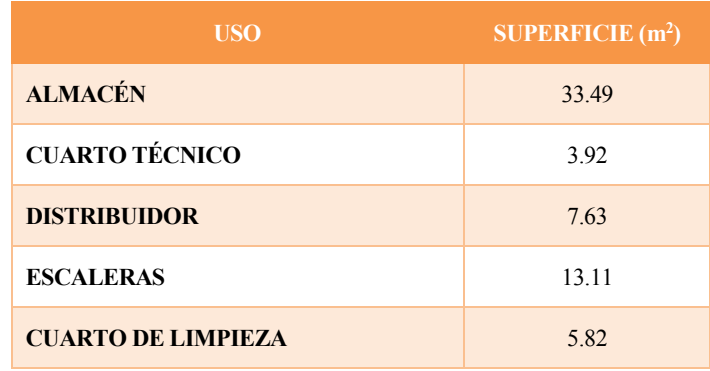

*Tabla 3 Distribución planta segunda o cubierta.*

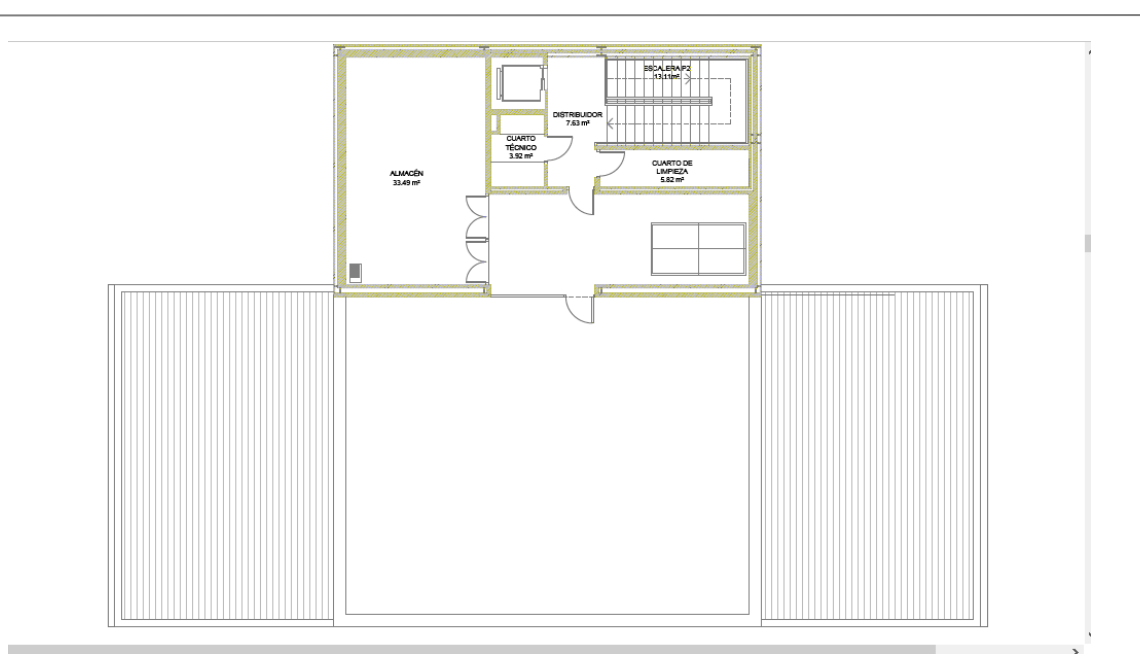

*Figura 6 Distribución de la segunda planta o cubierta.*

#### **2.3.5. Resumen Superficies**

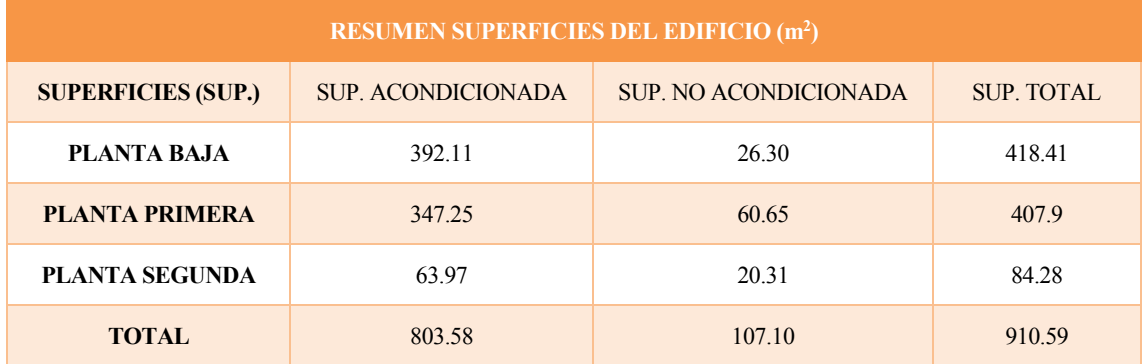

*Tabla 4 Resumen superficies.*

#### **2.4 Elementos constructivos.**

En este apartado procederemos a definir los cerramientos del edificio, caracterizados por las capas pertinentes que estarán compuestas por los materiales descritos a continuación.

La descripción de estos cerramientos también se ha sacado del trabajo de fin de grado que estamos consultando, además de un documento encontrado sobre el edificio en estudio procedente de la asignatura de "Ahorro en demanda energética" impartida por el profesor D. Servando Álvarez Domínguez.

De estos documentos obtenemos los datos de densidad, conductividad, calor específico y espesor para la total descripción de cada material.

Como ayuda para comprobación de datos y consulta de alguno que pueda ser más conveniente, hemos consultado la biblioteca de Tekton 3D, que cuenta con un amplio catálogo de todos los materiales de construcción.

#### Análisis energético de un edificio con sistema VRF utilizando CALENER-GT y eQUEST.

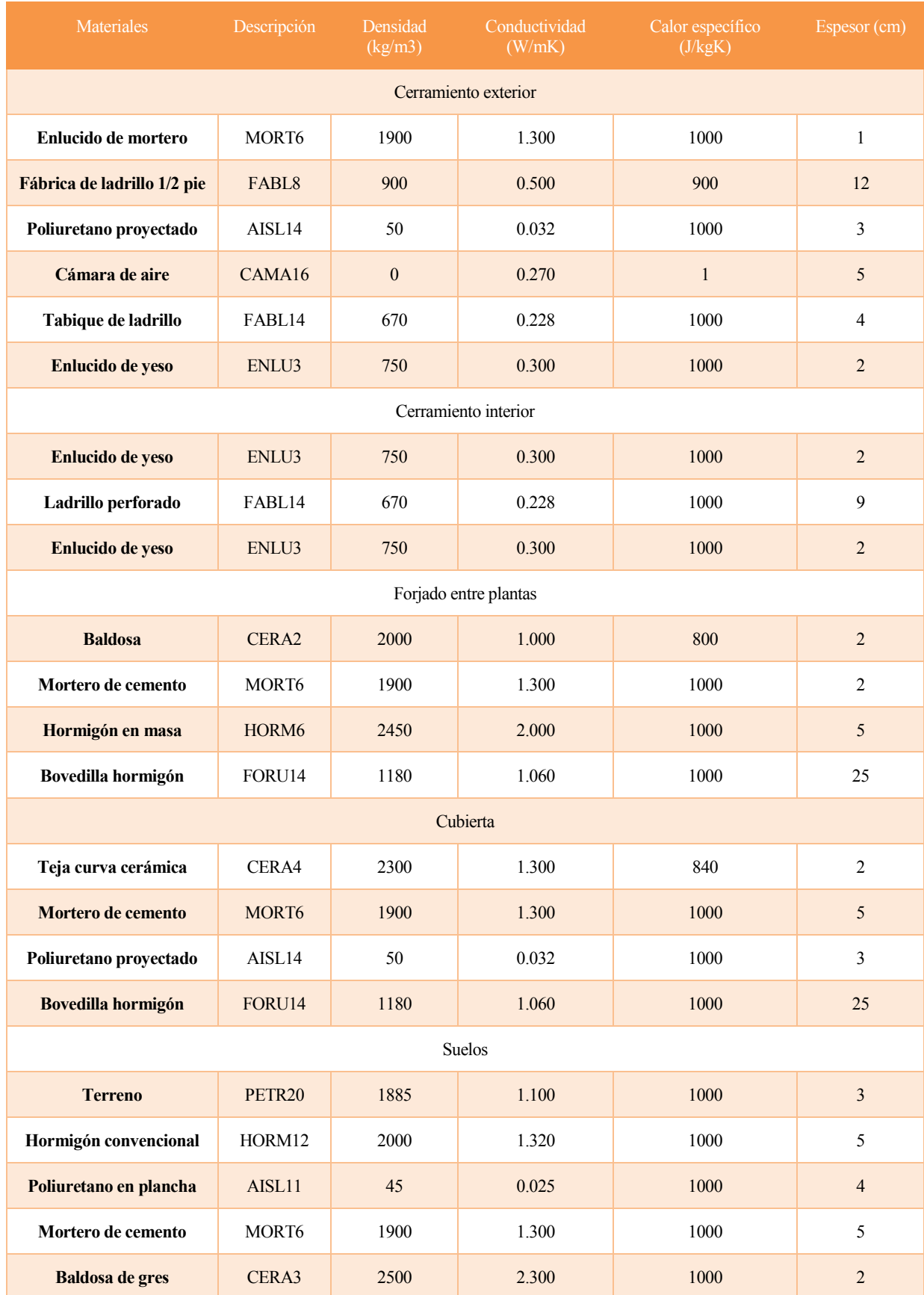

*Tabla 5. Materiales constructivos del edificio.*

Los materiales están definidos, como más tarde los introduciremos en la herramienta, de fuera hacia dentro del cerramiento; quedando así definida cada capa para formar los cerramientos necesarios.

La definición de los vidrios que componen cada ventana y en nuestro caso las dos puertas de acceso al edificio requieren otro tipo de propiedades para ser definidos.

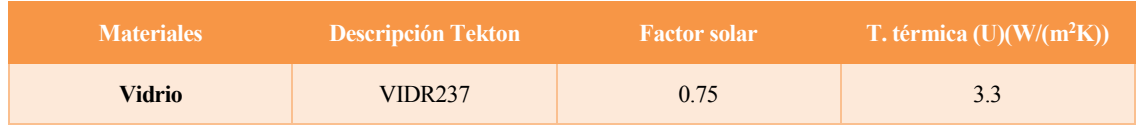

*Tabla 6. Descripción del acristalamiento del edificio.*

## **3. DESCRIPCIÓN DE LAS INSTALACIONES**

#### **3.1 Introducción**

En este capítulo definiremos las instalaciones del edificio, es decir, la iluminación y los equipos de climatización, ya que no contamos con ACS. Se definen a continuación cada planta según la zonificación elegida de forma más efectiva para la adecuada climatización.

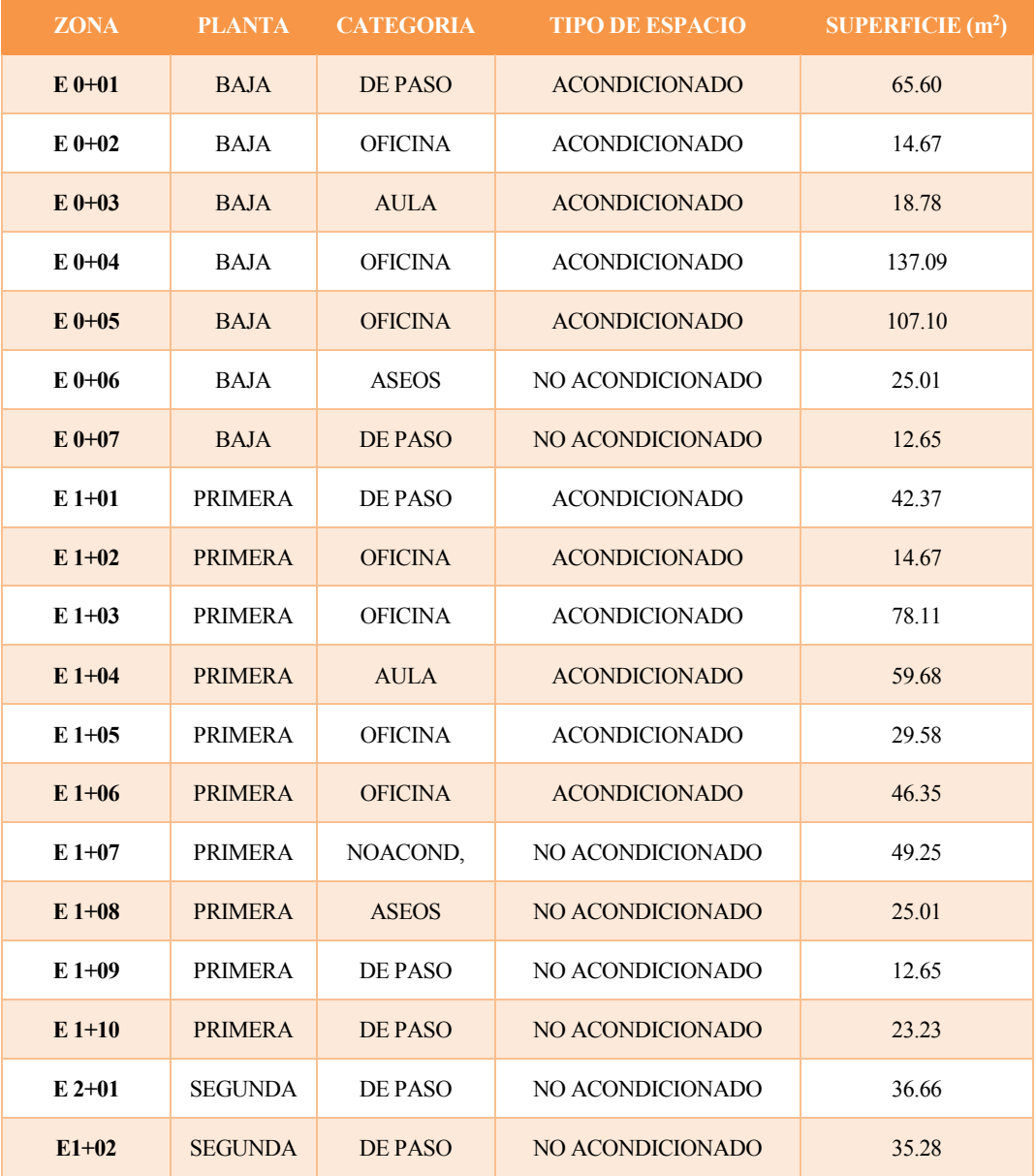

*Tabla 7 Zonificación del edificio.*

Para clarificar cada espacio, se adjunta plano con las zonificaciones correspondientes a cada planta. La notación utilizada se refiere el primer número a la planta a la que pertenece, seguido de la zona correspondiente de dicha planta. Así si nos referimos a la zona 1 de la primera planta, quedaría: E 0+01.

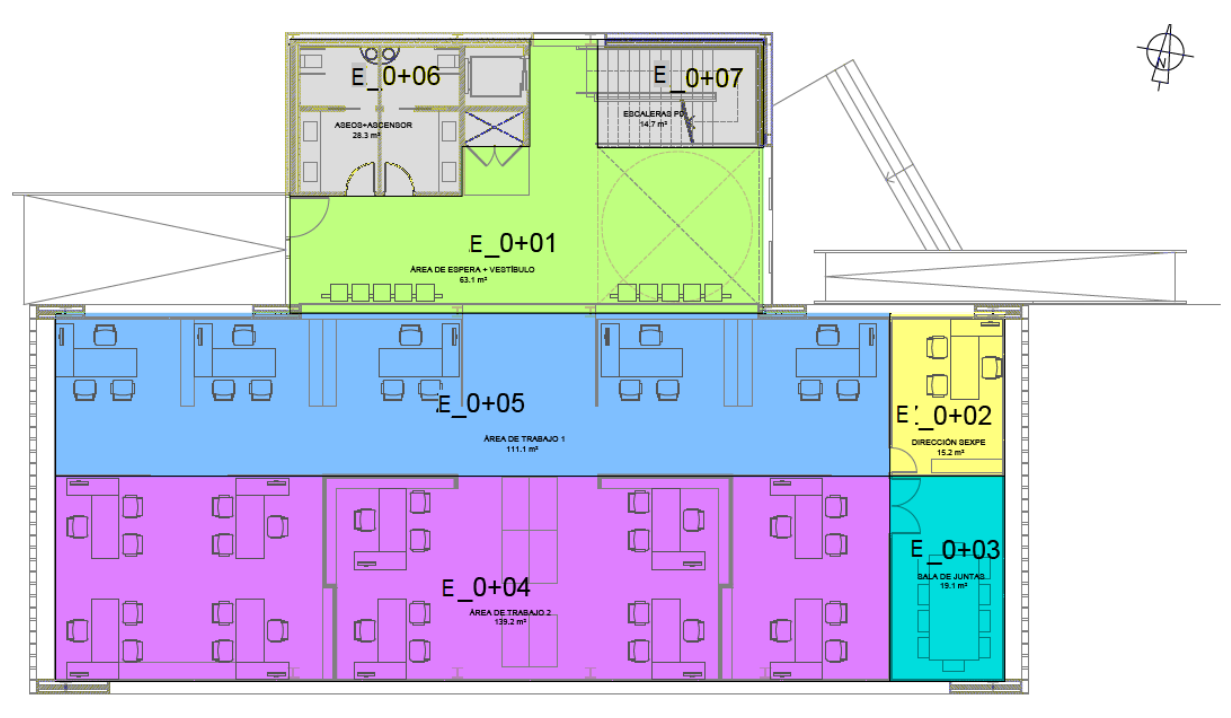

*Figura 7 Zonificación planta baja.*

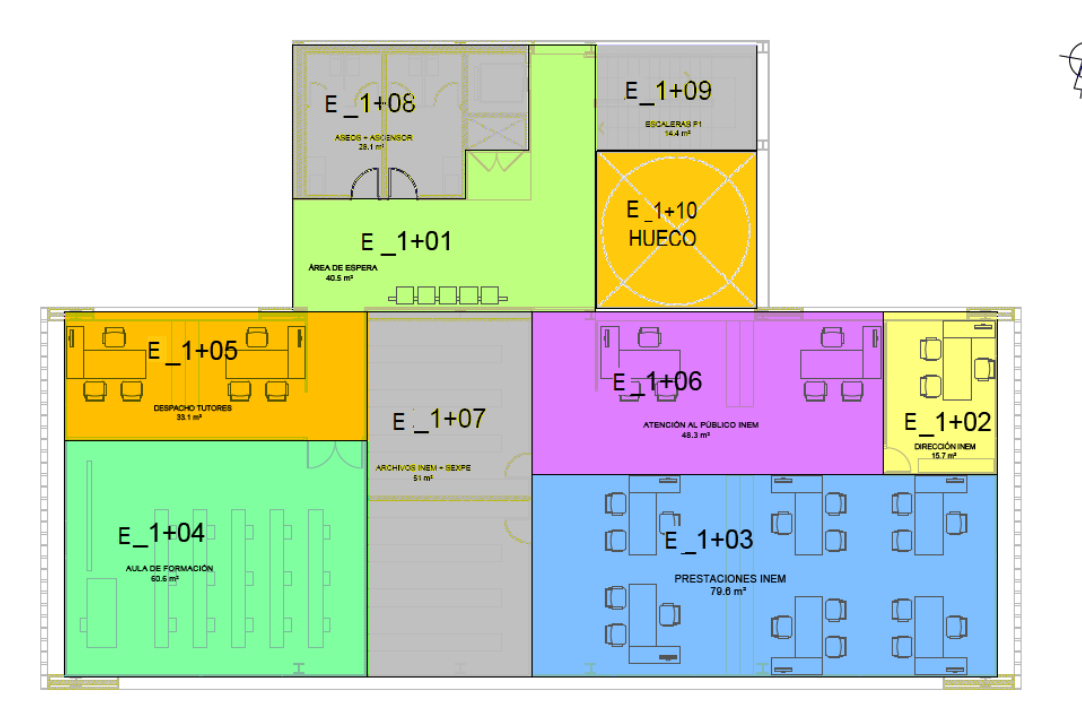

*Figura 8 Zonificación planta primera.*

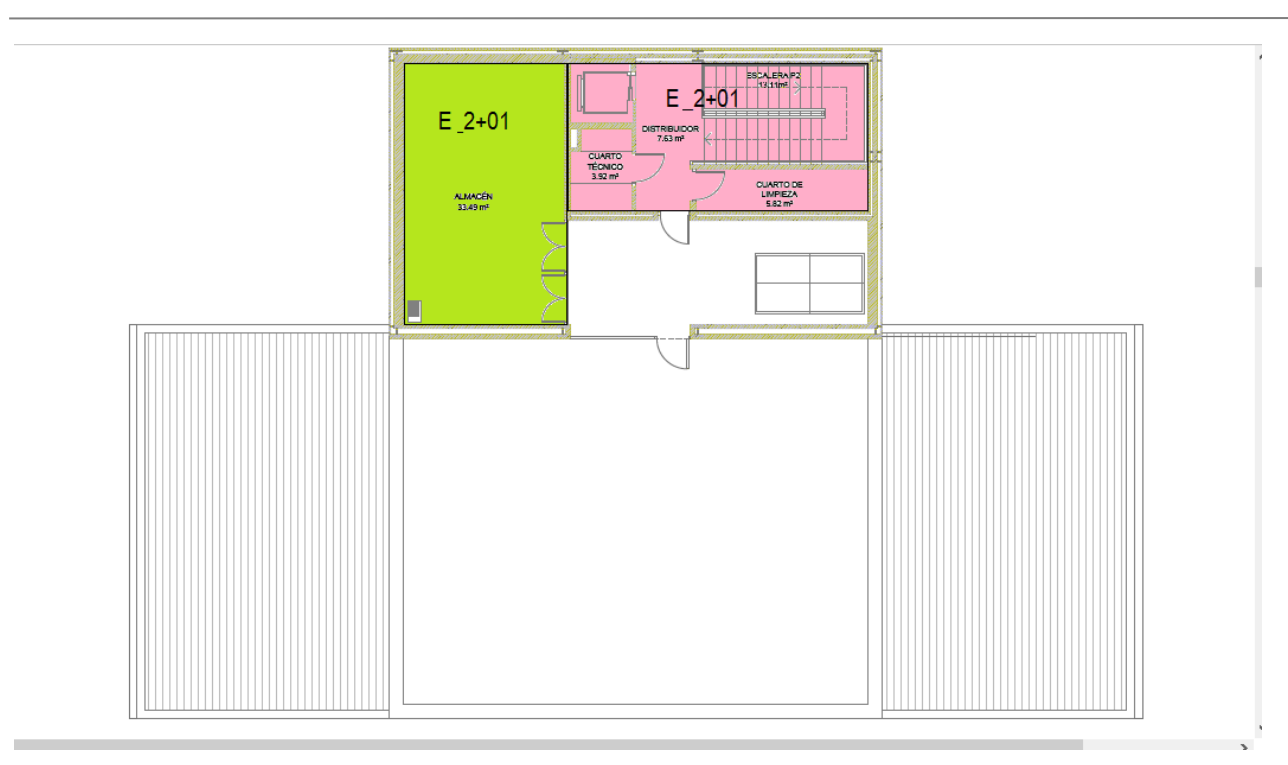

*Figura 9 Zonificación planta segunda o cubierta.*

Importante para la posterior definición hay que aclarar que los límites de las zonas estarán posicionados por dentro de las paredes. En el caso de las paredes que delimitan dos zonas, estas se definen por el interior izquierdo y/o por debajo de dicha pared.

#### **3.2 Instalación de iluminación.**

La instalación de iluminación del edificio viene definida por el Proyecto visado 10-052, el que cuenta con una serie de planos donde están definidas el número de lámparas usadas en cada zona junto a la potencia de cada una de ellas.

Para medir la eficiencia energética de la instalación de iluminación de una zona de actividad diferenciada el DB HE3 incluye la definición de VEEI, cuya unidad es el W/m<sup>2</sup>·100 lux. Este valor no puede exceder el valor límite establecido por normativa, el cual tiene en cuenta la limitación de consumo, a la vez que el nivel de confort y de prestación visual. En este caso, los datos se recogerán del proyecto indicado, dando por hecho que cumple el cálculo del VEEI para cada caso.

Haciendo un sumatorio de la cantidad de lámparas de cada uno de los modelos por cada zona definida podemos concretar la potencia instalada de iluminación total y por metro cuadrado. Como se puede observar hay zonas en las que hay dos tipos de iluminaria, haremos el sumatorio para indicar la potencia de iluminación final (W/m<sup>2</sup>).

#### Análisis energético de un edificio con sistema VRF utilizando CALENER-GT y eQUEST.

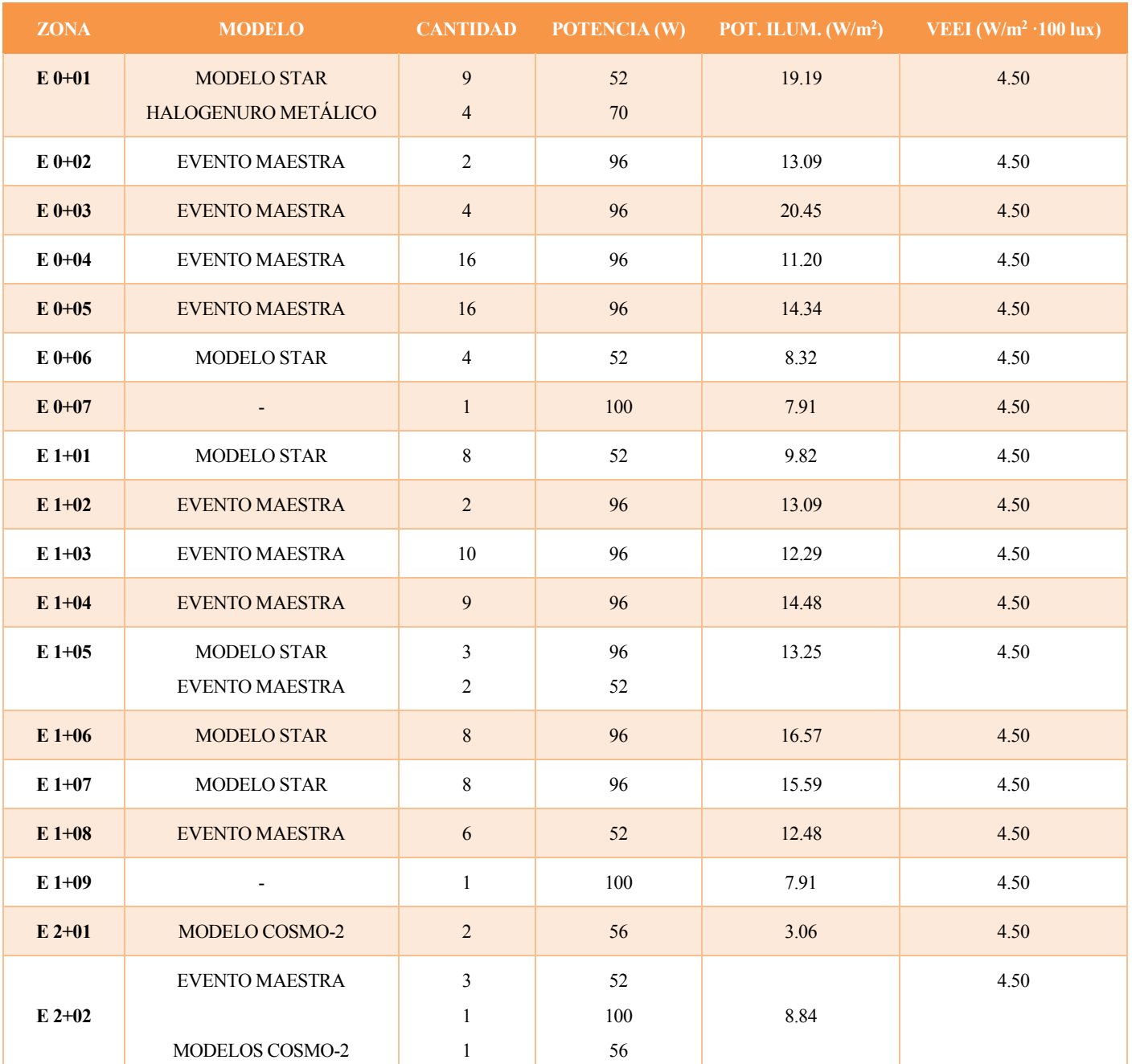

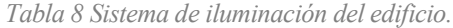

#### **3.3 Instalación climatización.**

En este caso, la instalación de climatización a definir para nuestro edificio trata de un sistema autónomo o VRF, basado en la conexión de numerosas unidades interiores, independientes entre sí, a una exterior. Esto permite una gran flexibilidad para adaptarse al tipo de climatización requerida en cada zona, pudiendo adaptar la temperatura de cada unidad de forma individual. Esto derivará en una reducción del consumo energético, ya que solicitará únicamente el refrigerante necesario. La distribución de refrigerante será de la modalidad a dos tubos.

Hay una unidad interior por cada zona a climatizar. En el interior de estas unidades se produce la mezcla del aire recirculado de la zona con el aire exterior para la ventilación. Dichas unidades VRF son de tipo cassette y de tipo conductos, lo cual define de qué forma es transportado el aire para finalmente ser expulsado a cada zona concreta mediante los difusores.

Se emplearán dos recuperadores de calor que proporcionarán la ventilación al edificio de una forma más eficiente. Contaremos con uno por cada planta, exceptuando la segunda y última.

Se adjuntan planos con las redes de distribución de aire y refrigerante.

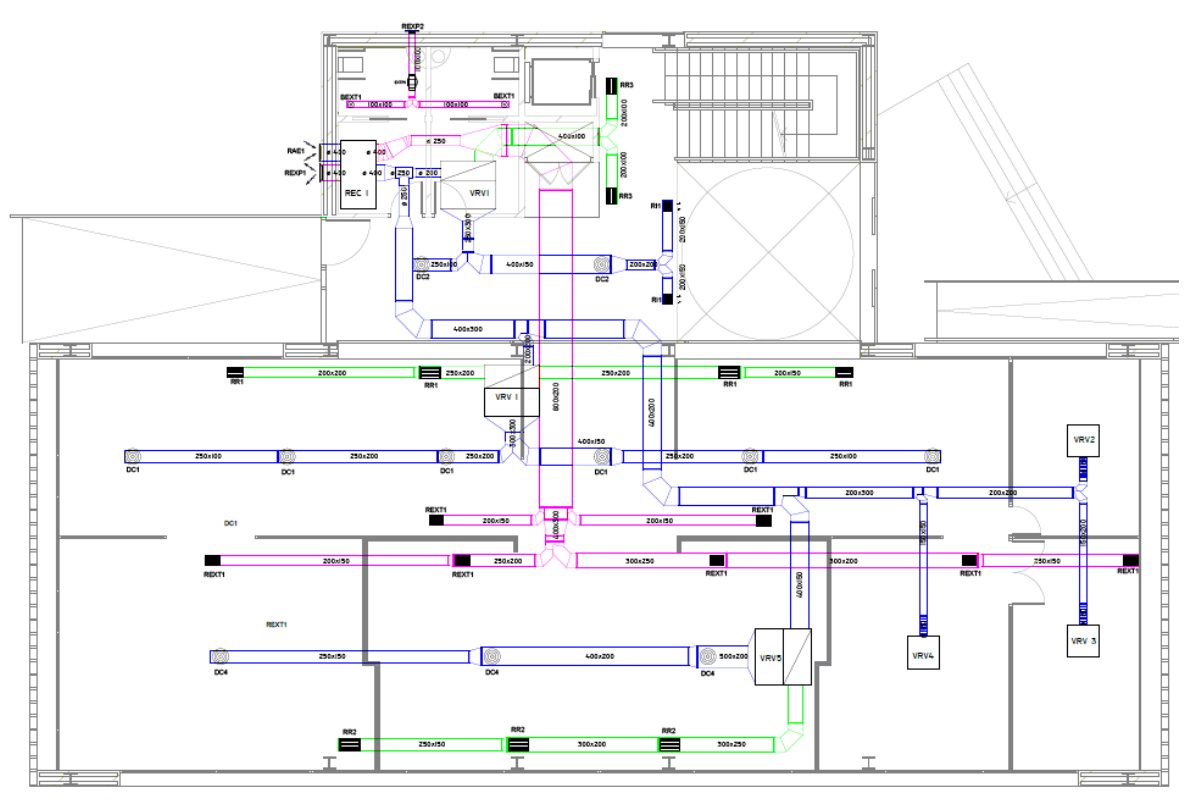

*Figura 10 Distribución de aire planta baja.*

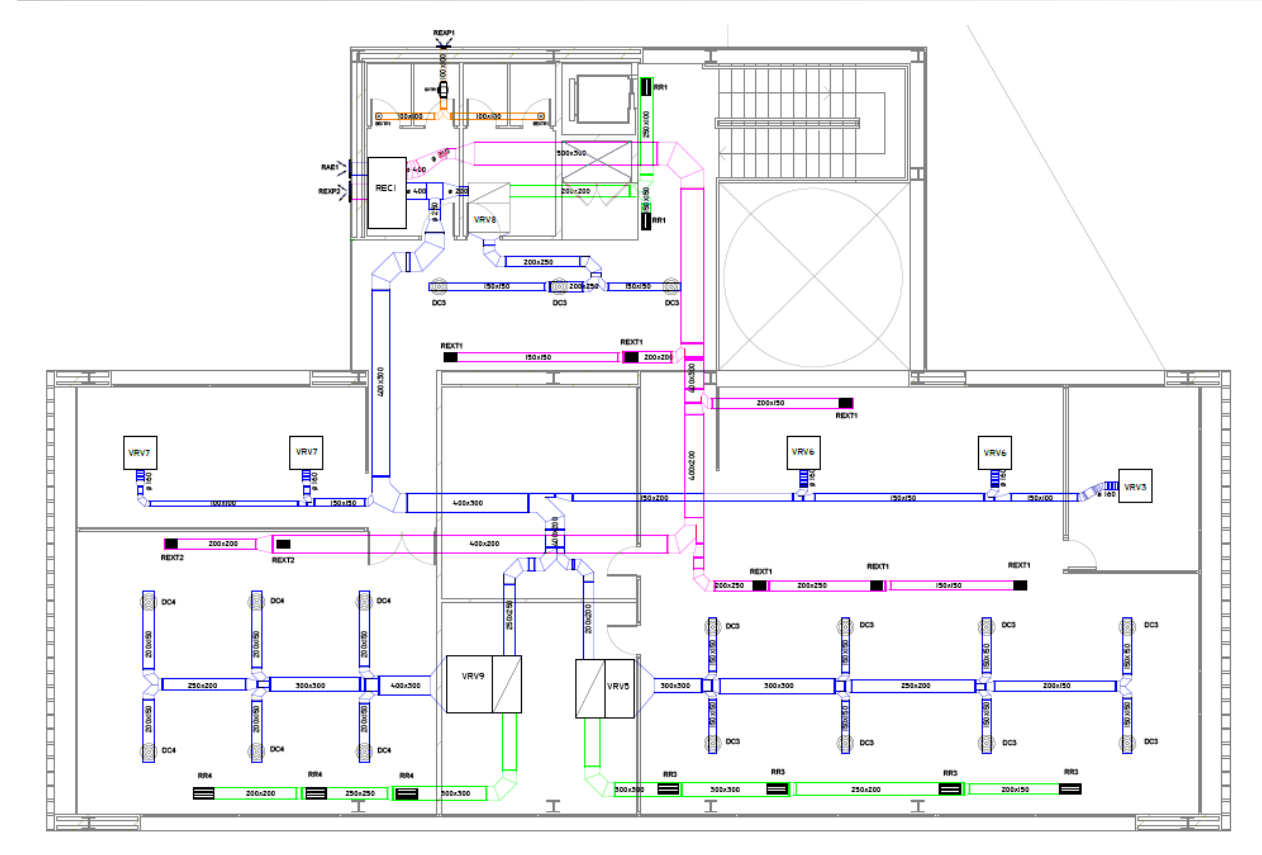

*Figura 11 Distribución de aire planta primera.*

Definimos la leyenda para los planos de la distribución de aire:

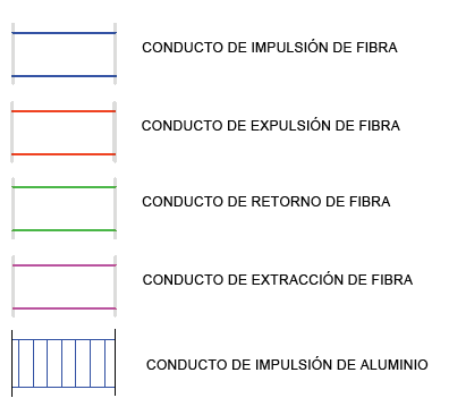

*Figura 12 Leyenda para la distribución de aire.*
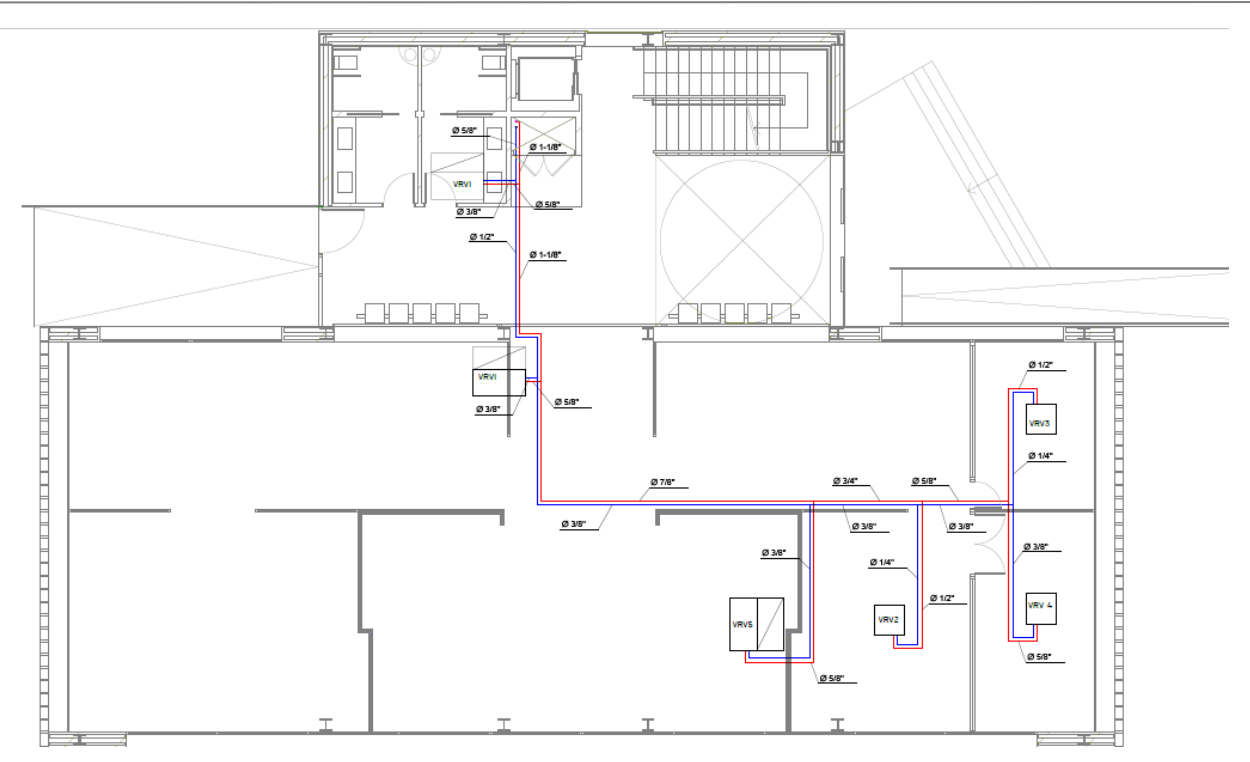

*Figura 13 Distribución refrigerante planta baja.*

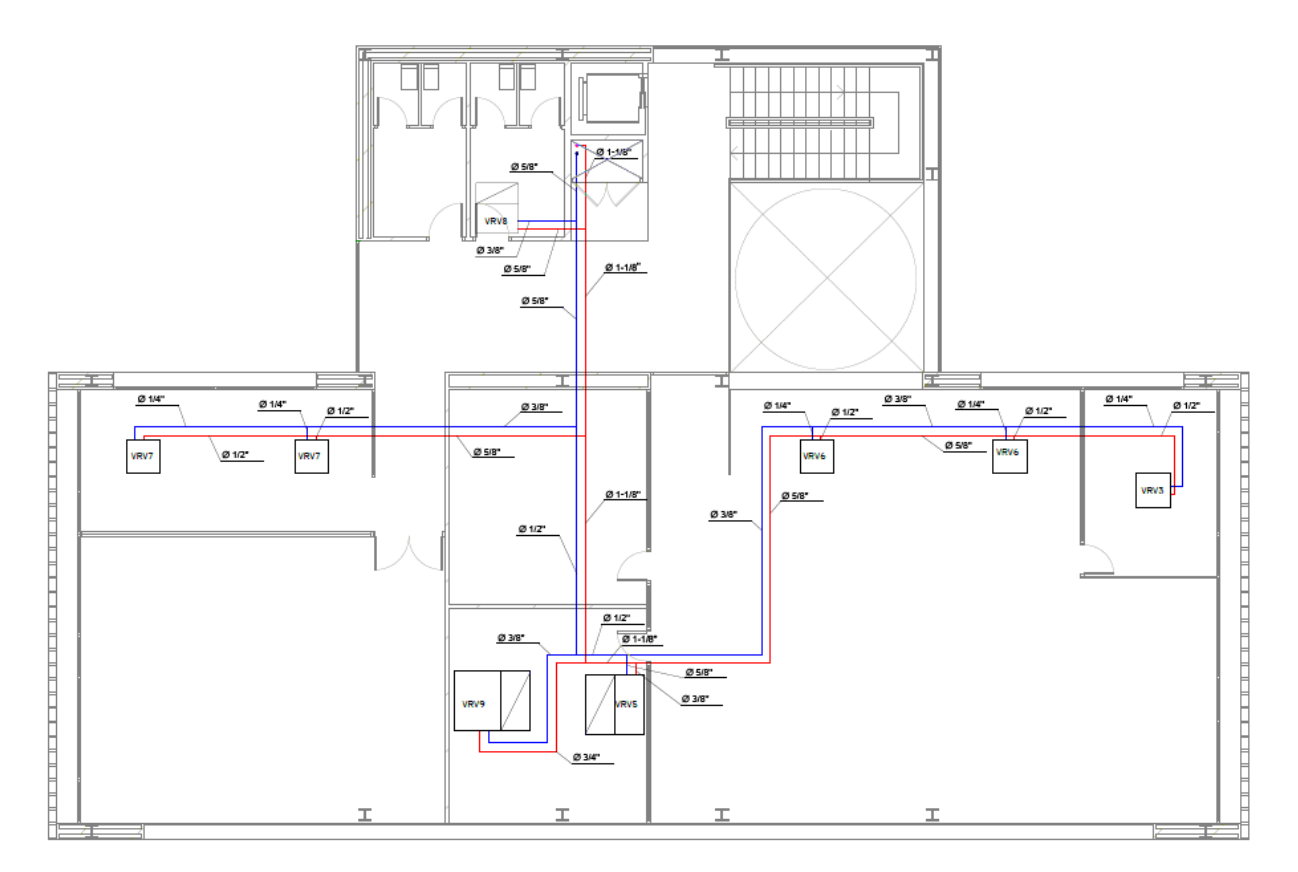

*Figura 14 Distribución refrigerante planta primera.*

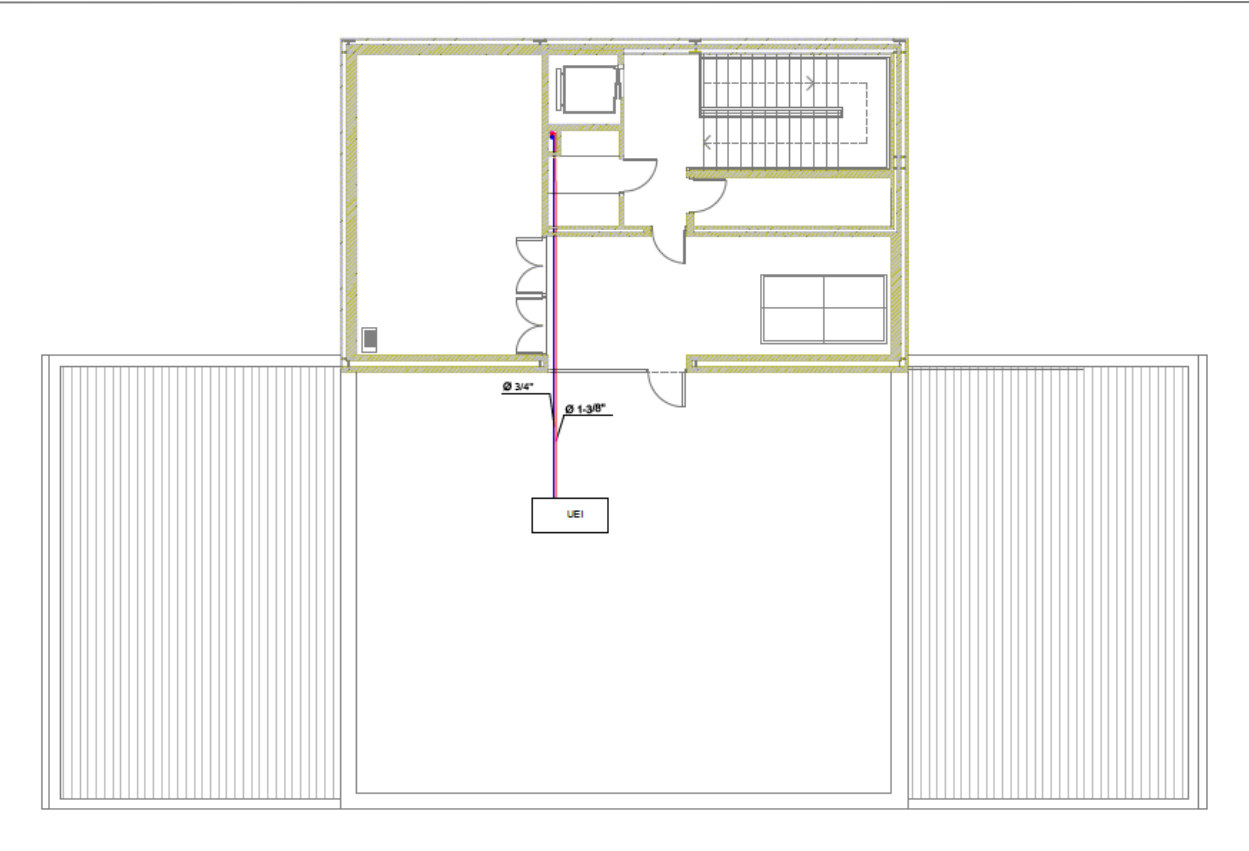

*Figura 15 Distribución de refrigerante planta segunda o cubierta.*

Definimos leyenda para los planos de distribución del refrigerante:

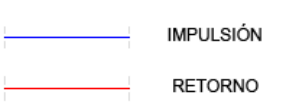

*Figura 16 Leyenda de la distribución de refrigerante.*

#### **3.3.1 Unidades interiores**

Para el diseño de la instalación de climatización, lo primero es realizar el cálculo de las cargas que se nos van a presentar en cada zona, para poder caracterizarlas y así poder actuar contra ellas. Esto se desarrolla dentro de la herramienta de forma automática, gracias a los datos introducidos con anterioridad por nosotros.

A continuación, se presentan los distintos equipos elegidos para actuar contra dichas cargas, con sus características nominales principales. Los equipos utilizados son todos de la marca DAIKIN, cuyos modelos están recogidos en el catálogo incluido en la herramienta de CALENER-BD, como ya hemos comentado con anterioridad.

En un principio, la selección de las unidades interiores se basaba en los datos del TFG de referencia, pero una vez simulados observamos, gracias a las horas fuera de confort, que algunos equipos se quedan cortos, por los que seleccionamos unos de mayor potencia. Este cambio en las unidades interiores nos ha derivado en el cambio de la unidad exterior para abastecer a nuestras nuevas selecciones, ya que la ratio debe ser 100-120 y se nos quedaba lejos de este dato. Comentamos esto en este apartado porque a partir de este punto haremos uso de los equipos finalmente seleccionados para nuestro edificio. Como dato informativo expondremos solo las unidades interiores donde se han producido cambios.

Recordar que todos los equipos expuestos a continuación son de la marca DAIKIN.

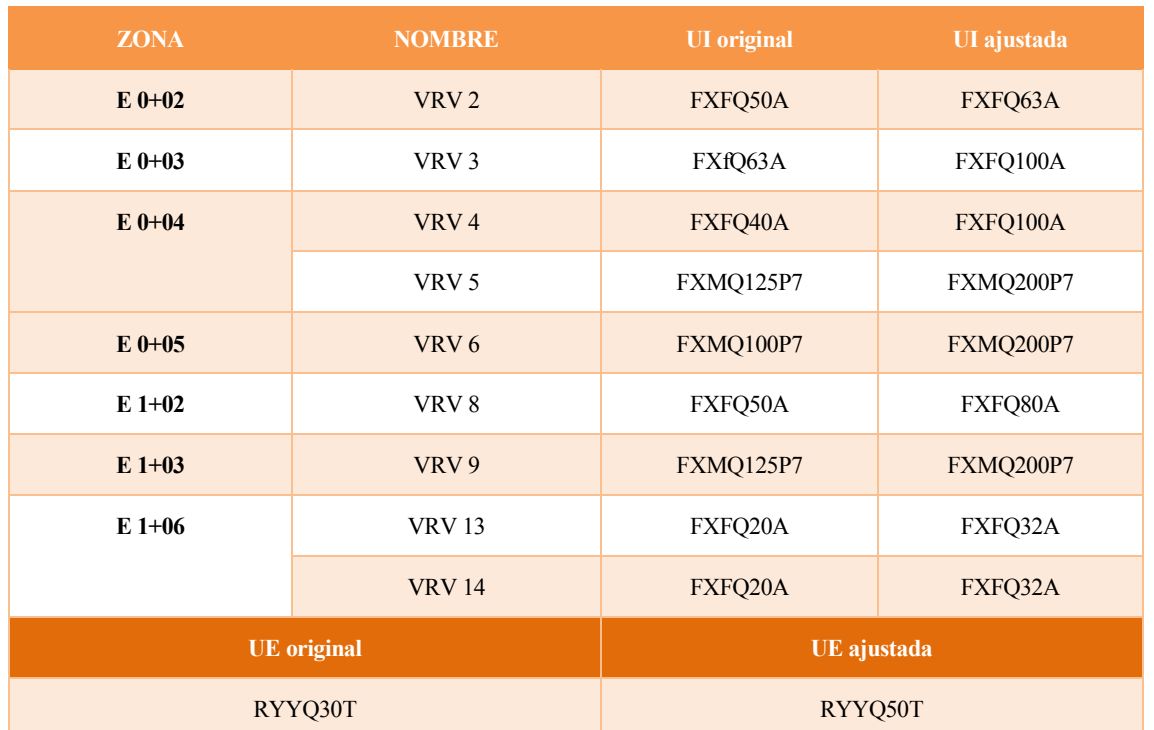

*Tabla 9. Modificaciones en las unidades interiores y exterior.*

Las condiciones nominales en la que se recogen los datos de los equipos están especificadas en los catálogos. Estas son: para refrigeración temperaturas interiores 27ºCbs y 19ºCbh, así como una temperatura exterior de 35ºC y para calefacción temperatura interior 20ºCbs y temperaturas exteriores 7ºCbs y 6ºCbh.

Las unidades interiores quedan todas definidas a continuación, las modificadas y las que no. Por otro lado, la unidad exterior se define en el apartado de producción térmica.

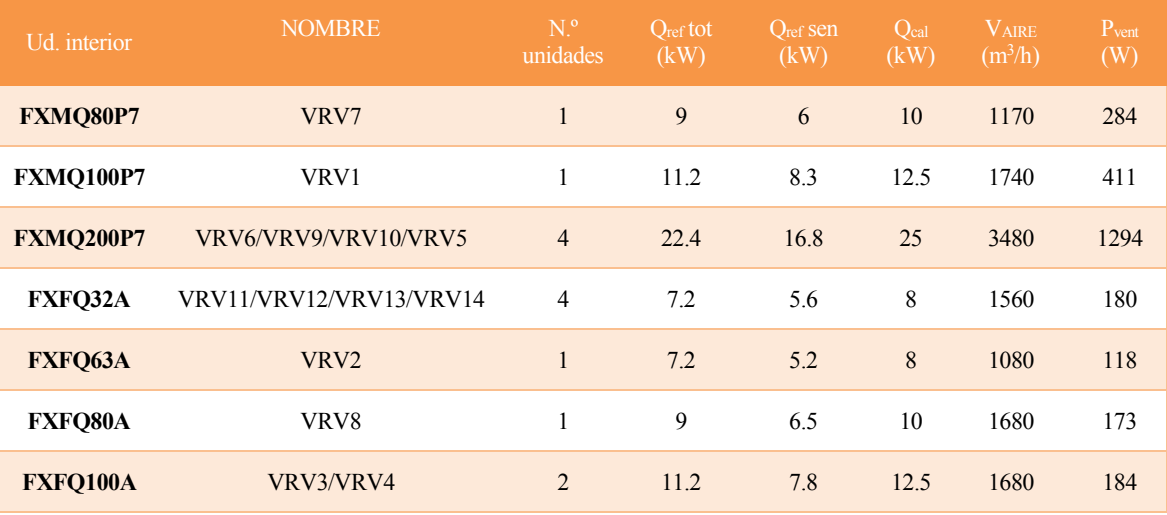

*Tabla 10 Condiciones nominales de las unidades interiores.*

#### **3.3.2 Caudales de aire**

Para cada zona tenemos definidos los caudales de aire de impulsión a la zona, obtenidos en un principio por nuestra parte del TFG que estamos consultando. Pero finalmente, hemos tenido que hacer modificaciones en los sistemas finales elegidos, aumentando en todos los casos la potencia de la unidad exterior para reducir las horas fuera de confort, que serán más adelante comentadas. Por lo que los caudales de impulsión finalmente serán los nominales de cada equipo.

Otro de los caudales a especificar es el caudal de aire exterior, el cual, en este caso sí nos apoyamos en el del proyecto del TFG consultado. El caudal de aire exterior define la cantidad de aire de fuera del edificio incluido en el caudal de impulsión de cada zona. Es decir, la cantidad de aire que atraviesa los recuperadores para mezclarse en la caja de mezcla con el aire de retorno de cada zona.

Para el cálculo del caudal del aire exterior hemos dado por hecho que nuestro alumno autor del TFG se ha basado en el RITE, donde encontramos el caudal reglamentario mínimo exterior dependiendo de la actividad de cada zona en función del nivel de ocupación de dicha zona.

Los dos recuperadores con los que contamos son de características nominales idénticas. Situados en la planta baja y la primera planta.

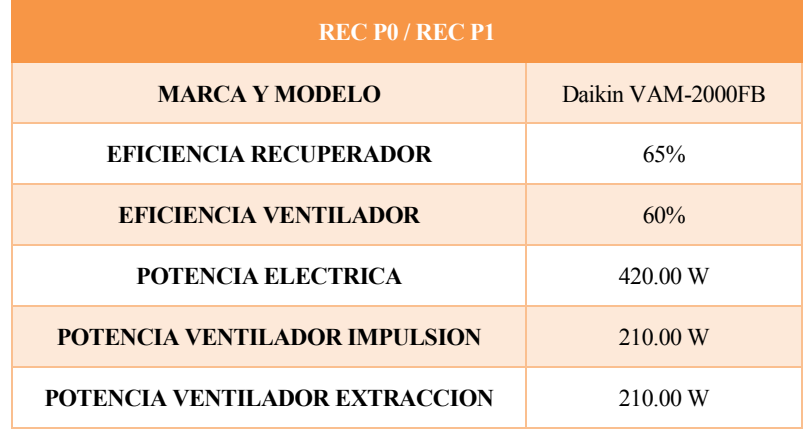

*Tabla 11. Características nominales de los recuperadores.*

Otro dato expuesto es el caudal de aire de extracción (VAEXP), necesario para mantener los niveles de confort. En general, se considera que cuando el caudal de aire exterior es menor que 2 ren/h se exfiltra, en nuestro caso, asignaremos extracción a las zonas indicadas en el TFG donde nos aportan los datos de funcionamiento. Así como los aseos, los cuales no cuentan con ventilación al exterior y necesitan, además, eliminar malos olores. Se exponen a continuación dichos datos.

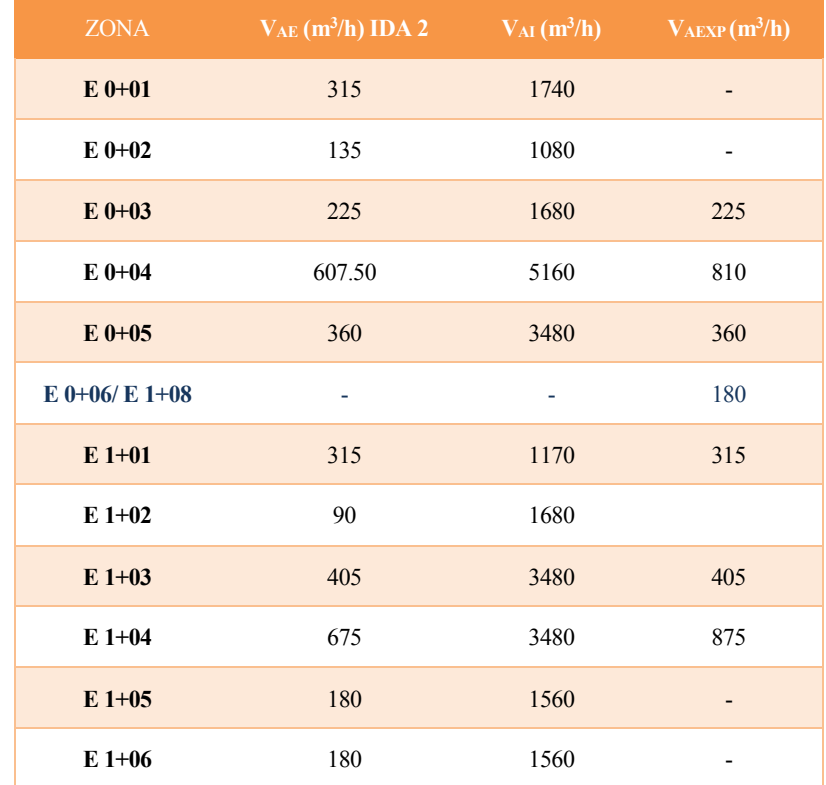

*Tabla 12 Caudales de aire de cada zona.*

## **3.3.3 Producción térmica**

La solución adoptada se basa en los valores de cargas anteriormente presentados. Esta solución es totalmente autónoma basado en un equipo reversible aire-refrigerante (Bomba de calor) que enviará refrigerante líquido a las unidades terminales.

Nuestra selección se explica por la reducción del número de equipos, reduciendo así el mantenimiento necesario y, por otra parte, se evita la necesidad de instalar depósitos de acumulación de combustible, al tratarse de una instalación eléctrica.

La Bomba de calor seleccionada es de la marca DAIKIN, al igual que todas nuestras unidades interiores. Contamos con una sola unidad exterior que se conecta a las unidades interiores.

| <b>UNIDAD EXTERIOR</b>                      |       |  |  |  |  |
|---------------------------------------------|-------|--|--|--|--|
| Daikin<br><b>MARCA</b>                      |       |  |  |  |  |
| <b>MODELO</b><br>RYYQ50T                    |       |  |  |  |  |
| 83.50<br>Capacidad frigorífica nominal (kW) |       |  |  |  |  |
| Capacidad calorífica nominal (kW)           | 93.50 |  |  |  |  |
| Consumo en refrigeración (kW)               | 23.70 |  |  |  |  |
| Consumo en calefacción (kW)                 | 23.50 |  |  |  |  |
| <b>EER</b>                                  | 3.52  |  |  |  |  |
| <b>COP</b>                                  | 3.98  |  |  |  |  |

*Tabla 13 Características nominales de la unidad exterior.*

La elección de esta unidad exterior se basa en el correcto valor del ratio de conexión para ambos estados de funcionamiento, tanto refrigeración, como calefacción.

Este ratio se basa en la relación de las potencias de la unidad exterior y de la suma de las unidades interiores, la cual no puede superar un determinado valor. Este valor suele estar comprendido entre 1 y 1.2, pero no puede ser mayor.

$$
ratio\;conexi\'on = \frac{\sum\; Potencias\;unidades\;interiores}{Potencia\;unidad\;exterior}
$$

Así aplicado este ratio, ya sabiendo nuestras unidades elegidas, quedaría como resultado:

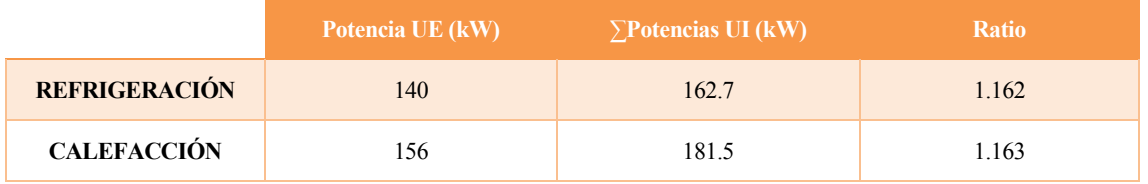

*Tabla 14. Ratio de conexión.*

# **4. MODELADO DEL EDIFICIO EN CALENER-GT**

# **4.1 Introducción**

En este apartado procedemos a modelar dentro de la herramienta de CALENER-GT nuestro edificio de la forma más fiel posible. Describiremos toda la geometría, incluyendo ventanas y sombras generadas, incluyendo en este apartado la composición de todos los cerramientos, anteriormente definidos. Concretaremos el uso de cada zona, para así caracterizarlas con sus horarios de uso, ocupación, y generar así poco a poco las cargas internas de cada una de ellas. Cuando el edificio esté geométricamente definido, procederemos a realizar la instalación de climatización, con ayuda de CALENER-BD, como hemos dicho, presentando especial cuidado en la forma de la introducción de los recuperadores.

Una vez especificada toda la geometría e instalación de la forma más detallada posible, procederemos a la simulación, la cual generará los resultados posteriormente analizados para concretar el comportamiento energético del edificio.

# **4.2 Definición de la geometría**

Procederemos a incluir en el programa todos los materiales que componen cada capa que forman los cerramientos del edificio. Además, se especificarán la posición de las ventanas y se aproximarán las sombras que se generan.

## **4.2.1 Descripción de los cerramientos**

Basándonos de nuevo en el TFG de Alejandro Leal, y con ayuda de material de la asignatura de ADE, el primer paso será especificar el modo de introducción de dichos materiales que, en nuestro caso será introduciendo sus propiedades, y procedemos a definir su densidad, conductividad térmica, espesor y calor específico dentro de la herramienta. Exceptuando la cámara de aire, que definiremos mediante su resistencia térmica, ya que no teníamos datos y hemos decidido seleccionarla directamente de la librería de CALENER-GT, la cual se ajustaba a nuestras necesidades.

Teniendo en cuenta la necesidad de definir el **terreno** como material incluido en el cerramiento de SUELO, ya que la herramienta no la tiene definida por defecto.

Para definir finalmente el cerramiento lo hacemos por conjunto de capas compuestas por los materiales. Mostramos con exactitud el orden de definición de todos los materiales presentes en cada uno de los cerramientos:

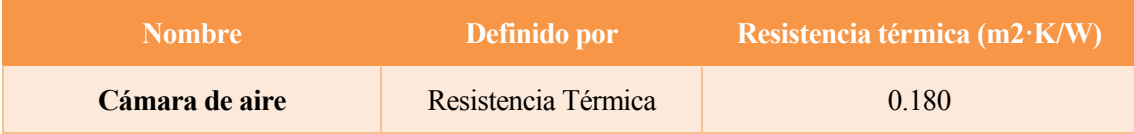

*Tabla 15. Tabla cámara de aire caracterizado por su resistencia térmica.*

### Análisis energético de un edificio con sistema VRF utilizando CALENER-GT y eQUEST.

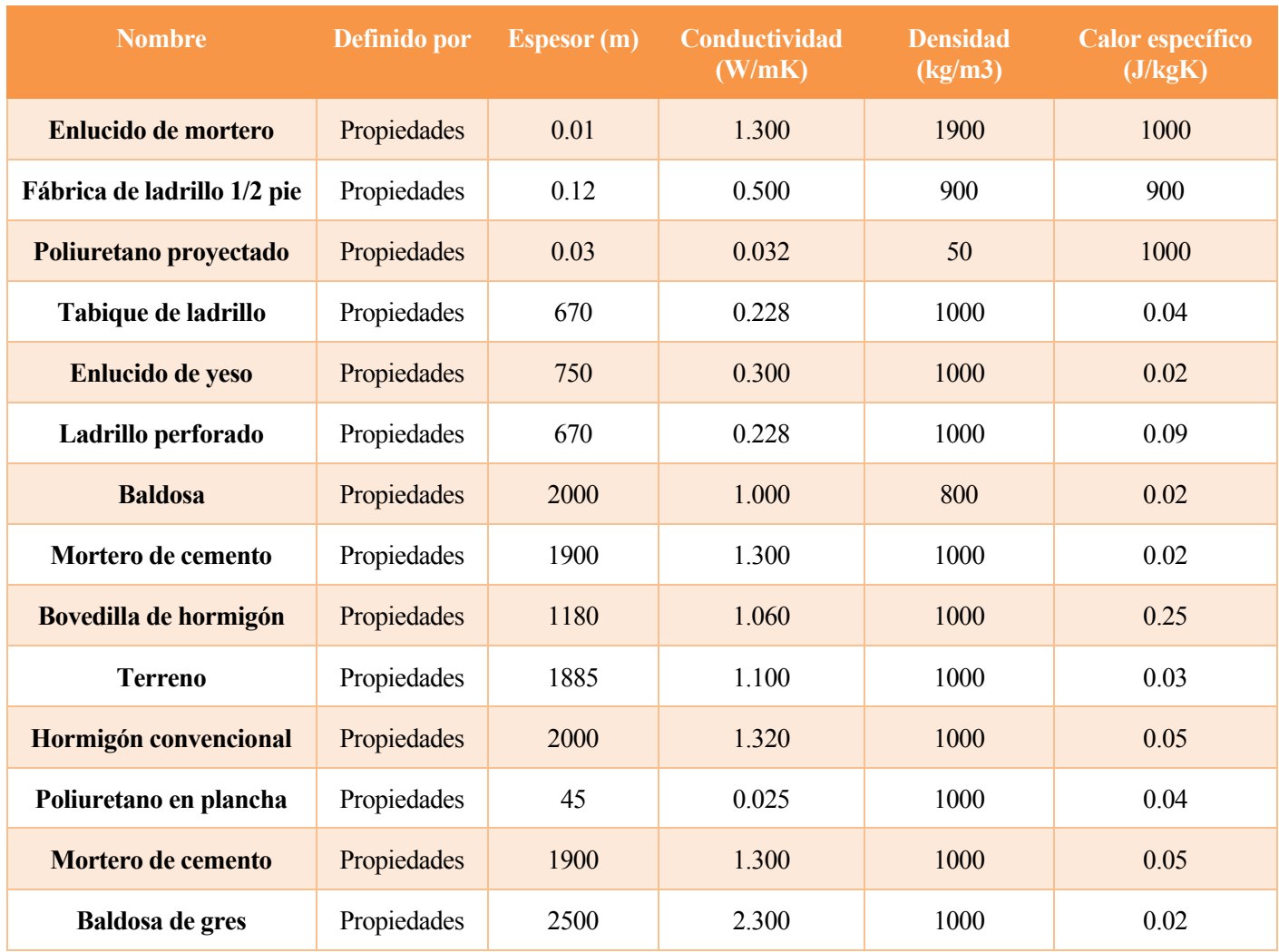

*Tabla 16. Tabla de materiales caracterizados por sus propiedades.*

#### **4.2.1.1 Cerramientos exteriores**

Como se indica en el título, quedan expuestos en este apartado los cerramientos que dan a la superficie exterior, siempre definidas las capas de fuera hacia dentro, desde el exterior hacia el interior. Para ello haremos uso de los materiales creados en el apartado anterior, los cuales componen las capas que forman el cerramiento. Las capas y los cerramientos finales se denominan de la misma forma, siendo en el primer caso definido por los materiales y, el segundo, definido por las capas y la localización de cada cerramiento. Mostraremos a continuación los componentes que se agrupan para formar los cerramientos exteriores, a los cuales se les añade la cubierta para definir al completo los cerramientos que dan al exterior.

Indicamos a su vez el dato de la absortividad exterior, el cual depende directamente del color del cerramiento, elegido oscuro para todo los cerramientos.

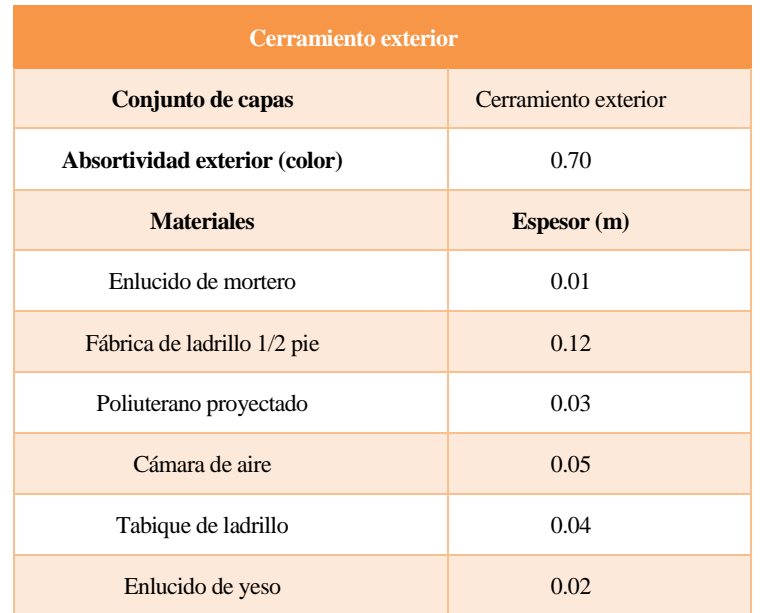

*Tabla 17. Capas cerramiento exterior vertical.*

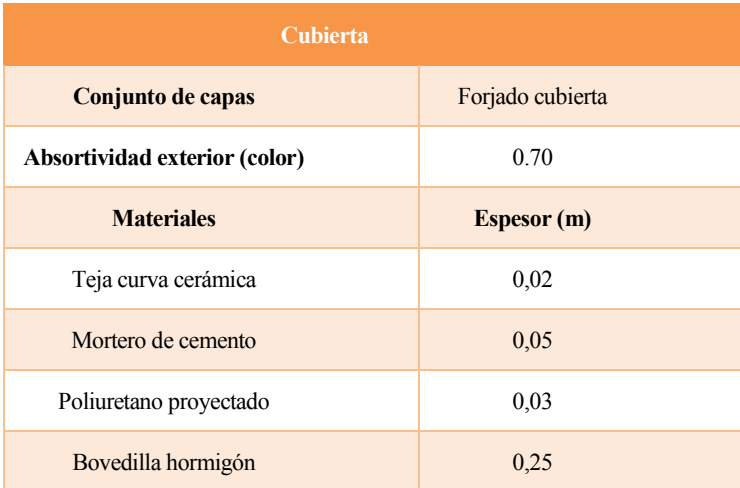

*Tabla 18. Capas cerramiento cubierta.*

#### **4.2.1.2 Cerramientos interiores**

En este caso definimos los cerramientos que se encuentra en el interior del edificio, es decir, ponen en contacto dos zonas distintas, en el caso del cerramiento interior vertical; o incluso dos plantas, en el caso del forjado entre plantas.

El procedimiento de introducción es el mismo que en los cerramientos exteriores, siguiendo el patrón: creación de materiales que componen las capas que forman el cerramiento.

Así el conjunto de capas se refiere a la agrupación de los materiales que componen el cerramiento pertinente.

| <b>Cerramiento interior</b>   |                      |  |  |  |
|-------------------------------|----------------------|--|--|--|
| Conjunto de capas             | Cerramiento interior |  |  |  |
| Absortividad exterior (color) | 0.70                 |  |  |  |
| <b>Materiales</b>             | <b>Espesor</b> (m)   |  |  |  |
| Enlucido de yeso              | 0.02                 |  |  |  |
| Ladrillo perforado            | 0.09                 |  |  |  |
| Enlucido de yeso              | 0.02                 |  |  |  |

*Tabla 19. Capas cerramiento interior*.

| <b>Forjado entre plantas</b>  |                  |  |  |  |
|-------------------------------|------------------|--|--|--|
| Conjunto de capas             | Forjado interior |  |  |  |
| Absortividad exterior (color) | 0.70             |  |  |  |
| <b>Materiales</b>             | Espesor (m)      |  |  |  |
| <b>Baldosa</b>                | 0,02             |  |  |  |
| Mortero de cemento            | 0,02             |  |  |  |
| Hormigón en masa              | 0,05             |  |  |  |
| Bovedilla hormigón            | 0.25             |  |  |  |

*Tabla 20. Capas forjado entre plantas.*

#### **4.2.1.3 Cerramientos en contacto con el terreno**

Por último, exponemos el cerramiento denominado suelo, único en contacto con el terreno. Será necesario incluir el terreno como material, ya que el programa no cuenta con su definición por defecto.

| <b>Suelos</b>                 |                    |  |  |  |  |
|-------------------------------|--------------------|--|--|--|--|
| Conjunto de capas             | Solera             |  |  |  |  |
| Absortividad exterior (color) | 0.70               |  |  |  |  |
| <b>Materiales</b>             | <b>Espesor</b> (m) |  |  |  |  |
| <b>Terreno</b>                | 0.03               |  |  |  |  |
| Hormigón convencional         | 0,05               |  |  |  |  |
| Poliuretano en plancha        | 0,04               |  |  |  |  |
| Mortero de cemento            | 0,05               |  |  |  |  |
| <b>Baldosa de gres</b>        | 0,02               |  |  |  |  |

*Tabla 21.Capas del suelo.*

#### **4.2.1.4 Puertas y ventanas**

Las puertas de la planta baja, al tratarse de puertas de cristal, se tomarán como ventanas en su simulación, ya que su componente esencial es el vidrio, definido a continuación mediante su transmitancia térmica y su factor solar. Siendo el acristalamiento de tipo vidrio doble.

 $Factor solar = 0.75$ 

Transmitancia térmica (U) = 3.30 W/( $m^2\cdot K$ )

Para las puertas de la última planta, esto cambia. No sabemos exactamente los materiales de las que están compuestas, por lo que tomamos la puerta de referencia que nos proporciona la biblioteca de CALENER-GT, atendiendo a que tengas unas transmitancia térmica y absortividad acorde a lo que buscamos.

> Absortividad exterior  $= 0.70$  $\emph{Transmitancia térmica} = 1.00 \emph{W} / (m^2 \cdot K)$

#### **4.2.2 Definición de la geometría**

Con los cerramientos definidos, el siguiente paso es la especificación de la geometría mediante mediciones en los planos aportados por el profesor. En este apartado imponemos la cota y altura de cada planta, siempre apoyándonos en los documentos.

En esta herramienta no podemos importar el plano por lo debemos crear nuestro plano punto por punto. Para la correcta y sencilla medición usaremos la herramienta de Autocad, la cual tiene una función específica para ello. A la hora de medir cada espacio, debemos tener especial cuidado en elegir el punto de origen, ya que las tres plantas no tienen exactamente la misma forma, pero compartirán, como es lógico, el mismo punto cero. Para resolver este problema seleccionamos como punto de origen alguna conexión común a todas; como es en nuestro caso el hueco del ascensor. Esto suele hacerse para la definición de todos los edificios que incluyan ascensor, ya que sabemos que es un punto común a todas las plantas. Tomando así nuestro origen, empezamos a acotar todas las plantas y vamos creando en primer lugar todos los polígonos que representen la zonificación, anteriormente presentada. Asociamos un polígono a cada planta; uno por cada zona de nuestro edificio; otro por cada forjado existente entre plantas que conecta dos espacios y a la vez dos plantas, exceptuando parte del espacio E 0+01 que se encuentra en contacto directo con la segunda planta como ahora explicaremos; por último, crearemos un total de 3 polígonos para cerramientos exteriores e interior especiales.

Los restantes cerramientos, tanto exteriores como interiores, se definen indicando el vértice y el espacio padre. Cabe destacar que un cerramiento interior una vez definido, no tendremos que definirlo de nuevo para otro espacio con el que colinde. A la hora de incluir el cerramiento, la herramienta nos demanda los espacios adyacentes de cada uno, quedando así especificado ambas zonas que separa.

Con los polígonos definidos como componentes de nuestro proyecto comenzamos a construir las plantas, asociándolos a los polígonos creados, y a la vez todos los espacios, delimitados por sus cerramientos oportunos. Importante dejar indicado la orientación de nuestro edificio, la cual viene indicada en el plano y tenemos que incluir en la definición de cada planta como el Azimut.

Como hemos comentado antes, existe una peculiaridad en parte del espacio E  $0+01$ , el cuál alcanza hasta la segunda planta. Geográficamente tenemos que definirlo como otra zona diferente, asignada como E 1+10, pero realmente, por cargas, es parte del primer espacio. Para reflejarlo en nuestra herramienta hemos obviado el forjado entre estas zonas, la definimos a sí misma como no acondicionada y a su vez especificamos que las paredes que limitan el espacio E 1+10 son adyacentes al espacio E 0+01.

Cuando tengamos nuestro edificio construido, pasamos a la inclusión de las ventanas y puertas, así como de las sombras que en nuestro caso se producen por muros y voladizos. Todas estas definidas también mediante coordenadas en el sentido de las agujas del reloj. Para la creación de estas sombras, la única forma geométrica posible es la rectangular, por lo que teniendo unas sombras triangulares tanto en la planta baja, como en la segunda planta; deberemos ajustarlas y aproximar el resultado, para que nos quede lo más similar posible. Deberemos especificar a su vez el acimut y la inclinación según convenga.

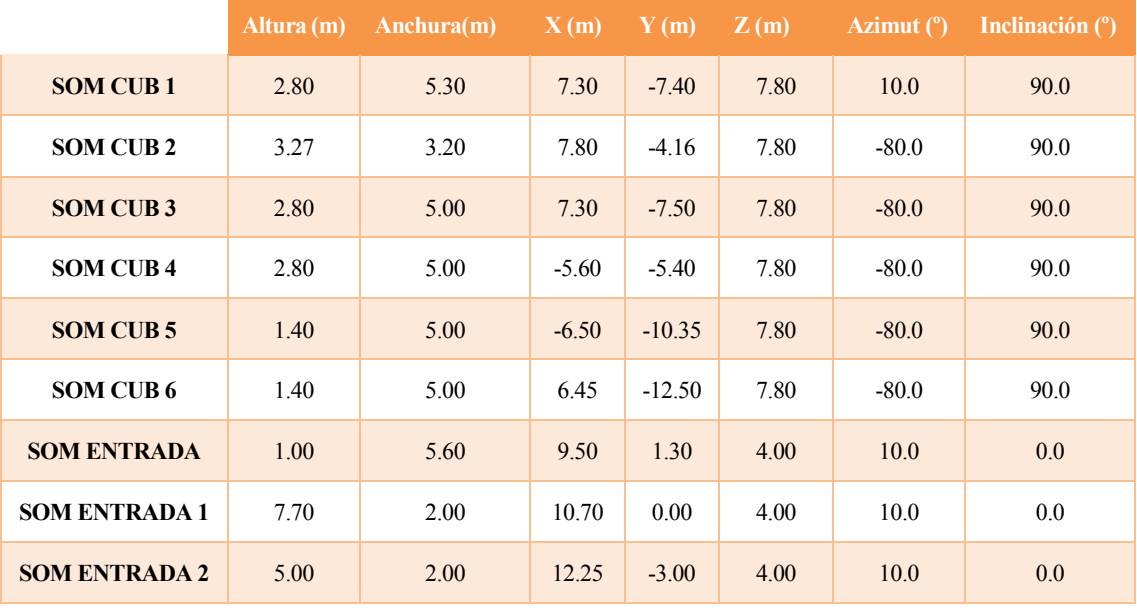

Los polígonos creados para dichas sombras son los siguientes:

*Tabla 22. Polígonos correspondientes a las sombras.*

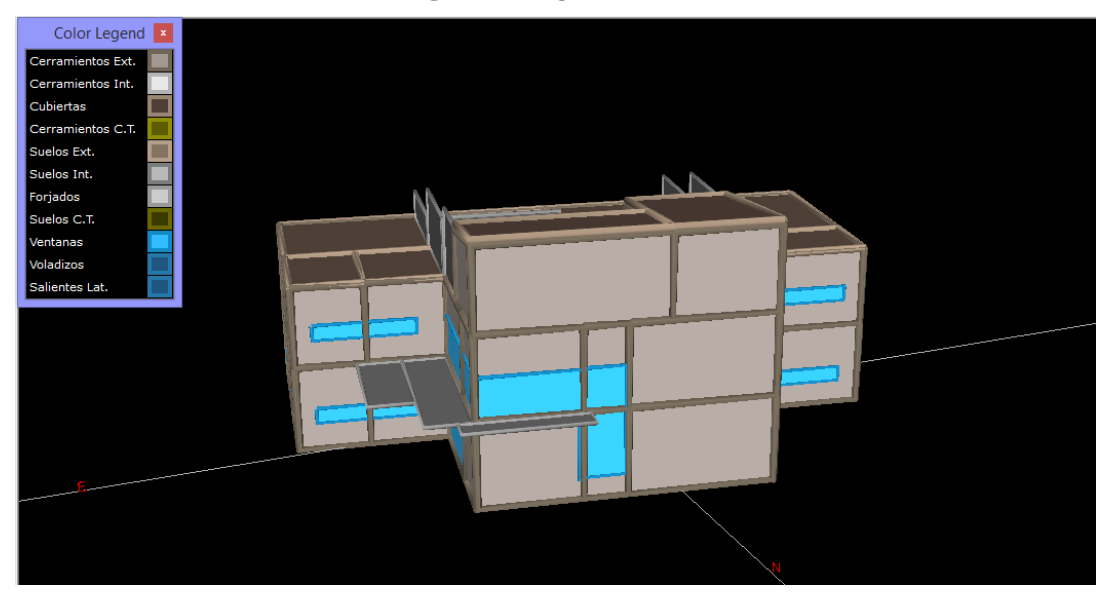

*Figura 17. Fachadas norte y este de nuestro edificio en CALENER-GT.*

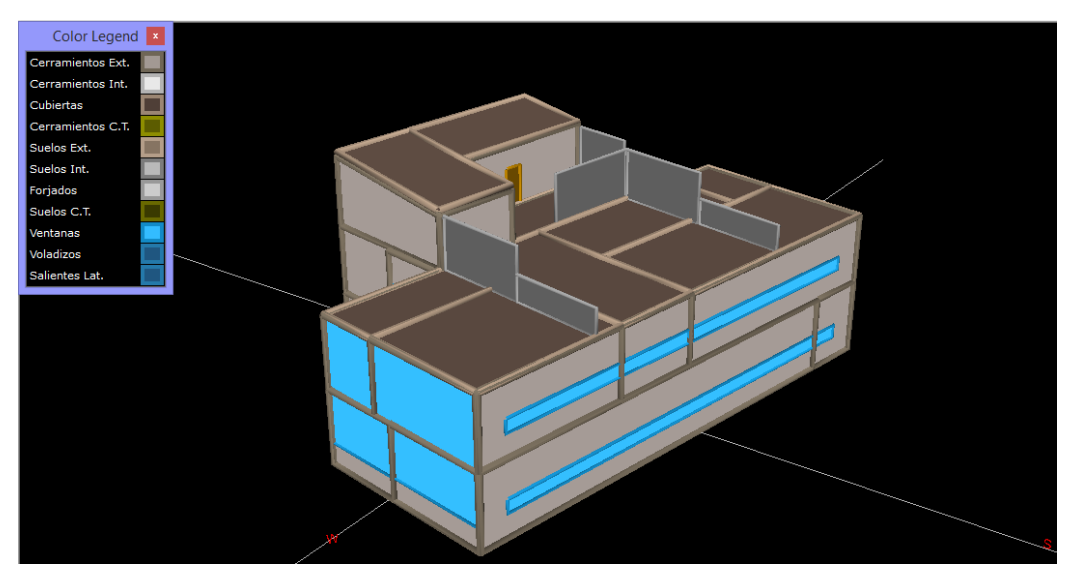

*Figura 18. Fachada sur y oeste de nuestro edificio en CALENER-GT.*

# **4.3 Cargas e instalación de climatización**

Tras la construcción del edificio es cuando se introducen las características internas del edificio.

## **4.3.1 Cargas internas**

Las cargas internas que vamos a concretar se refieren a las causadas por la ocupación durante una jornada normal y por los equipos de los que se hace uso en dicha jornada. Para la descripción del nivel de ocupación y funcionamiento de los equipos se definen los horarios para cada zona, basándonos principalmente en el de apertura.

#### **4.3.1.1 Cargas de ocupación**

La carga de ocupación es debido a la presencia humana y el calor cedido en su actividad que desarrollan dentro de cada espacio del local. Para su correcta definición supondremos un número máximo determinado de personas basándonos en los puestos de trabajo, en las zonas que sea de oficina; y en los asientos o servicios disponibles para salas de espera y aseos.

Dentro del edificio en cuestión se consideran distintos tipos de actividad que quedan definidos por una componente sensible y otra latente, sacados de la base de datos que nos aporta el programa en "Ayuda Propiedad". Los datos elegidos son los siguientes:

• Caminando, de pie: para las zonas de espera, pasillos y para los aseos.

- Calor latente 
$$
(QLAT)
$$
= 75 W/per

- Calor sensible  $(Q<sub>SEN</sub>)$ = 70 W/per
- Sentado, trabajo ligero: para las zonas de oficina o despacho de dirección.
	- Calor latente ( $Q_{LAT}$ )= 70 W/per
	- Calor sensible  $(Q<sub>SEN</sub>)$ = 45 W/per

Estos valores junto con el valor de ocupación en función de los  $m<sup>2</sup>$  por persona que se consideran en cada zona nos aportarán el valor de la carga total de ocupación que, junto con la definición de los horarios nos da la carga térmica requerida.

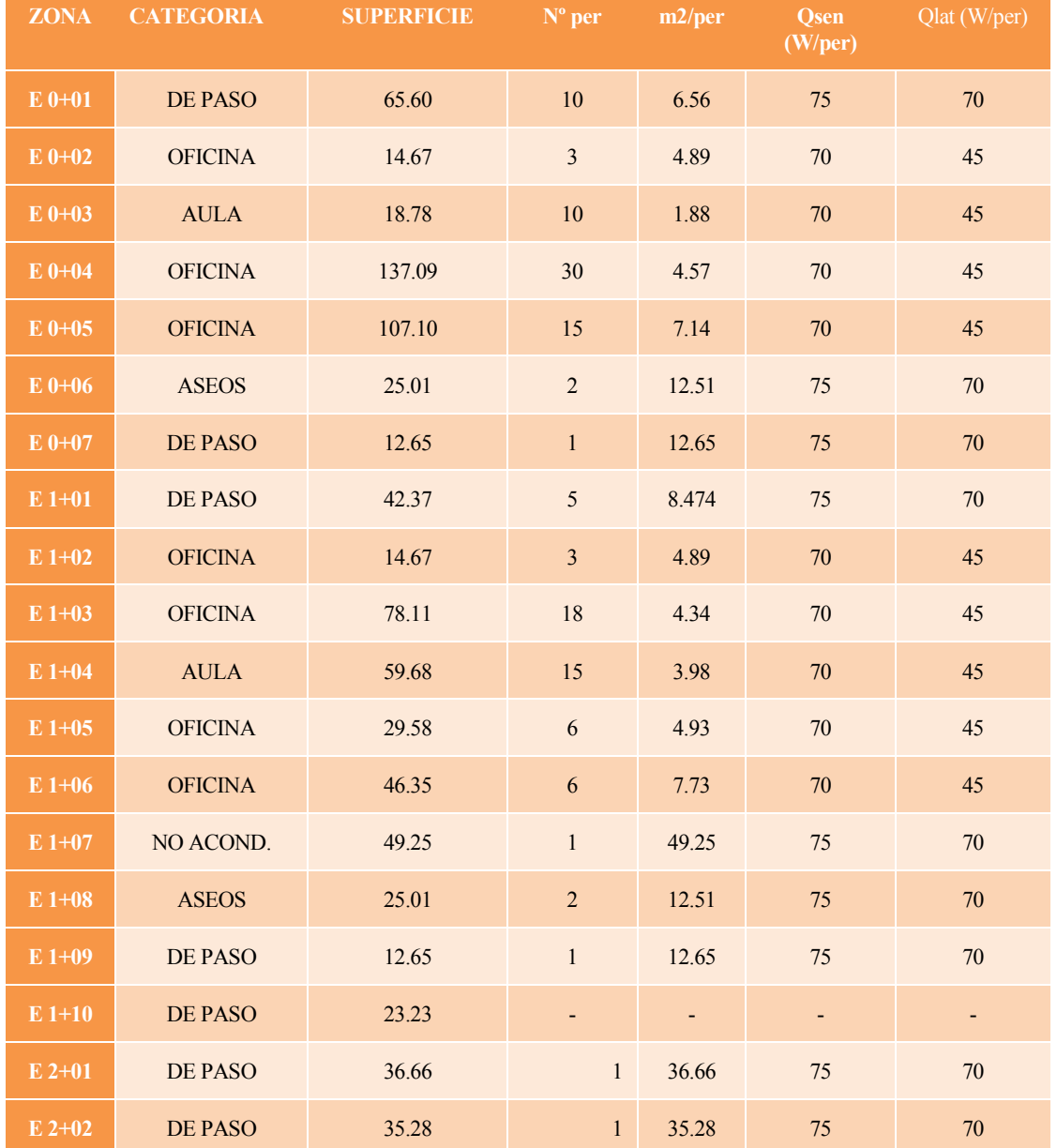

Adjuntamos tabla resumen de dichos valores:

*Tabla 23. Cargas de cada zona.*

#### **4.3.1.2 Horarios de ocupación**

Los horarios en nuestro caso serán motivo de estudio exhaustivo para la aplicación de CALENER-GT, ya que serán introducidos a mano y de ellos dependerá en gran medida la obtención de un resultado óptimo de nuestra simulación.

Para proceder en la aplicación de CALENER-GT estos horarios serán definidos hora a hora de forma fraccionada con referencia a la ocupación máxima de cada zona del edificio definida en la tabla anterior, siendo esta más alta en los niveles de mayor actividad en la oficina.

Para cada modalidad de horarios hemos denominado a todas las zonas con las mismas categorías, agrupadas siempre de la misma forma. Aunque en algunos casos haya zonas con exactamente los mismos horarios serán definidos por separado,

Lo principal a la hora de marcar el horario de ocupación es tener presente el periodo de apertura de la oficina (8h-17h). Vamos a considerar, aun así, una pequeña fracción de ocupación en las oficinas una hora antes de apertura, considerando la presencia de algún conserje o empleado.

Para la zona de sala de reuniones y aula (E 0+03 y E 1+04, respectivamente) hemos optado por definir un uso puntual, ya que se considera que no habrá clases ni reuniones todas las horas de todos los días de la semana.

Para las zonas de espera consideramos exactamente el horario abierto al público, variando la fracción según las horas que pensamos son más frecuentes para acudir a la oficina.

Para definirlos en el programa haremos una introducción progresiva, de menor a mayor periodo, determinando hora a hora. Es decir:

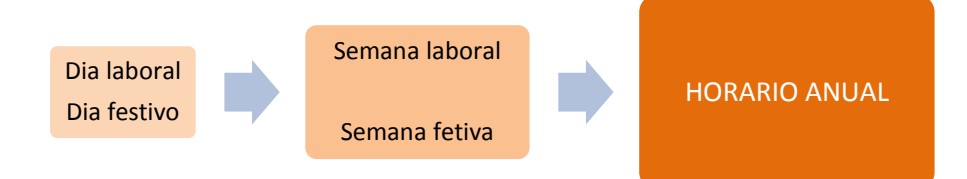

Para los días festivos lo que haremos es marcar como 0% la ocupación hora a hora. Nuestro edificio permanece cerrado sábados y domingos durante todo el año.

Con respecto a las semanas, se crearán mediante la vinculación del horario diario laboral de lunes a viernes, y día festivo para los sábados y domingos.

Mostraremos a continuación un ejemplo de cómo quedaría una de las categorías.

• Zonas de paso: pasillos, escaleras y vestíbulo.

| Nombre:                 |          | PASO OCUPACION LAB |                          |        |       |             |        |       |
|-------------------------|----------|--------------------|--------------------------|--------|-------|-------------|--------|-------|
| Tipo:                   | Fracción |                    | $\overline{\phantom{a}}$ |        |       |             |        |       |
| <b>Valores Horarios</b> |          |                    |                          |        |       |             |        |       |
| $0 - 1$ :               | 0,0000   | ratio              | $8 - 9:$                 | 0,3000 | ratio | $16 - 17$ : | 0,7000 | ratio |
| $1 - 2:$                | 0,0000   | ratio              | $9 - 10:$                | 0,6000 | ratio | $17 - 18:$  | 0,0000 | ratio |
| $2 - 3:$                | 0,0000   | ratio              | $10 - 11$ :              | 0,7000 | ratio | $18 - 19$ : | 0,0000 | ratio |
| $3 - 4:$                | 0,0000   | ratio              | $11 - 12$ :              | 0,7000 | ratio | $19 - 20:$  | 0,0000 | ratio |
| $4 - 5:$                | 0,0000   | ratio              | $12 - 13:$               | 0,4000 | ratio | $20 - 21:$  | 0,0000 | ratio |
| $5 - 6:$                | 0,0000   | ratio              | $13 - 14$ :              | 0,4000 | ratio | $21 - 22:$  | 0,0000 | ratio |
| $6 - 7:$                | 0,0000   | ratio              | $14 - 15$ :              | 0,2000 | ratio | $22 - 23:$  | 0,0000 | ratio |
| $7 - 8:$                | 0,0000   | ratio              | $15 - 16$ :              | 0,7000 | ratio | $23 - 24:$  | 0,0000 | ratio |

*Figura 19. Horario diario de ocupación de zonas de paso.*

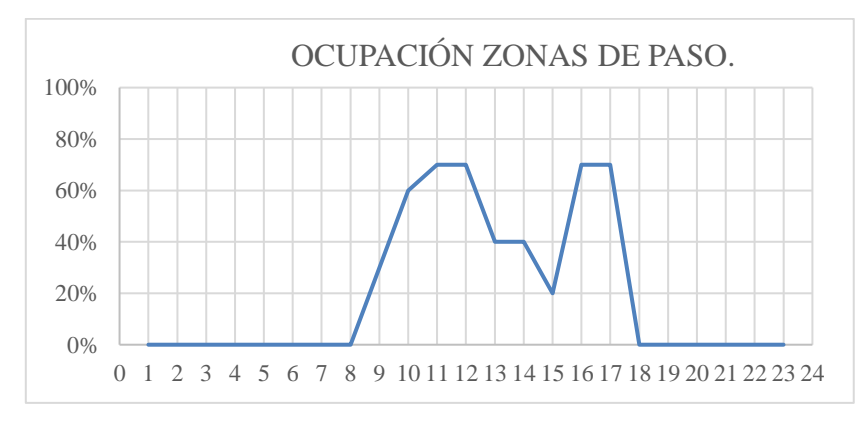

*Figura 20. Porcentaje de ocupación en zonas de paso.*

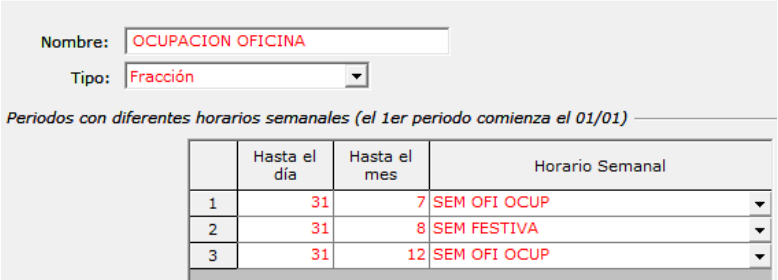

*Figura 21. Horario anual de zonas de paso.*

De aquí en adelante solo mostraremos la gráfica de porcentaje de ocupación, ya que es lo más significativo de mostrar.

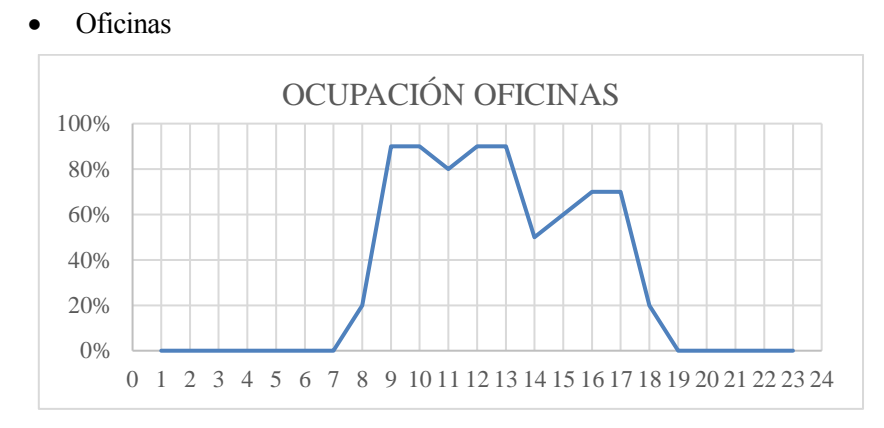

*Figura 22. Porcentaje de ocupación en oficinas.*

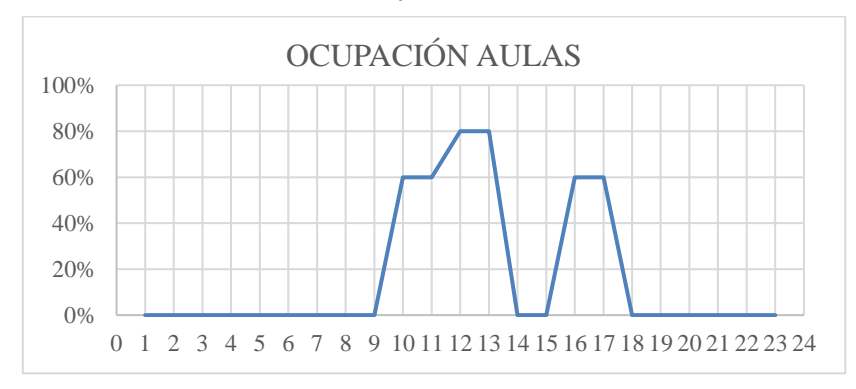

• Aulas: donde incluimos aulas y sala de reuniones.

*Figura 23. Porcentaje de ocupación en aula y sala de reuniones.*

- Aseos: en este caso el horario es exactamente igual a las zonas de paso, ya que consideramos una ocupación de niveles no muy altos.
- No acondicionados: pasa exactamente igual que con los aseos, consideramos un horario de ocupación idéntico al de las zonas de paso.

#### **4.3.1.3 Cargas de equipo**

La carga debida a los equipos utilizados en cada zona de nuestro edificio es consultada en el RPOYECTO VISADO, con excepción de los equipos de los aseos que serán estimados.

A continuación, se indicarán los datos recabados y estimados de cada zona donde corresponda. Las

zonas donde no existen equipos no serán incluidas.

La carga de los equipos es en su totalidad componente sensible.

| <b>ZONA</b> | POT. EQUIPOS (W) | $W/m^2$ | Frac. Sens.  |
|-------------|------------------|---------|--------------|
| $E$ 0+01    | 374.09           | 5.70    | $\mathbf{1}$ |
| $E$ 0+02    | 247.23           | 16.85   | $\mathbf{1}$ |
| $E$ 0+03    | 336.71           | 17.93   | $\mathbf{1}$ |
| $E$ 0+04    |                  | 15.85   | $\mathbf{1}$ |
| $E$ 0+05    | 3871.26          | 15.85   | $\mathbf{1}$ |
| $E$ 0+06    | 200.00           | 8.00    | $\mathbf{1}$ |
| $E1+01$     | 365.16           | 8.62    | $\mathbf{1}$ |
| $E1+02$     | 248.91           | 16.97   | $\mathbf{1}$ |
| $E1+03$     | 1952.09          | 15.68   | $\mathbf{1}$ |
| $E1+04$     | 952.20           | 15.96   | $\mathbf{1}$ |
| $E1+05$     | 169.18           | 5.72    | $\,1$        |
| $E1+06$     | 1952.09          | 15.68   | $\mathbf{1}$ |
| $E1+07$     | 200.00           | 4.06    | $\mathbf{1}$ |
| $E1+08$     | 200.00           | 8.00    | $\,1$        |

*Tabla 24. Cargas internas debido a los equipos de cada zona.*

#### **4.3.1.4 Horarios de equipos**

Los equipos utilizados en las zonas de oficinas se considerarán con una fracción base de un 0.8 (bastante alta) de uso dentro de los horarios de apertura de la oficina, ya que funcionarán en gran parte del día. A esta fracción base le sumaremos para completar, el porcentaje de la variación de ocupación en dichas zonas, incorporando de este modo la dependencia de presencia de los trabajadores que harán un mayor o menor uso de los equipos utilizados para el desarrollo del trabajo.

De forma similar procederemos en las zonas del aula y la sala de juntas, donde se considera una fracción base procedente del uso de ordenador principal y/o proyector u ordenador, al que se le incluye el porcentaje correspondiente a la ocupación.

Para la zona de los aseos, sin embargo, directamente dividiremos la ocupación de cada hora a la mitad, suponiendo que no todos los usuarios de dicha zona vayan a usar los secadores, que sería el equipo al que nos referimos.

> • Zonas de paso: se considera algún uso de televisión para información de turno o entretenimiento de espera.

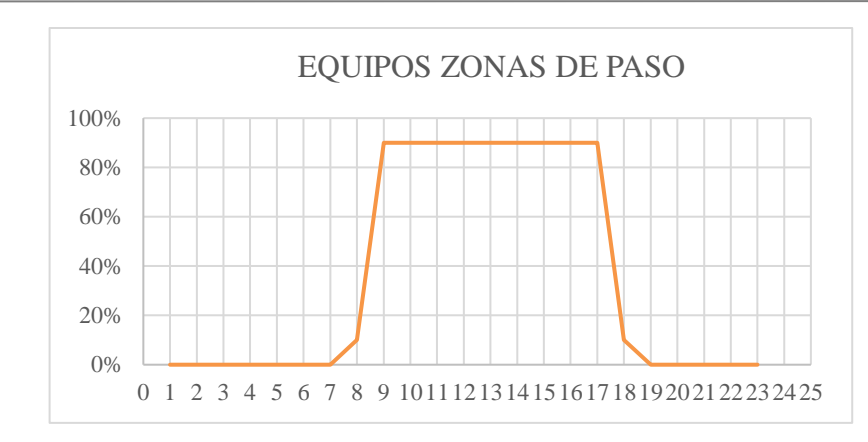

*Figura 24. Porcentaje de uso de los equipos en las zonas no acondicionadas.*

• Oficinas: como pasará en las zonas no acondicionadas, consideraremos que una hora antes y una hora después hay un pequeño porcentaje de uso debido a la presencia de algún trabajador.

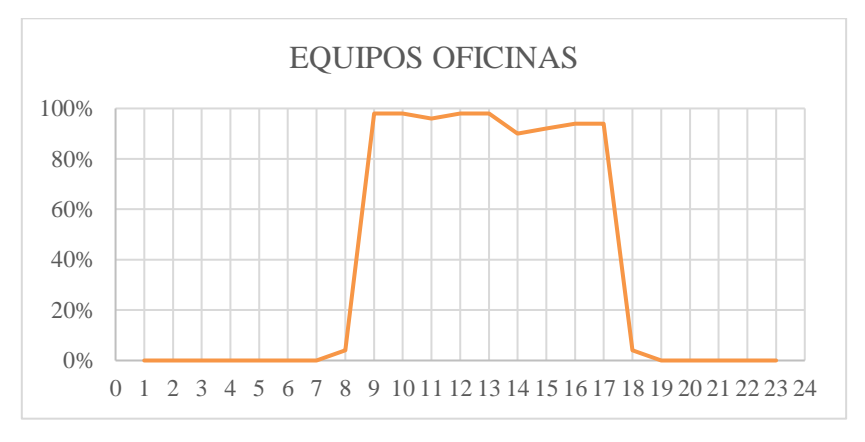

*Figura 25. Porcentaje de uso de equipos en las oficinas.*

• Aula: donde realmente incluimos aula y sala de reuniones, ya que consideramos el mismo porcentaje base de uso, más la fracción correspondiente al uso que depende de la ocupación de ambos espacios, que será la misma.

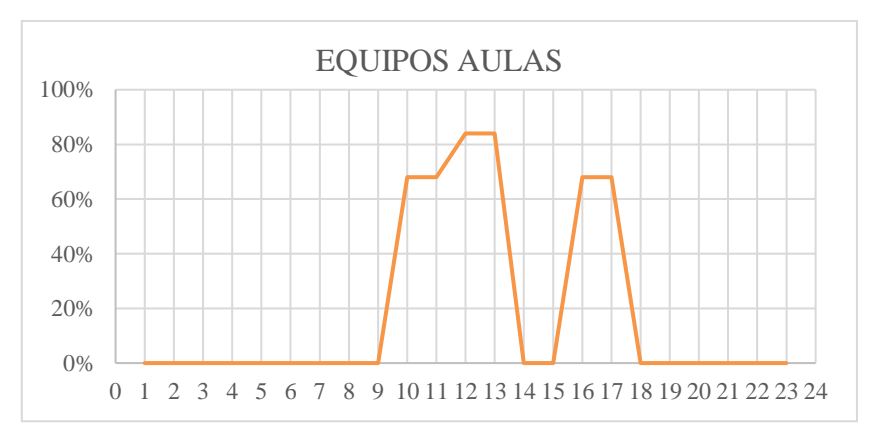

*Figura 26. Porcentaje de uso en el aula y sala de reuniones.*

• Aseos: considerando los secadores de manos como los equipos exclusivos aquí utilizados.

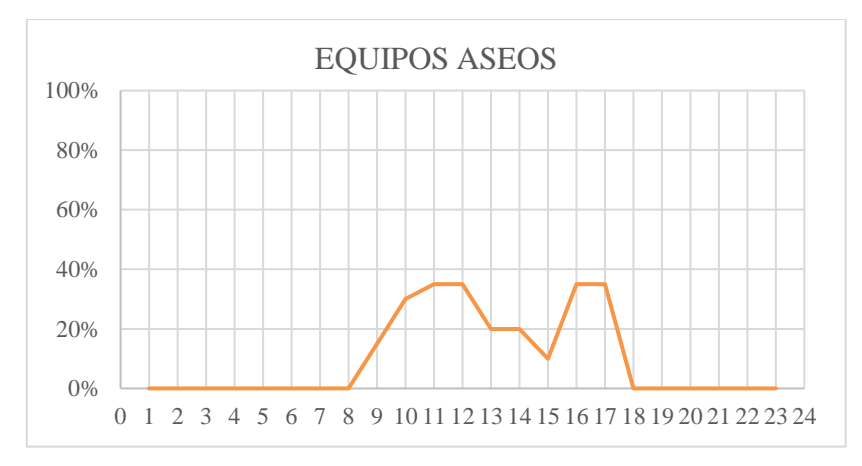

*Figura 27. Porcentaje de uso de los equipos de los aseos.*

• Zonas no acondicionadas: en estas zonas hemos considerado algún ordenador que sirva de información de clasificación en almacenes por lo que tendrían un alto porcentaje de uso, recordando el pequeño porcentaje de uso una hora antes y una hora después del horario de apertura. Como resultado final el porcentaje de uso de los equipos es igual al de las zonas de paso.

Para los horarios semanales y anuales procedemos como anteriormente, tendrán la misma estructura, ya que su funcionamiento estará condicionado por los días de apertura y cierre del edificio.

#### **4.3.2 Infiltraciones y ventilación**

No podemos olvidarnos de la infiltración a la hora de meter los datos, ya que es un dato importante a tener en cuenta para el correcto cálculo de nuestro edifico.

#### **4.3.2.1 Ventilación**

Según la instrucción incluida en el RITE, específicamente en IT 1.1.4.2.3 debemos elegir un caudal de aire exterior mínimo para mantener una calidad de aire adecuada para cada local, en función de la actividad y tipo de local. Como hemos comentado anteriormente, este dato lo recolectamos directamente del TFG de apoyo, pero a la hora de introducirlo en el CALENER-GT debemos tener en cuenta una peculiaridad. Como el recuperador en sí no se puede introducir en la herramienta, y el caudal de aire exterior es uno de los afectados por su funcionamiento, debemos hacer un cambio. Dando por hecho una eficiencia del 65% por parte del recuperador, el caudal de aire exterior que llega a cada zona que será definido como:

$$
V_{AE}^{rec} = (1 - 0.65) \cdot V_{AE}
$$

Este será el dato a introducir en nuestra herramienta. A continuación, se muestran los resultados de los cálculos ya realizados para cada zona acondicionada del edificio.

Como es lógico solo tendremos dato de las zonas acondicionadas, donde procede dicha ventilación.

| <b>ZONA</b> | $V_{AE}$ (m <sup>3</sup> /h) | $V_{AE}^{\text{rec}}(m^3/h)$ |
|-------------|------------------------------|------------------------------|
| $E$ 0+01    | 315                          | 110.25                       |
| $E$ 0+02    | 135                          | 47.25                        |
| $E$ 0+03    | 225                          | 78.75                        |
| $E$ 0+04    | 607.5                        | 212.62                       |
| $E$ 0+05    | 360                          | 126.00                       |
| $E1+01$     | 315                          | 110.25                       |
| $E1+02$     | 90                           | 31.5                         |
| $E1+03$     | 405                          | 141.75                       |
| $E1+04$     | 675                          | 236.25                       |
| $E1+05$     | 180                          | 63.00                        |
| $E1+06$     | 180                          | 63.00                        |

*Tabla 25. Nivel de ventilación de cada zona que procede del edificio.*

#### **4.3.2.2 Infiltración**

La infiltración se va a dar cuando ningún equipo de ventilación esté en funcionamiento, ya que mientras tanto la zona está en sobrepresión y, por lo tanto, no habrá efecto de infiltración. En caso contrario, tomaremos la infiltración como la unidad. Es decir, la definición de la infiltración no será de forma fraccionada, si no de tipo todo-nada.

Como hemos dicho, dependerá de si el equipo de climatización está en funcionamiento por lo que es lógico que su horario se caracterice por ser contrario al de ventilación. Dependiendo de cada zona y de su horario de ventilación nos encontraremos con una u otra infiltración.

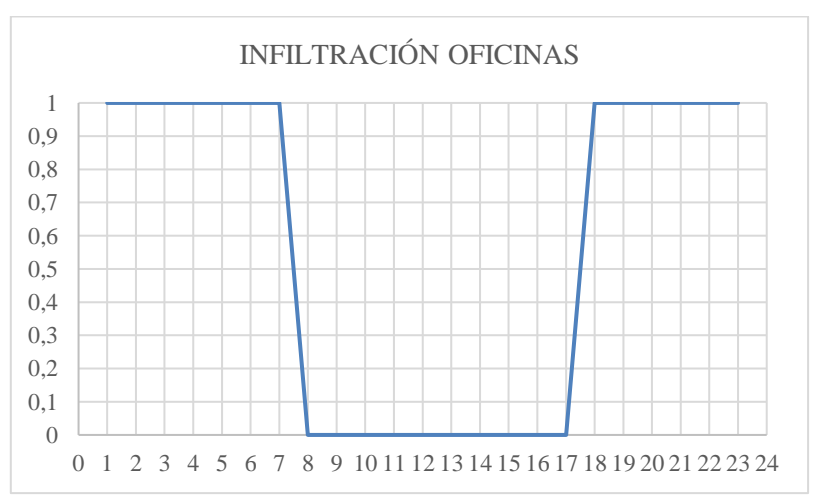

• Oficinas

*Figura 28. Horarios de infiltración en las oficinas.*

*.*

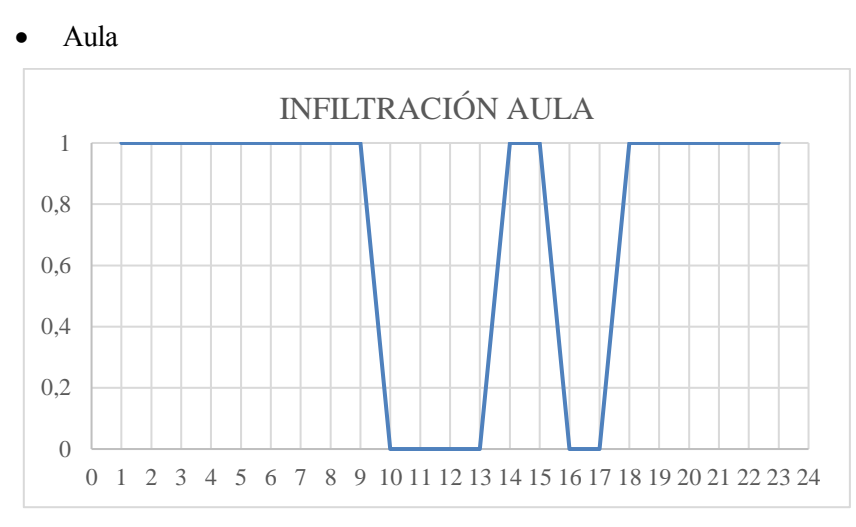

*Figura 29. Horarios de infiltración en las aulas y salas de reuniones.*

• Zonas no acondicionadas: al no tener ventilación, existirá infiltraciones en todo momento.

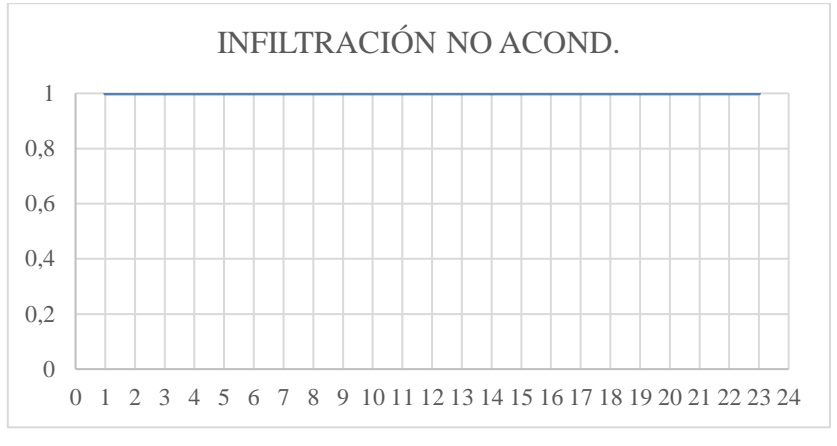

*Figura 30. Horarios de infiltración en las zonas no acondicionadas.*

#### **4.3.3 Instalación de climatización**

Para la instalación de climatización, como indicábamos anteriormente, haremos uso de la herramienta incluida en el CALENER-GT donde se incluye una amplia base de datos de equipos de una amplia gama de marcas. En nuestro caso la marca utilizada será DAIKIN, muy conocida y comercializada en la vida real. Esta herramienta, denominada CALENER-BD está vinculada a CALENER-GT, lo que nos permite que una vez seleccionados los equipos podamos trasladarlos directamente de uno a otro.

Como ya se ha comentado la instalación pertinente se trata de un VRF a dos tubos con una unidad exterior encargada de la producción de energía térmica y unidades interiores repartidas por cada espacio acondicionado. En estas unidades se produce el intercambio de calor entre el refrigerante (procedente de la unidad exterior) y el aire correspondiente que será una mezcla de aire recirculado de cada zona y el aire exterior que proceda para cada zona. Al mezclar ambos caudales se forma el nuevo caudal de impulsión que será expulsado a raves de la unidad exterior y por la boca de impulsión a cada espacio del edificio.

Para proceder, lo primero que hacemos es elegir la unidad exterior en el CALENER-BD y a partir de tener está definida, iremos incluyendo las diferentes unidades interiores asociadas a la unidad exterior (en este caso todas ya que solo contamos con una unidad exterior). La elección de todas las unidades se realiza basándonos de nuevo en el proyecto del alumno Alejandro Leal. Una vez seleccionadas todas las unidades se exportan a CALENER-GT de forma sencilla.

Hemos dicho que las unidades se seleccionan del proyecto con el que contamos, pero a la hora de simular nos basaremos en los resultados de las horas fuera de confort que nos proporciona el PostCALENER para ajustar la potencia de cada unidad interior, intentando así disminuir a cero las horas en las que falta calefacción o refrigeración. Por lo que la definición de las unidades interiores realizada en la Tabla 9 se refiere a las unidades finalmente elegidas, las más adecuadas para nuestro edificio. Una vez definidas estas unidades aún nos siguen quedando horas fuera de confort, que serán comentadas más adelante en el apartado de resultados.

Por otro lado, tenemos que tener en cuenta las zonas donde hace falta extracción. Por exigencias del RITE, todas las zonas que presenten una cifra de ventilación mayor de 2 renovaciones/hora deben presentar un sistema de extracción. En nuestro caso, hemos incluido todas las que nos indicaba el proyecto de nuestro compañero Alejandro Leal. Cabe especificar que la zona de los aseos cuenta con un sistema único de extracción, sin ventilación.

El programa de CALENER-GT nos permite definir el sistema primario, referido a la parte del agua; sistema secundario, para la parte del aire; y las zonas que son todas y cada uno de los espacios con los que cuenta el edificio, acondicionados y no acondicionados. En nuestro caso, la instalación solo cuenta con sistema secundario, ya que no cuenta con circulación de agua, sino que usa refrigerante.

Nuestra instalación queda definida mediante la vinculación de las unidades interiores como las zonas del edificio, siendo necesario la especificación de qué zona corresponde a cada unidad. Estas quedan emparejadas a un objeto padre que realmente se trata de la unidad exterior que abastece a cada unidad interior. Por lo que a cada objeto padre o unidad exterior le corresponde una unidad interior, referido a una zona acondicionada. A su vez, la unidad exterior puede contar con más de una zona asociada, ya que las zonas no acondicionadas también deben estar definidas en esta sección, aunque no cuente con unidad interior. Realmente podríamos haber incluido todas las zonas no acondicionadas dentro de un solo objeto padre o unidad exterior, ya que, a la hora de definición de la instalación, no es importante el orden de clasificación, pero nosotros hemos querido repartirlas por una cuestión más de logística.

Una vez realizada la exportación de la instalación, debemos introducir los datos reales que específicas los caudales de impulsión y aire exterior que hemos calculado anteriormente para cada zona. Las potencias nos vienen concretadas por la aplicación de CALENER-BD y su catálogo.

Por otro lado, hay que indicar los horarios de consigna del termostato y los de funcionamiento del ventilador. Los primero a los que nos hemos referido se anclarán en la temperatura que queremos según el régimen de funcionamiento, es decir, "Siempre 20º" para el régimen de refrigeración y "Siempre 25º" para el régimen de calefacción. A continuación, para los horarios de los ventiladores, que serán realmente los que controlen el funcionamiento de la instalación de ventilación ya que va implícito el funcionamiento de uno cuando está activo el otro, serán definidos como todo-nada en base al horario de apertura. Esto es, cuando el edificio se encuentre abierto al público y trabajadores pondremos un 1, lo que significa que la instalación de ventilación, y a su vez los ventiladores, están activos.

La instalación descrita cuenta con dos recuperadores de calor, uno por cada planta, de la misma marca DAIKIN que hacen nuestro edificio más eficiente. Ambos son del modelo VAM-2000FB y de los cuales hemos consultado sus características en el catálogo de la página oficial de DAIKIN, ya que no están presentes en nuestra herramienta CALENER-BD.

Además, debemos incluir la definición del factor de transporte, explicado más adelante, ya que se verá afectada por la inclusión de los recuperadores de calor.

En explicación a esto último, hay que decir que nuestro programa no permite incluir un recuperador de calor físicamente como una unidad más, por lo que seremos nosotros los encargados de incluirlos mediante los resultados que genera su instalación. La inclusión de los recuperadores afecta directamente a la ratio de caudal de aire exterior/caudal de impulsión, ya que al recuperar parte del aire será menor el que debamos de introducir del exterior. En adición, también se verán afectada la potencia total de los ventiladores, sumando los que presenta el recuperador en su interior para su funcionamiento. Esta última variación se verá reflejada en la cifra del factor de transporte, el cual es un resultado de prorratear la potencia total del recuperador con el caudal de impulsión que llega a cada zona proveniente del mismo. Esta potencia prorrateada se suma a la potencia del ventilador de cada unidad interior referida a dicha zona y nos da una potencia donde se incluyen la totalidad de los ventiladores. La ratio potencia/caudal de aire de impulsión es el denominado factor de transporte. Esta ratio es utilizada por el programa para calcular el calor cedido por los equipos a la hora de realizar el transporte de aire, por lo que, al proceder con este método, aumenta el factor de transporte y, por lo tanto, aumenta el supuesto calor cedido, lo que no es correcto. Pero tenemos que tener en cuenta que tiene más peso el consumo eléctrico que se produce con el uso de dichos ventiladores que el error causado por el nuevo factor de transporte, y al no contar con otro método de inclusión del equipo, deberemos asumir el error.

En el caso de la potencia de extracción también debemos proceder con el método de prorratear la de cada recuperador según el caudal que se extraiga de cada zona pertinente. Pero, en este caso, sumaremos la potencia resultante a la potencia de los ventiladores de extracción de cada zona que corresponda, generando así una potencia total que especificaremos en el programa dentro de la casilla de ventilador de extracción situada dentro de las zonas.

A continuación, presentaremos nuestros recuperadores de calor asociados a cada planta con sus propiedades más destacables.

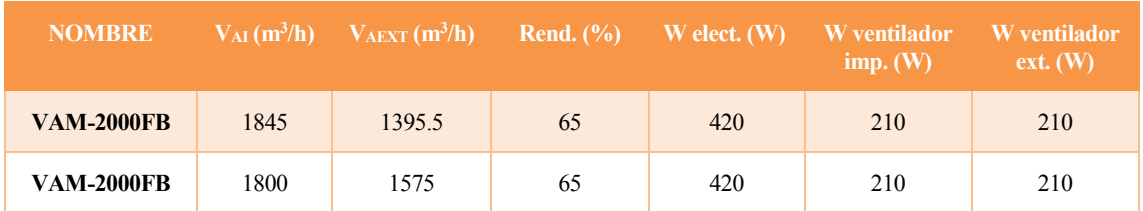

*Tabla 26. Características de los recuperadores de calor.*

Para cada zona, con respecto a su recuperador se obtienen:

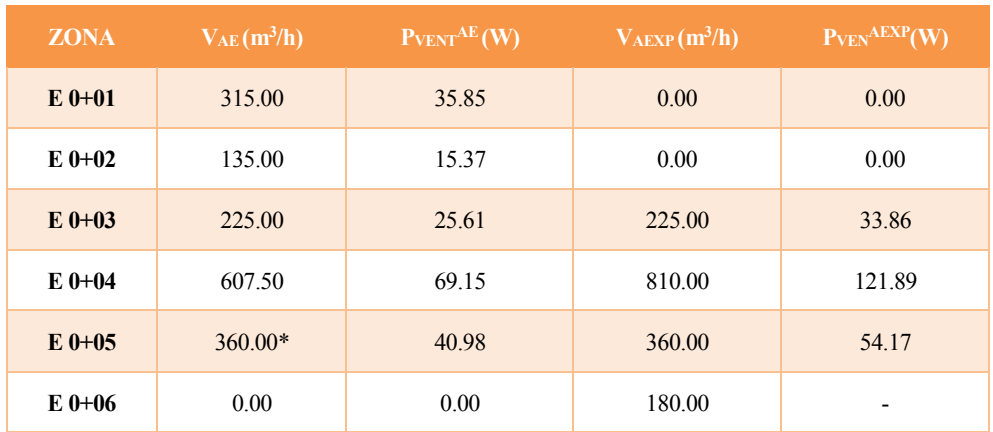

*Tabla 27. Características del recuperador REC P0.*

El espacio E 0+06 y E 1+08 correspondiente a los aseos solo cuenta con expulsión o extracción al exterior, no se recoge en la potencia del ventilador de extracción del recuperador en sí. Siendo la potencia de este ventilador de 25 W, sin cálculos realizados, sino que se nos aporta como dato des sistema de extracción de las zonas.

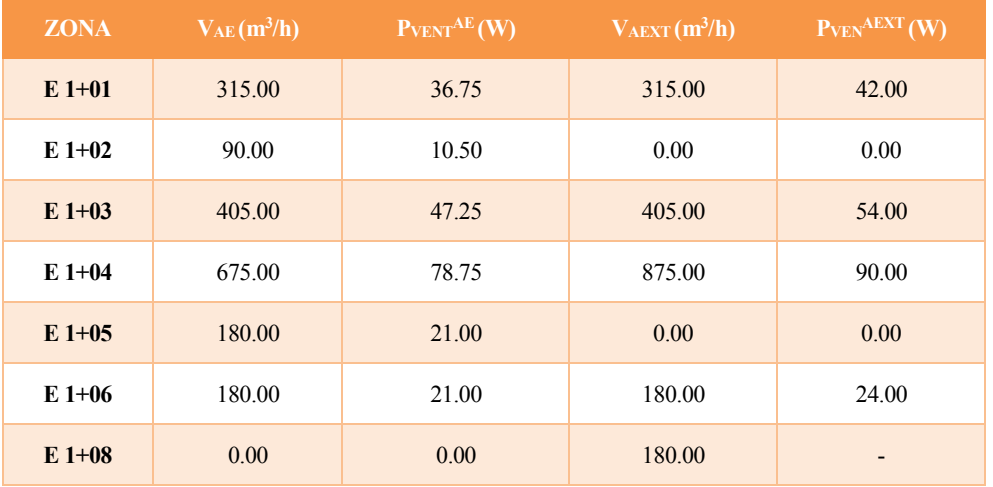

Se muestran a continuación los correspondientes al recuperador de la planta primera.

*Tabla 28. Características del recuperador REC P1.*

Estas potencias expuestas son el resultado del método del prorrateo de las potencias de los recuperadores. Ahora se deberían sumar las potencias correspondientes a las unidades interiores para poder así hacer el cálculo del factor de transporte como hemos descrito anteriormente. Este cálculo viene definido por la siguiente fórmula:

$$
FT = \frac{P_{VENT}^{UI} + \left[ \left( \frac{V_{AI} \, rec}{V_{AI} \, rec} \, TOTAL \right) \times P_{VENT}^{AE} \right]}{V_{AI}}
$$

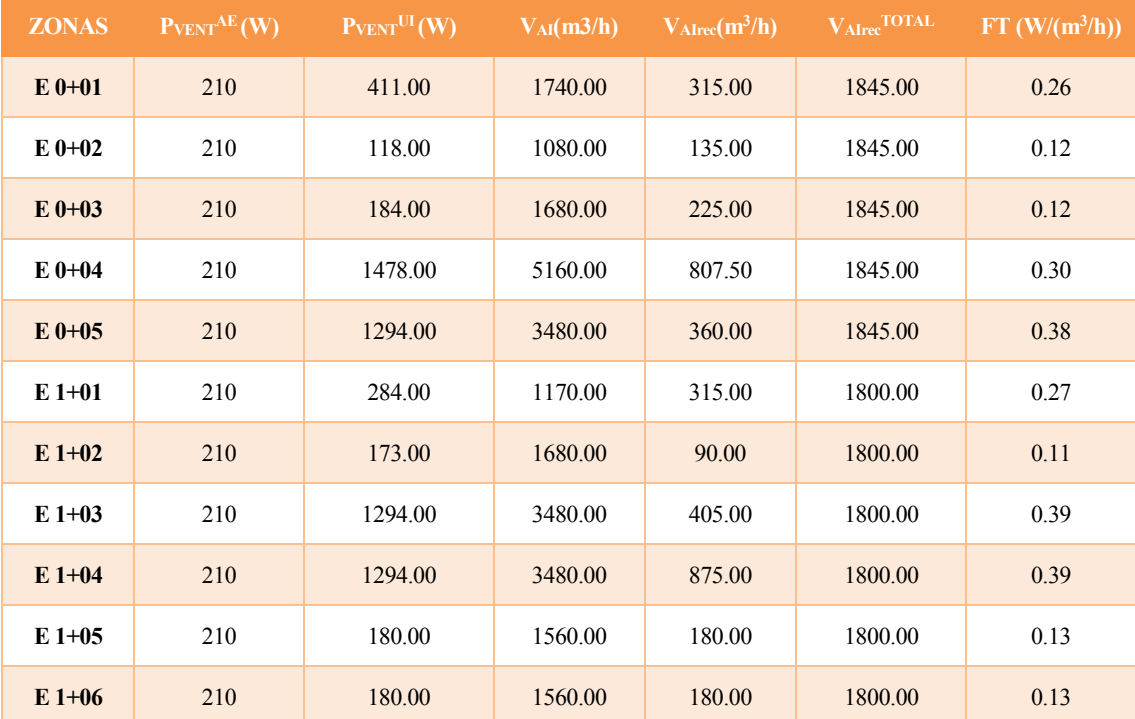

*Tabla 29. Potencias calculadas para hallar el Factor de Transporte (FT).*

Aparte contamos con las zonas de aseos, las cuales cuentan con un sistema de extracción diferente, con la diferencia que ese aire expulsado va directamente a la calle, no es recuperado por el equipo para su aprovechamiento.

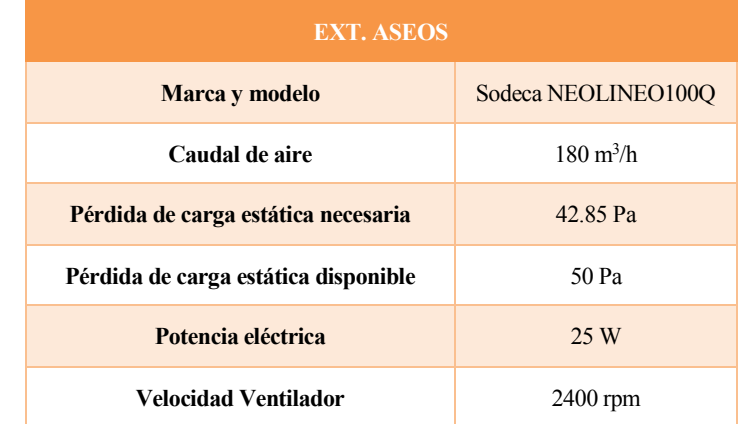

La extracción en ambos aseos es exactamente la misma y sus propiedades son:

*Tabla 30. Propiedades de la extracción.*

Los datos de los equipos de climatización introducidos en la herramienta para su simulación son los siguientes:

## Análisis energético de un edificio con sistema VRF M. a Loreto Rufino Núñez utilizando CALENER-GT y eQUEST.

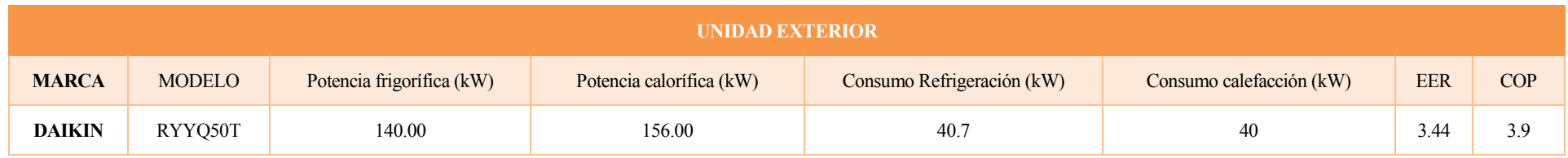

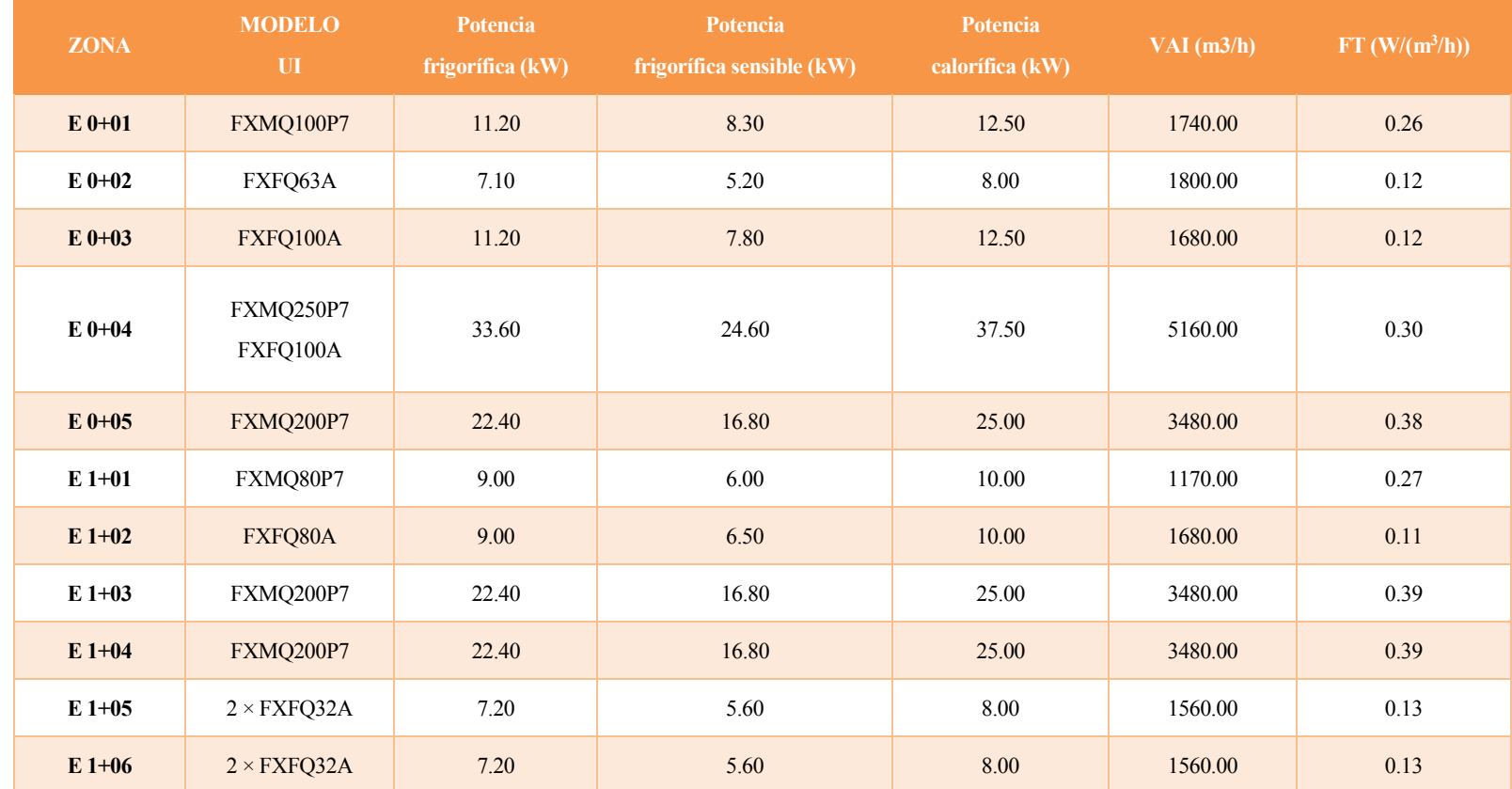

*Tabla 31. Características de los equipos de climatización.*

Presentamos una captura de cómo quedaría el árbol de introducción de los equipos en la herramienta CALENER-GT.

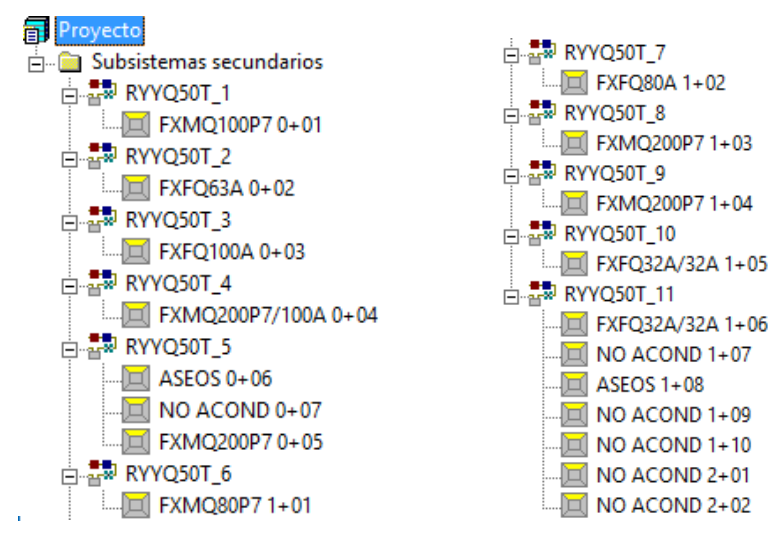

*Figura 31. Árbol de la instalación de climatización.*

Los nombres que se nos presentan en la introducción de la instalación están referidos al modelo de unidad exterior dentro de la mara DAIKIN. Cada uno está asociado a cada zona que se indica también en el nombre.

Los objetos padres se tratan de la unidad exterior que, aunque es solo una, se asocia una por cada unidad interior. Como hemos explicado antes las zonas acondicionadas también tienen que quedar descritas en esta sección y, aunque no tengan ningún efecto en la simulación de la instalación se incluyen en cualquiera de los objetos padres.

## **4.3.3.1 Horario climatización**

Los horarios de climatización serán del tipo todo-nada. Los anuales se definen igual que los anteriores, las mismas semanas laborales y festivas que conforman el año completo.

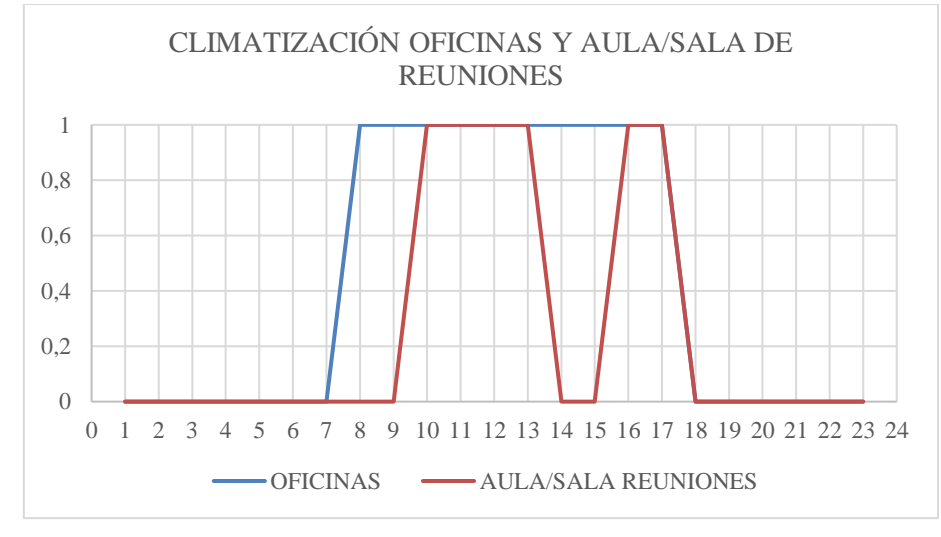

*Figura 32. Horario de climatización.*

## **4.3.4 Instalación de iluminación**

A la hora de introducir la instalación de iluminación es necesario especificar la potencia por metro cuadrado (W/m<sup>2</sup>), así como el valor de eficiencia energética de la iluminación (VEEI). Esta última nosotros la dejaremos por defecto la que nos proporciona el programa según el tipo de actividad, el cual es un valor de  $4,5$  (W/m<sup>2</sup>·100lux).

Sacamos todos los datos necesarios del PROYECTO VISADO done se nos indican todas las potencias y tipo de luminaria por cada zona. Toda la luminaria es de tipo fluorescente sin ventilación.

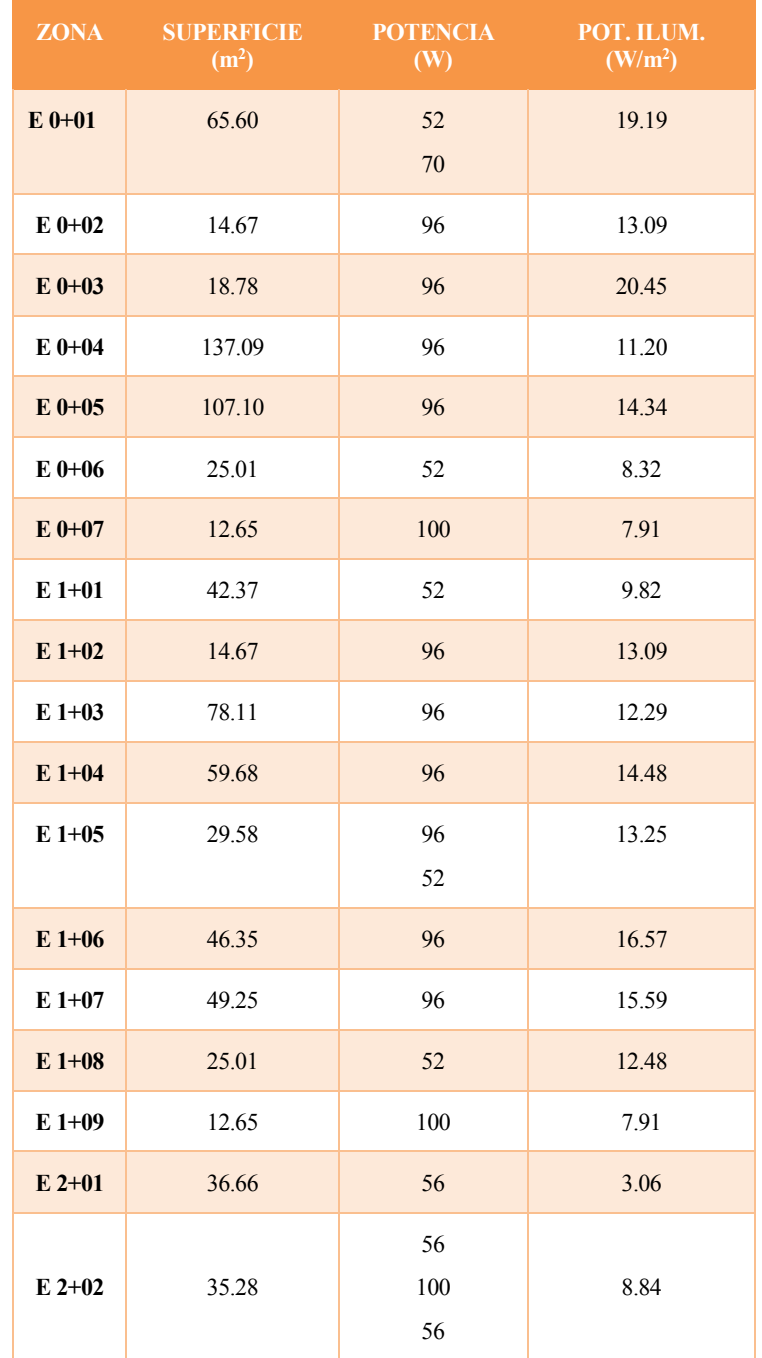

*Tabla 32. Características de la instalación de iluminación.*

#### **4.3.4.1 Horario de iluminación**

Los horarios de la iluminación de la mayoría de las zonas serán del tipo todo-nada, pensando en que mientras haya presencia de trabajadores o clientes las luces permanecerán encendidas en todo momento, es decir, en cuento se presente un porcentaje de ocupación, todas las luces estarán encendidas. Pondremos una pequeña fracción una hora antes y una hora después de la apertura,

donde consideramos la posible presencia de algún conserje o trabajador.

En el aula y sala de reuniones no pondremos ese pequeño porcentaje, pero a la mínima presencia de ocupación, se encenderán toda la luminaria disponible en la sala.

Sin embargo, en las zonas no acondicionadas y en los aseos, consideraremos exactamente el mismo horario que el de ocupación pensando en la existencia de algún sensor de presencia o temporizador de iluminación que solo se activaran cuando alguien haga uso de estas zonas.

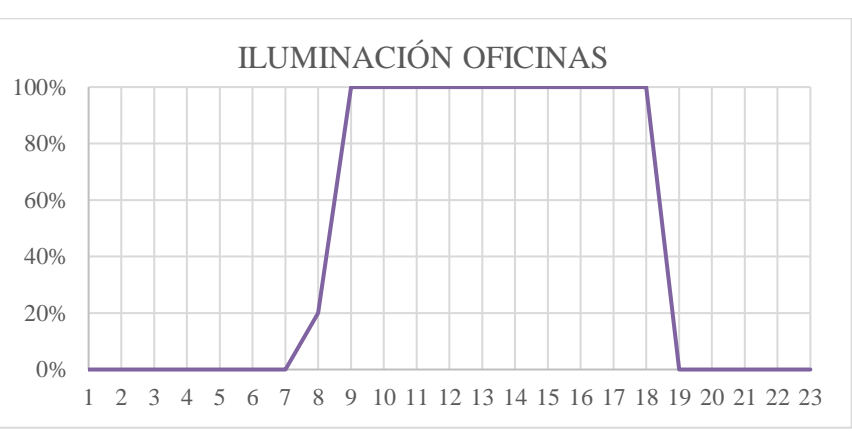

• Zonas comunes

*Figura 33. Porcentaje de uso de iluminación.*

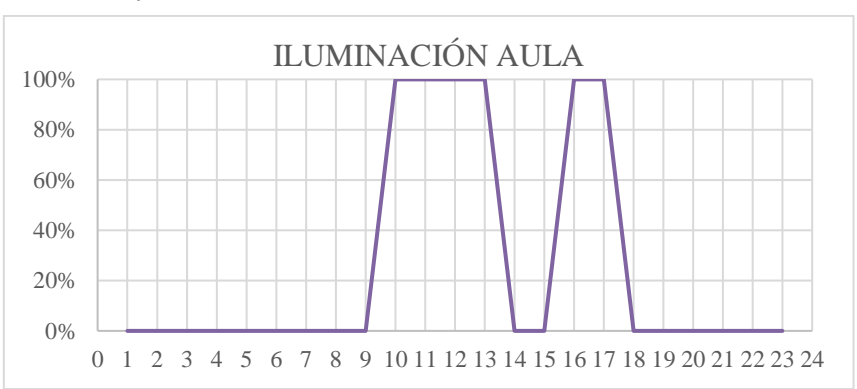

• Aula y sala de reuniones

*Figura 34. Porcentaje de uso de iluminación en el aula y sala de reuniones.*

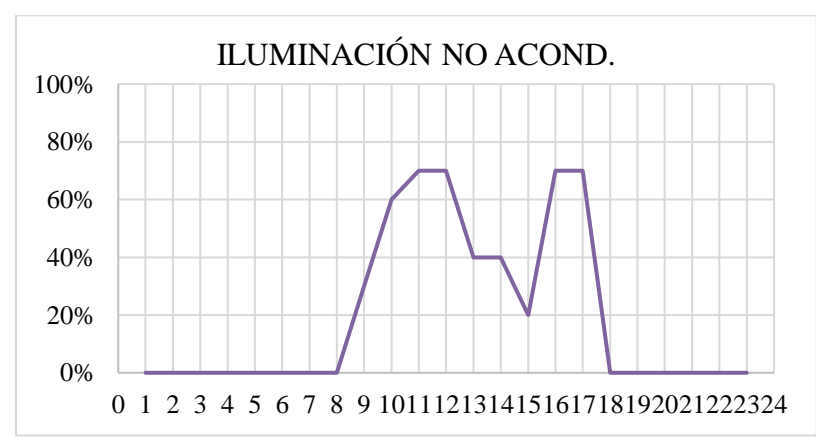

#### • Zonas no acondicionadas y aseos

*Figura 35. Porcentaje de uso de iluminación en zonas no acondicionadas y aseos.*

# **5. ANÁLISIS DEL CONSUMO E ÍNDICES DE EFICIENCIA EN CALENER-GT**

# **5.1 Introducción**

Una vez modelado nuestro edificio definido por completo en CALENER-GT pasamos a analizar los resultados gracias a la herramienta PostCALENER, anteriormente comentada. Gracias a los resultados aportados podemos definir los consumos e índices de eficiencia necesarios.

# **5.2 Consumo**

En este apartado procederemos al análisis del consumo en el edificio. Según los datos seleccionados de nuestros resultados podemos definir distintos índices de eficiencia y consumo. De esta forma podemos representar el consumo de energía final de la instalación; de los subsistemas, referidos a la producción de frío y calor y al transporte de aire; y de los servicios, basados en la instalación de climatización y de iluminación.

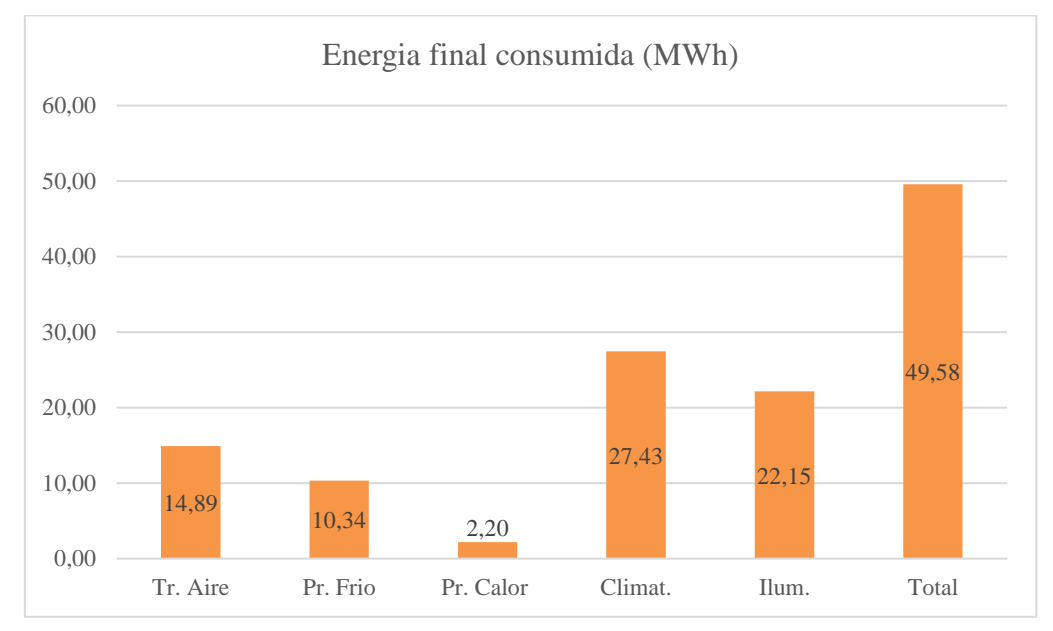

*Figura 36. Representación de energía final consumida.*

La unidad de los valores representados está, como se indica, en MWh. Este dato se nos proporciona en MWh/m<sup>2</sup>, así que para su correcto estudio hemos multiplicado por el área acondicionada.

Otra forma de representar estos datos sería mes a mes, donde podemos observar un consumo fijo de iluminación durante todo el año, y una variación en el consumo de frío y calor dependiendo del mes en el que nos fijemos.

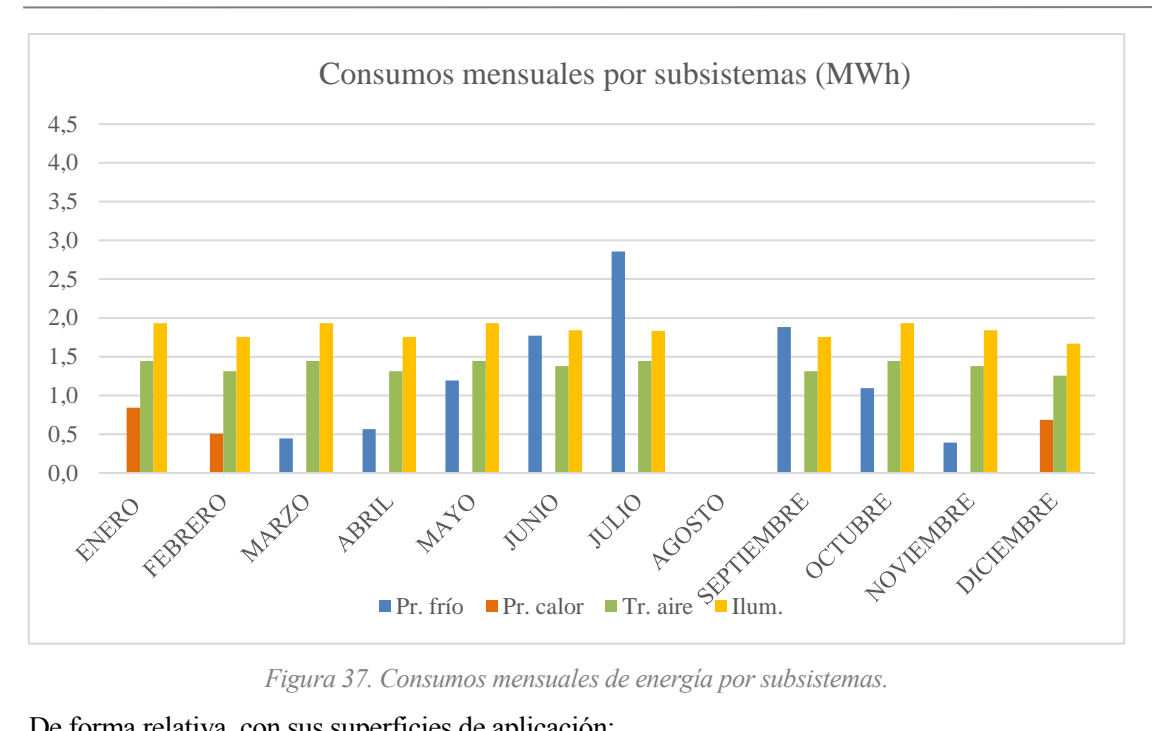

*Figura 37. Consumos mensuales de energía por subsistemas.*

De forma relativa, con sus superficies de aplicación:

|                     | <b>Tr. Aire</b> | Pr. Frio | Pr. Calor | <b>Climat.</b> | Ilum. | <b>Total</b> |
|---------------------|-----------------|----------|-----------|----------------|-------|--------------|
| $kWh/m2 \alphacond$ | 18.53           | 12.87    | 2.74      | 34.14          |       |              |
| $kWh/m^2$ total     |                 |          |           |                | 24.32 | 58.19        |

*Tabla 33. Consumos de energía por superficie pertinente*

Cada servicio por lo tanto representa un porcentaje determinado de la energía final consumida, visualmente:

# **ENERGIA FINAL POR SERVICIOS**

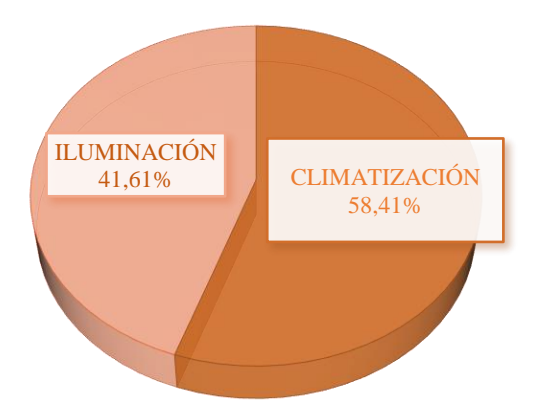

*Figura 38. Energía final por servicios.*

A su vez, a nivel de subsistemas:

## **ENERGIA FINAL POR SUBSISTEMAS**

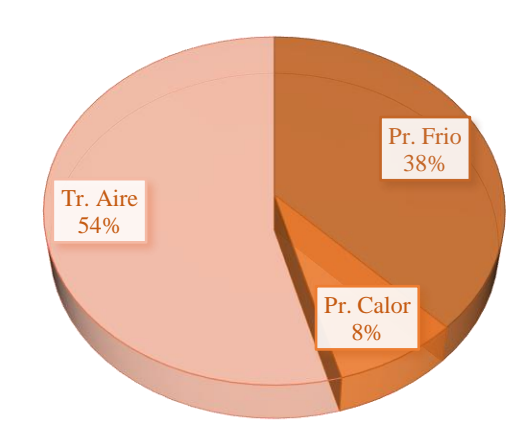

*Figura 39. Energía final por subsistemas.*

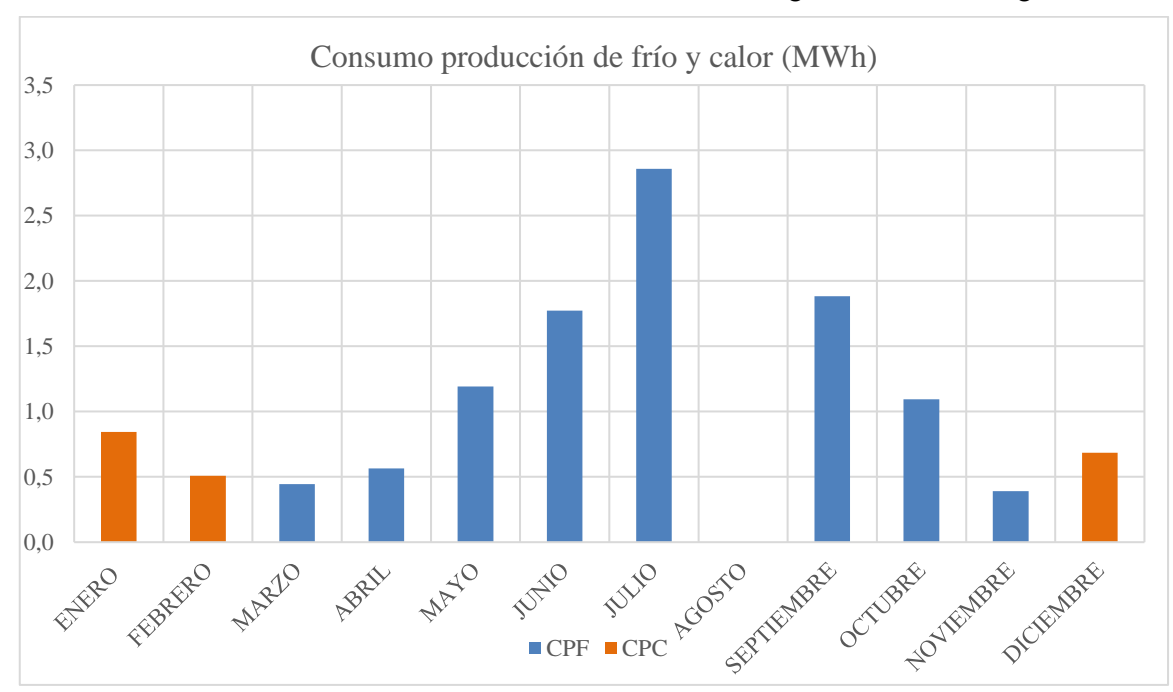

#### Si nos centramos en el consumo mes a mes del edificio, el resultado gráficamente es el siguiente:

*Figura 40. Consumo frío y calor.*

Como podemos observar a lo largo de todos los meses del año (exceptuando el mes de agosto en el cual nuestro edificio permanece cerrado) solo existen datos de consumo de frío o calor. Esto se debe a nuestro modo de instalación en el que solo permite el consumo de frío o calor, no de forma simultánea, por lo que podemos ver representado perfectamente nuestros meses en los que habrá calefacción y en los que habrá refrigeración.

En contraposición, mostramos la demanda mes a mes. En estas demandas se incluyen tanto la sensible como la latente.

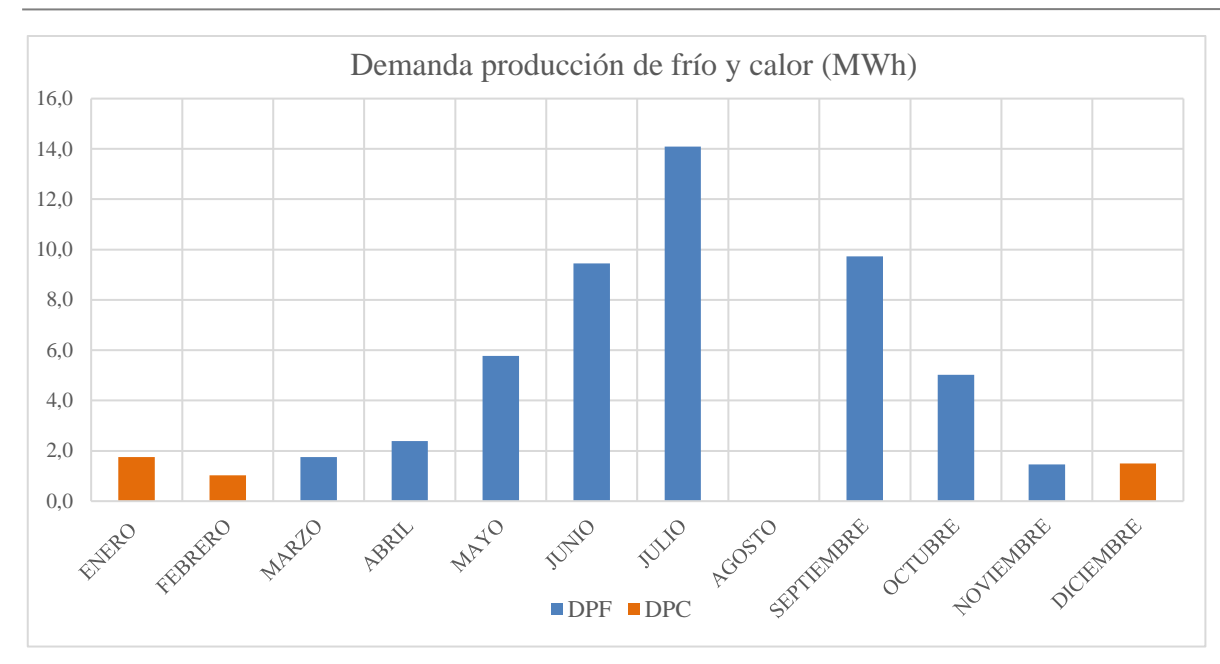

*Figura 41. Demanda de producción de frío y calor.*

Volviendo de nuevo al consumo, como resultado de la simulación se nos aportan los datos de los ventiladores. Este consumo que se nos presenta se refiere al consumo total de los ventiladores, por lo que debemos realizar el prorrateo de dicho consumo para hallar el pertinente de los ventiladores de los recuperadores (tanto del de impulsión como extracción) y el de las unidades interiores, no diferenciados por la aplicación. Este es una de las principales consecuencias de no poder introducir el recuperador como un equipo en sí, que en los datos tampoco lo tiene en cuenta, por lo que es importante entender esta fragmentación del consumo final en los diferentes ventiladores realmente presentes en nuestro sistema.

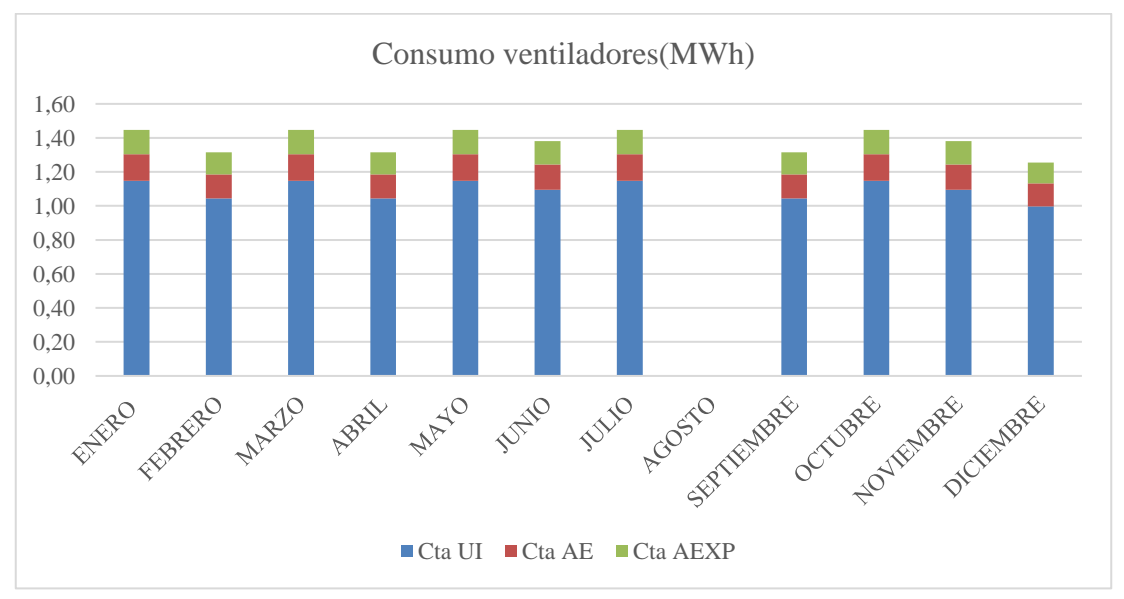

*Figura 42. Consumo de los diferentes ventiladores.*

## **5.3 EER Y COP**

Para este apartado, es muy importante haber entendido la división del consumo en el apartado anterior, ya que haremos uso de los datos de consumo de cada ventilador para calcular los diferentes datos referidos al EER y al COP.

Como ya se ha comentado con anterioridad, el consumo referido a los ventiladores aborda dos consumos internos, uno procedente de las unidades interiores y el otro debido al funcionamiento del recuperador. De la selección de datos que hagamos a la hora de definir el EER/COP mostraremos unos datos u otros.

Como sabemos estos índices se definen como el cociente entre la demanda y el consumo, el EER referido a la producción de frío y el COP a la de calor. Así,

$$
EER = \frac{D_{PF}}{C_{PF} + C_{VEN}F}
$$
  $COP = \frac{D_{PC}}{C_{PC} + C_{VEN}F}$ 

El CPF es el consumo de producción de frío, debido a la Unidad Exterior (UE).

Para la fácil comprensión de nuestras distintas definiciones de EER y COP vamos a mostrar una a una a lo que se refieren exactamente dependiendo del consumo que abarquen. La aclaración la haremos sobre el EER:

EER<sub>SIS</sub>: en este caso el  $C_{VEN}^F$ , es decir, el consumo de los ventiladores abarcará todo el sistema, abordando el de las unidades interiores, así como los del recuperador de calor. Diremos que este EER es el más global, el que tiene en cuenta el consumo de tratamiento de aire en general. Por lo tanto, el dato a utilizar será el aportado directamente por la herramienta,  $C_{ta}$ . Así este índice de consumo quedaría:

$$
EER_{SIS} = \frac{D_{PF}}{C_{PF} + C_{ta}}
$$

 $EER<sub>UI+UE</sub>$ : para la descripción de este  $EER$  no tendremos en cuenta el consumo debido a los ventiladores del recuperador, solo nos fijaremos en las unidades tanto interior como exterior para su cálculo. Así:

$$
EER_{UI+UE} = \frac{D_{PF}}{C_{PF} + C_{ta}^{UI}}
$$

• EERUE: el consumo será debido unica y exclusivamente a los ventiladores de la unidad exterior, es decir a la prodrucción de frío del edificio. Este suele ser el dato que se nos aporta por el fabricante a la hora de la selección de la unidad, que, como es lógico será el resultado de mayor valor.

$$
EER_{UE} = \frac{D_{PF}}{C_{PF}}
$$

Estos valores irán de menor a mayor según el orden presentado. Tiene lógica, ya que en el primer caso el consumo a tener en cuenta es mayor que en el último. A continuación haremos una exposición de los datos tanto del EER, como del COP para cada mes en concreto.

En la representación veremos el desarrollo de estos dos coeficientes a lo largo de un año completo, tanto para la instalación completa como para las unidades interiores:

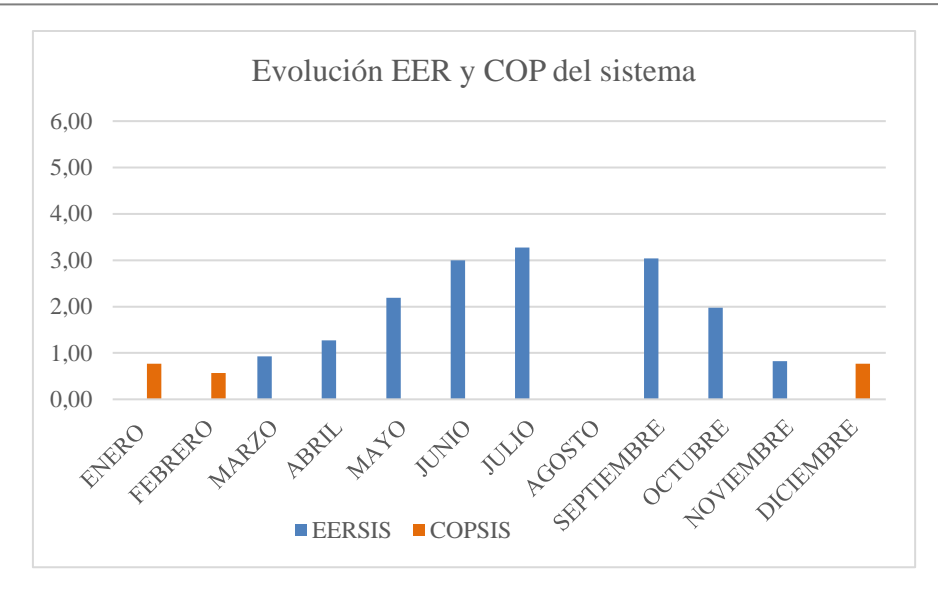

*Figura 43. Evolución de COP y EER instalación completa.*

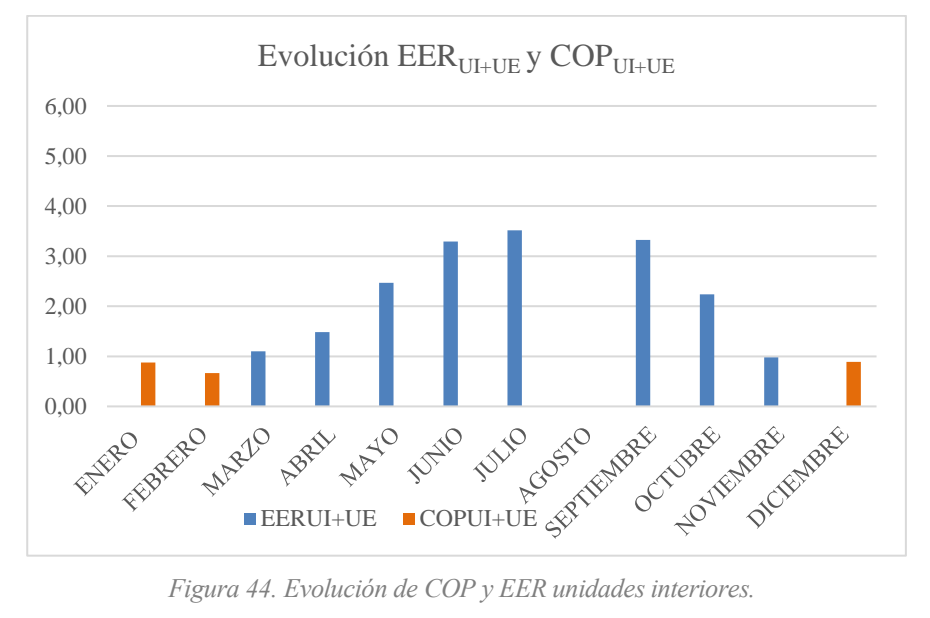

*Figura 44. Evolución de COP y EER unidades interiores.*

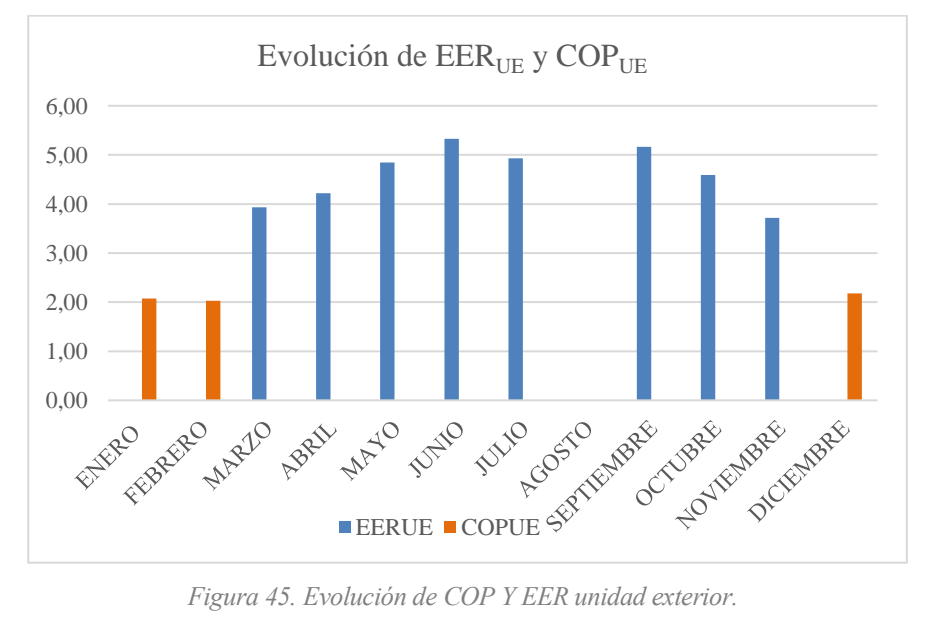

*Figura 45. Evolución de COP Y EER unidad exterior.*

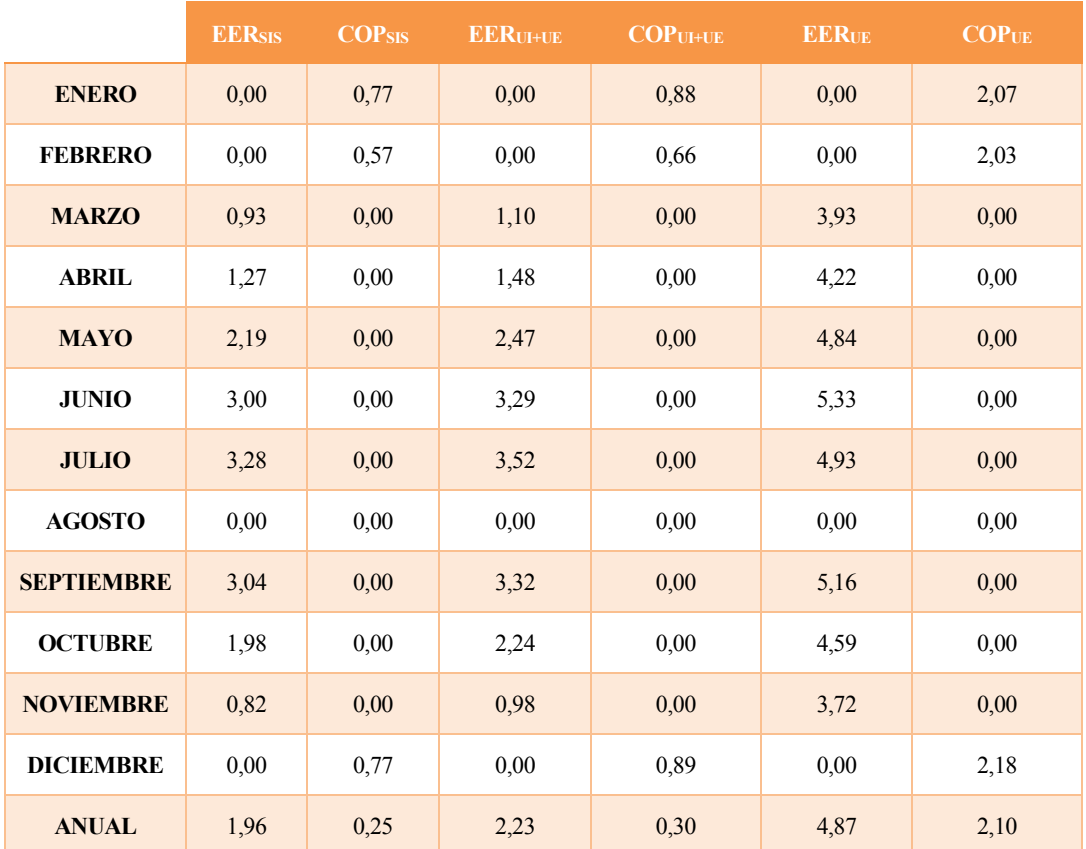

Expresados los datos en forma de tabla para mayor exactitud:

*Tabla 34. Evolución de cada COP y EER duranto el año de simulación.*

# **5.4 Iluminación**

Con respecto al consumo de iluminación comentar la notada diferencia entre las zonas de uso de oficinas y las zonas menos usadas y no acondicionadas. Como cabe esperar las zonas condicionadas suelen ser las de mayor consumo de iluminación, ya que son las que más suelen estar ocupadas, por eso nos preocupan las condiciones de confort y deben proporcionar la luminosidad requerida.

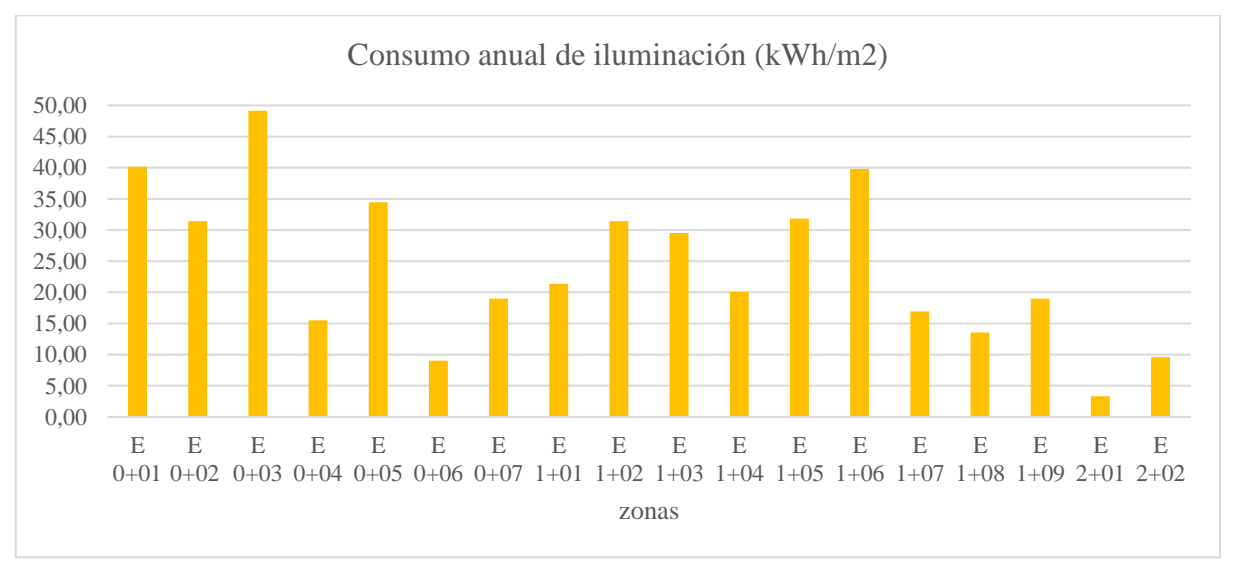

*Figura 46. Consumo anual de iluminación.*
## **5.4 Análisis del confort**

En este apartado somos capaces de ver fácilmente el porcentaje de cada zona fuera de las horas de confort, es decir, horas donde se demandó calefacción o refrigeración y no la tuvo. Para ello tenemos en cuenta el horario de funcionamiento del edificio en cada mes, recordando su horario de 8 a.m. a 5 p.m.

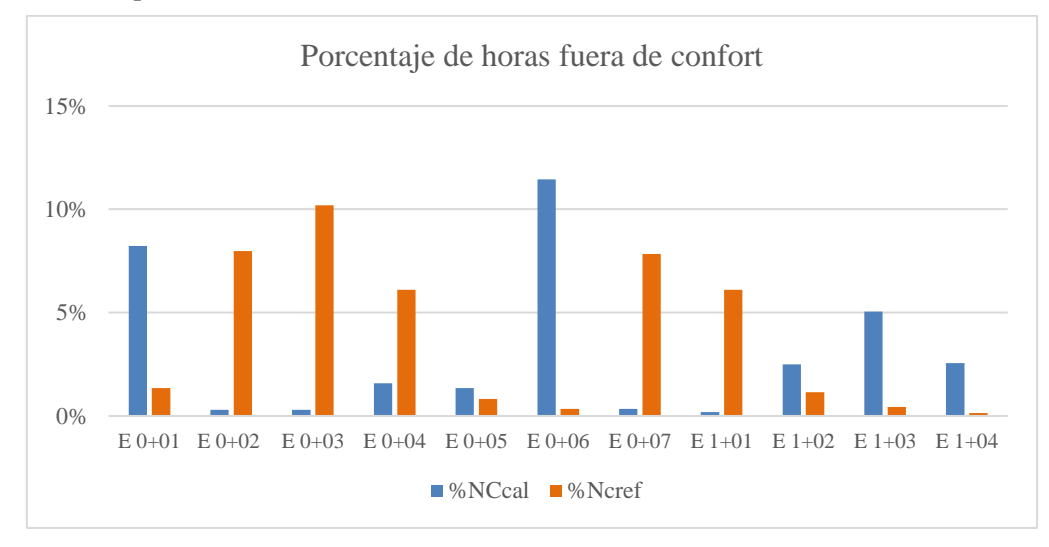

*Figura 47. Horas fuera de confort.*

Esta representación nos hace una idea de las horas en las que, funcionando la instalación, no se cumple las condiciones de confort; pero realmente hay cifras altas que merece la pena explicar analizando de forma más extendida para comprender lo que sucede.

Elegiremos dos zonas representativas para observar mes a mes cuales serían las horas que quedan fuera. En la primera fila indicamos el número de hora totales que funciona nuestro equipo, dependiendo de los días de cada mes. En las siguientes indicamos las horas en los que falto refrigeración o calefacción.

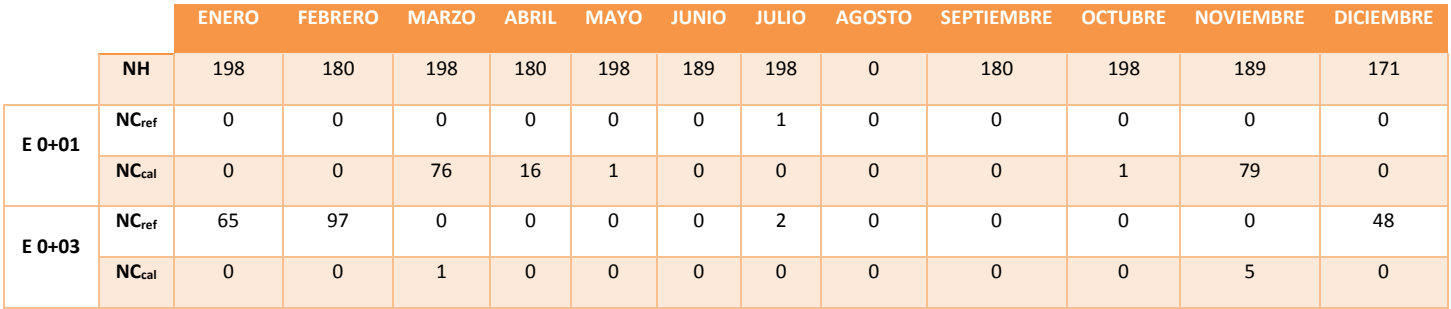

#### *Tabla 35. Horas fuera de confort.*

En la tabla podemos comentar más concretamente lo sucedido en esas horas fuera de confort. Esas horas que quedan fuera de confort son las que no se pueden solucionar.

Si nos fijamos, por ejemplo, en el mes de marzo del espacio E 0+01, las horas fuera de confort pertenecen al régimen de invierno, son horas que ha faltado calefacción. Sin embargo, ese mes nosotros lo hemos seleccionado como régimen de verano, ya que eran más horas las que se nos quedaban fuera de confort con el régimen de invierno. Por lo tanto, por mucho que subamos de potencia nuestro equipo, no habrá modificaciones en el resultado de horas para ese mes. Para paliar estos resultados y conseguir que todo estuviera dentro de lo exigido deberíamos plantearnos una instalación que proporcionase calefacción y refrigeración simultáneamente, es decir una instalación a cuatro tubos.

# **6 . MODELADO DEL EDIFICIO EN eQUEST**

## **6.1 Introducción**

Una vez realizado el modelado y análisis de resultados en la herramienta de CALENER-GT, procedemos a modelar el mismo edificio con las mismas características en el programa de eQuest. El modelo debe ser lo más parecido al realizado anteriormente, pero teniendo en cuenta que la forma de definir el equipo en este programa es más preciso.

En este programa tenemos que tener en cuenta que empieza con una herramienta que nos ayudará en la iniciación del modelado. Con esta herramienta, llamada "Schematic Design Wizard", que hace función de asistente, intentaremos definir lo máximo posible del edificio, con información más limitada, para las estructuras simplificadas y una definición aproximada de los horarios a llevar a cabo, así como unas pequeñas pautas de cómo será la instalación de ventilación. No podremos definir aquí la geometría exacta del edificio, pues no permite introducir paredes inclinadas, por lo que estos elementos se modificaran más tarde en el modo "Detailed Data edit".

También debemos tener en cuenta que el sistema de medidas es el anglosajón, por lo que debemos realizar la conversión de todas y cada una de las medidas. Para ello hemos utilizado una hoja Excel que nos ha facilitado el trabajo.

En cada apartado haremos una pequeña introducción sobre lo introducido en el modo "Schematic Design Wizard", para determinar todo lo que nos deja definido y en qué punto hemos de iniciar las modificaciones con el otro modo de trabajo "Detailed Data edit". El asistente de inicio cuenta con 43 pantallas, pero no pasamos por todas ellas, ya que hay algunas a las que no nos deja acceder. En cada apartado, a la hora de explicarlos, será indicado el número de pantalla en la que nos encontramos. Destacar que pasaremos por todas aquellas a las que el programa nos deja acceder, todas comentadas en su momento.

El proceso será similar al del CALENER-GT, introduciremos todos los datos geométricos y cargas y lo simularemos hora a hora durante un año. En el apartado de horarios también tendremos que hacer modificaciones, ya que, aunque bastante útil y eficiente la forma de definirlos en el programa, deberemos hacer que coincida exactamente con el utilizado en la herramienta de CALENER-GT, para que la comparación sea mucho más fiel y exacta.

## **6.2 Generación de la geometría en eQUEST**

Como hemos indicado en el apartado anterior, realizaremos esta definición en dos fases:

• En primer lugar, usando el "Schematic Design Wizard" importaremos los planos de cada planta. La herramienta nos permite definir la geometría directamente desde el plano importado, lo que nos facilita el procedimiento. Una vez definida la planta y su geometría, procedemos de igual manera para describir cada zona existente por planta.

Realizaremos este proceso para cada planta, definiendo con cuidado el punto de origen de cada planta. Aquí queda definida también la altura máxima de cada planta y la distancia entre forjados. Como no queremos que se forme un espacio para falso techo, pondremos la misma distancia para estas dos últimas cotas.

Queda definido el edificio con sus tres plantas, pero con sus paredes sencillas, sin la inclinación debida de la última planta.

• En segundo lugar, fuera del modo de Wizard, pasamos al modo Detailed donde podremos editar cada cerramiento con exactitud para su geometría y definición exacta de los materiales que compone cada cerramiento (antes definidos).

#### **6.2.1 Geometría en Schematic Design Wizard**

Al iniciar nuestro programa directamente nos pregunta la forma en la que queremos empezar a introducir los datos. Seleccionando nuestro asistente Schematic Design Wizard nos presentamos en la primera pantalla donde, en primer lugar, nos solicita la introducción de nombre del proyecto y tipo de edificio que vamos a simular. En nuestro caso, lo hemos definido como un edificio de tipo oficinas de dos plantas. Nuestro edificio realmente cuenta con tres plantas, pero hemos seleccionado este porque las otras opciones se refieren o a un piso de gran altura o uno a medio levantas; así que dentro de los edificios de oficina es el que más se ajusta y no nos limita a la hora de definir luego más plantas, es simplemente una aproximación.

En esta primera pantalla es el momento de introducir el archivo del clima. Dentro de la herramienta contamos con varias opciones, pero ninguna de la zona española, por lo que procederemos a importar el archivo proporcionado por el profesor.

Por otra parte, nos solicita el área construida, que se utiliza para determinar las dimensiones de la silueta del edificio; no es importante que sea exacta, ya que luego introduciremos las medidas exactas de la silueta real del edificio gracias a los planos.

A la hora de indicar el número de plantas sobre el nivel del suelo, el asistente solo nos deja indicar como máximo 3 plantas. En nuestro caso no hay problema, porque es el número exacto de plantas con las que contamos, pero tener en cuenta que si superásemos este número el asistente nos calcula las plantas intermedias mediante un multiplicador. Es decir, el asistente calcula una planta tipo y la multiplica por el número determinado de plantas reales.

Por último, comentar el tipo de sistema de calefacción. Para conseguir la relación correcta nos hemos introducido en la ayuda del asistente y hemos buscado exactamente lo que queremos. Observamos que en la lista de posibilidades aparece la opción "Variable Refrigerant Flow (VRF), Heat Pump", la cual nos indica que cuenta con una "Condensing Unit", explicado más adelante, fundamental para nuestra instalación.

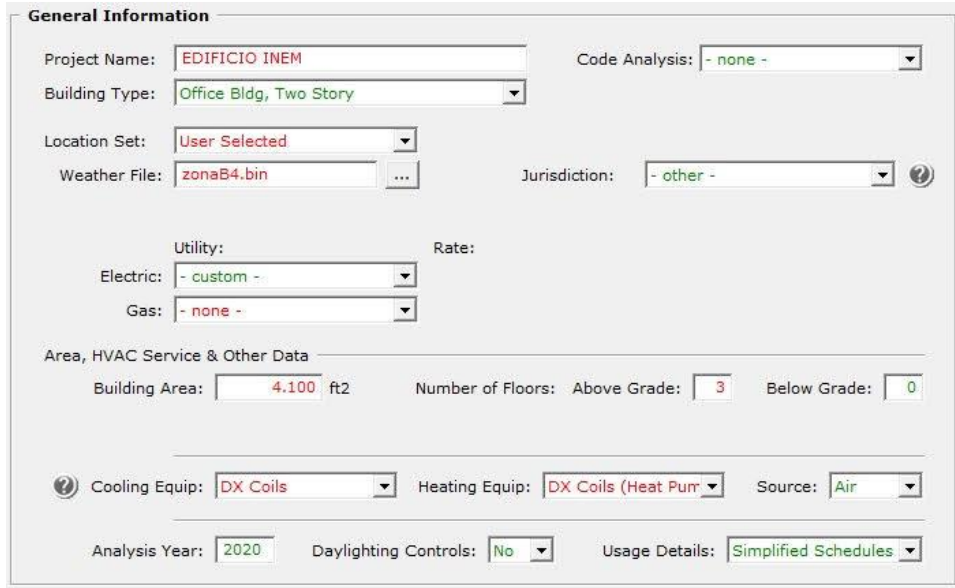

*Figura 48. Wizard: pantalla 1.*

Eligiendo correctamente los datos solicitados, pasamos a la siguiente pantalla donde empezamos a introducir la geometría del edificio (más concretamente de la planta baja) y los cerramientos y componentes predeterminados (pantallas de la 3-9).

#### • GEOMETRÍA

En la pantalla 3, comenzamos con el detallado de la planta del edificio "Building footprint". En primer lugar, definiremos la planta completa seleccionando "custom" en el apartado "Footprint shape" Aquí se nos presenta una gran ventaja frente a la herramienta de CALENER-GT, ya que a la hora de introducir el plano de la planta podemos realizarlo mediante la importación del susodicho e ir concretando las coordenadas precisas desde ahísimplemente clicando en los vértices en sentido contrario a las agujas del reloj. Debemos tener en cuenta que el formato del plano sea ".dwg"; en nuestro caso usaremos los planos de Autocad proporcionados por el profesor, los cuales cuentan con todas las líneas de la zonificación elegida.

A la hora de definir los vértices, como vemos en la imagen se nos genera una malla de puntos que nos ayudan a la precisión de su descripción. Por otro lado, nosotros seleccionaremos la opción ofrecida de que el plano prevalezca ante la malla, por lo que en caso de duda el punto se definirá más exactamente sobre el plano y no siguiendo la malla de puntos.

Al tomar el punto de origen el hueco del ascensor para nuestra comodidad algunos vértices aparecerán como negativos. Mientras usemos el mismo patrón para las demás plantas, no hay problema en tales valores.

|          | $\mathbf x$ | $\mathbf Y$ |  |  |  |  |  |  |  |  |  |  |  |  |  |  |  |  |
|----------|-------------|-------------|--|--|--|--|--|--|--|--|--|--|--|--|--|--|--|--|
| Vert. 1  | $-38.45$    | $-50.15$    |  |  |  |  |  |  |  |  |  |  |  |  |  |  |  |  |
| Vert. 2  | 50.60       | $-50.15$    |  |  |  |  |  |  |  |  |  |  |  |  |  |  |  |  |
| Vert. 3  | 50.60       | $-16.25$    |  |  |  |  |  |  |  |  |  |  |  |  |  |  |  |  |
|          |             |             |  |  |  |  |  |  |  |  |  |  |  |  |  |  |  |  |
| Vert. 4  | 27.65       | $-16.25$    |  |  |  |  |  |  |  |  |  |  |  |  |  |  |  |  |
| Vert. 5  | 27.65       | 9.35        |  |  |  |  |  |  |  |  |  |  |  |  |  |  |  |  |
| Vert. 6  | $-15.50$    | 9.35        |  |  |  |  |  |  |  |  |  |  |  |  |  |  |  |  |
| Vert. 7  | $-15.50$    | $-4.60$     |  |  |  |  |  |  |  |  |  |  |  |  |  |  |  |  |
| Vert. 8  | $-16.45$    | $-4.60$     |  |  |  |  |  |  |  |  |  |  |  |  |  |  |  |  |
| Vert. 9  | $-16.45$    | $-16.25$    |  |  |  |  |  |  |  |  |  |  |  |  |  |  |  |  |
| Vert. 10 | $-38.45$    | $-16.25$    |  |  |  |  |  |  |  |  |  |  |  |  |  |  |  |  |
|          |             |             |  |  |  |  |  |  |  |  |  |  |  |  |  |  |  |  |
|          |             |             |  |  |  |  |  |  |  |  |  |  |  |  |  |  |  |  |
|          |             |             |  |  |  |  |  |  |  |  |  |  |  |  |  |  |  |  |
|          |             |             |  |  |  |  |  |  |  |  |  |  |  |  |  |  |  |  |
|          |             |             |  |  |  |  |  |  |  |  |  |  |  |  |  |  |  |  |
|          |             |             |  |  |  |  |  |  |  |  |  |  |  |  |  |  |  |  |
|          |             |             |  |  |  |  |  |  |  |  |  |  |  |  |  |  |  |  |
|          |             |             |  |  |  |  |  |  |  |  |  |  |  |  |  |  |  |  |
|          |             |             |  |  |  |  |  |  |  |  |  |  |  |  |  |  |  |  |
|          |             |             |  |  |  |  |  |  |  |  |  |  |  |  |  |  |  |  |
|          |             |             |  |  |  |  |  |  |  |  |  |  |  |  |  |  |  |  |
|          |             |             |  |  |  |  |  |  |  |  |  |  |  |  |  |  |  |  |
|          |             |             |  |  |  |  |  |  |  |  |  |  |  |  |  |  |  |  |
|          |             |             |  |  |  |  |  |  |  |  |  |  |  |  |  |  |  |  |
|          |             |             |  |  |  |  |  |  |  |  |  |  |  |  |  |  |  |  |
|          |             |             |  |  |  |  |  |  |  |  |  |  |  |  |  |  |  |  |
|          |             |             |  |  |  |  |  |  |  |  |  |  |  |  |  |  |  |  |
|          |             |             |  |  |  |  |  |  |  |  |  |  |  |  |  |  |  |  |
|          |             |             |  |  |  |  |  |  |  |  |  |  |  |  |  |  |  |  |
|          |             |             |  |  |  |  |  |  |  |  |  |  |  |  |  |  |  |  |

*Figura 49. Silueta planta baja.*

El siguiente paso sería concretar la zonificación mediante el apartado "Zoning Pattern" definida como antes como "custom", la cual será exactamente la misma que en la herramienta de CALENER-GT. De nuevo se nos presenta la misma ventaja gracias al Schematic Design Wizard. Vamos encerrando cada zona una a una desde el plano de la planta recién introducida, seleccionando todos los vértices pertinentes; las cuales se van coloreando de verde una vez definidas. Acabada la descripción de una zona, podemos pasar directamente a la otra en la misma ventana.

Para finalizar, o borrar alguna zona usaremos los botones presentes en el margen izquierdo destinados para ello.

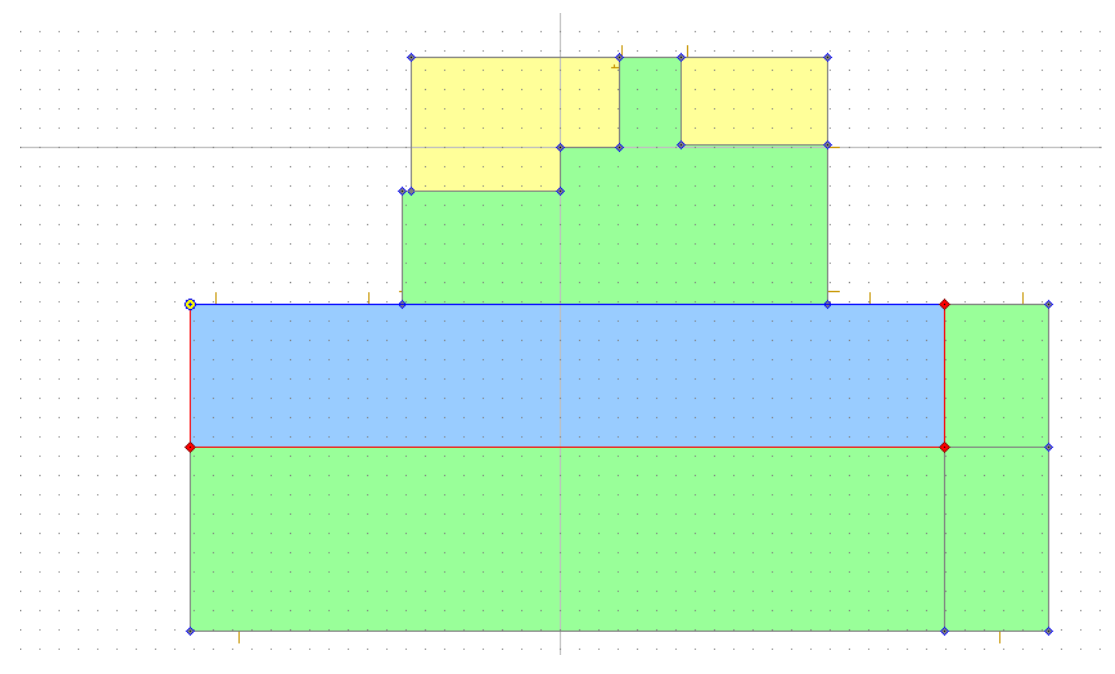

*Figura 50. Descripción de la zonificación de la planta baja.*

En esta misma pantalla se especifica la orientación con la que cuenta nuestro edificio: "North North West"; así como la altura de nuestra planta. En esta ocasión, se nos solicita concretamente la altura suelo a suelo ("Floor to floor"), referido al suelo de la planta baja y de la primera planta; y la altura suelo a techo (Floor to ceil"), en este caso refiriéndose al suelo y techo de la misma planta definida. Como hemos decidido no introducir falso techo o plenum estas dos cotas son idénticas entre ellas.

Por último, existe la opción de indicar que la planta cuenta con un techo inclinado. Obviamente en esta planta no seleccionaremos dicha opción; pero más adelante en la segunda planta, donde sí contamos con un techo inclinado, tampoco lo seleccionaremos ya que no nos deja editarlo a nuestro antojo, y los definidos por el programa no se corresponden al que se nos reclama. Por lo tanto, esta opción se queda desmarcada en todos los casos.

La herramienta nos proporciona una vista en miniatura de la silueta introducida, con la marca de orientación, lo cual nos puede ayudar a la hora de comprobar la correcta interpretación de los datos.

A continuación, adjuntamos imagen de cómo quedaría la pantalla de la planta baja ya terminada. Para cada planta que creemos también nos mostrara la silueta.

Repetiremos este proceso para cada planta con las que cuenta el edificio. Usaremos siempre como punto de referencia a la hora de conciliar las plantas, el hueco del ascensor, como hicimos en el programa de CALENER-GT.

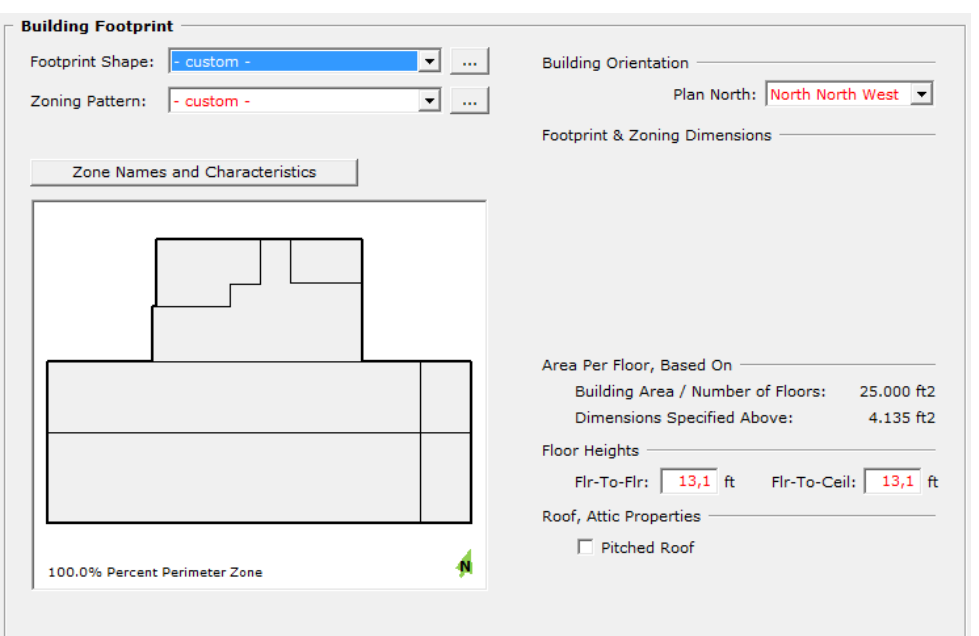

*Figura 51. Wizard: pantalla 3, planta baja.*

#### • CERRAMIENTOS Y COMPONENTES

Una vez pasamos a la siguiente pantalla, comenzamos a determinar los cerramientos del edificio y su composición de una forma aproximada. Como los materiales que nos hacen falta no se incluyen en la librería del programa y aún no nos deja incluirlos, lo que haremos es asociar uno de los materiales existentes de la librería a cada uno de nuestros materiales reales, para que a la hora de editarlos sea más predictivo. Los nombres de cada cerramiento sí serán los utilizados finalmente.

#### **Building Envelope Construction**

Se nos solicita los componentes de los cerramientos que envuelven el edificio, es decir, del techo y del cerramiento exterior, al igual que determinar cómo es el contacto del suelo del edificio con la tierra. Como se trata de la planta baja, definiremos el techo o "roof surfaces" como el forjado entre plantas, para que se genere como tal. Este dato variará entre las plantas a definir, así en la primera y segunda planta lo hilaremos a la cubierta, ya que en su gran mayoría así se trata. Más tarde veremos que no es suficiente la definición mediante el Schematic Design Wizard y tendremos que realizar modificaciones manualmente para la correcta definición y conciliación de las zonas colindantes.

Por otra parte, especificamos en nuestra planta baja que se encuentra en contacto con el terreno y no será necesario introducir dicho material como tal.

El acabado interior lo dejamos por defecto el que nos indica el programa, pues no tenemos datos concretos y los valores por defecto suelen ser los más comunes.

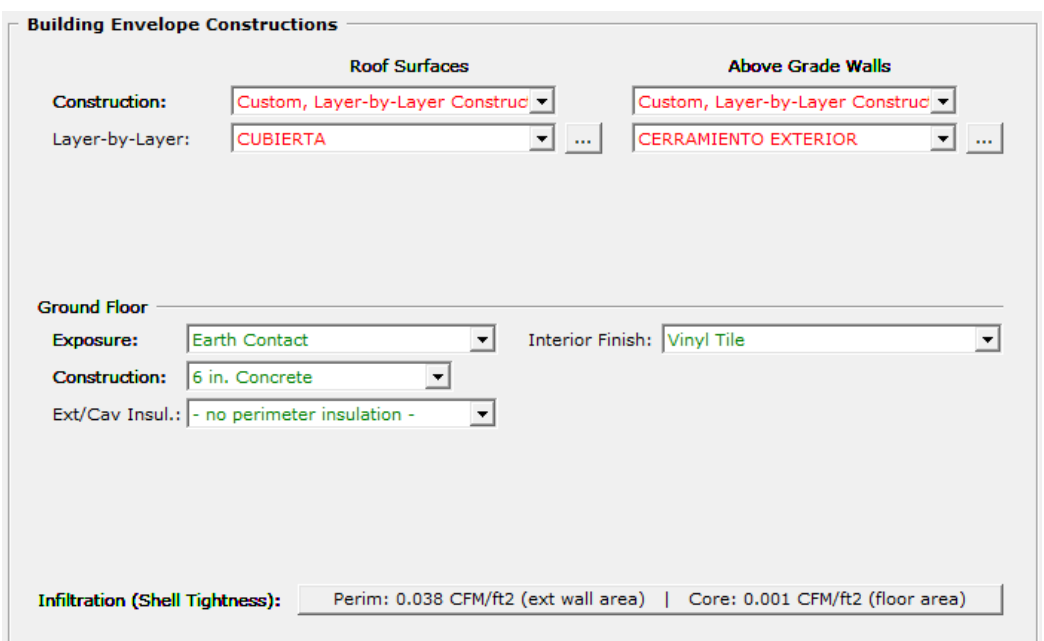

*Figura 52. Wizard: pantalla 4, cerramientos y componentes, planta primera.*

La vinculación de los materiales queda definida como se representa en la tabla siguiente. No introduciremos ningún dato ya que en cuanto pasemos a poder editar los materiales sustituiremos uno por otro directamente.

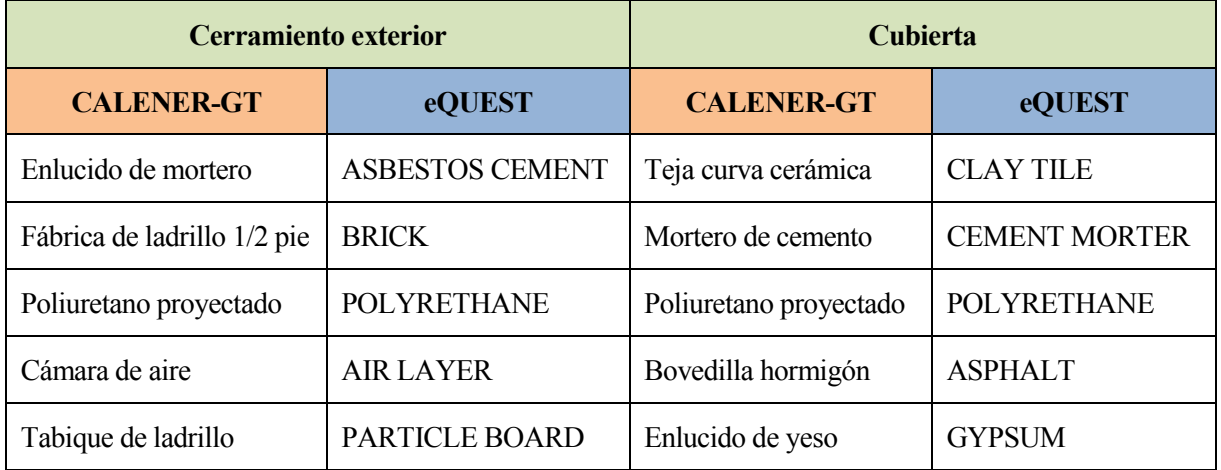

*Tabla 36. Wizard: Vinculación de los materiales asociados para la descripción aproximada.*

#### **Building interior construction**

La pantalla 5, viene referida al acabo del techo y el aislamiento de la pared del marco, si lo hay. No la modificaremos, pues dejaremos la definición por defecto, ya que no tenemos esa información y encajaría con nuestro edificio.

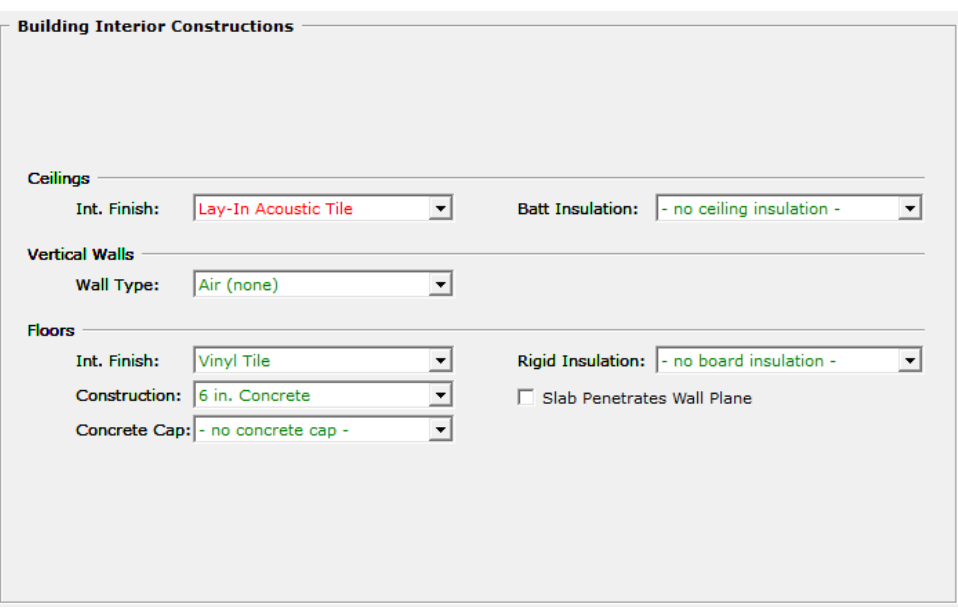

*Figura 53. Wizard: pantalla 5, acabado construcciones interiores.*

#### **Exterior doors/exterior windows**

Procedemos a introducir el material utilizado para las ventanas y puertas en la pantalla 6. El tipo de cristal que aquí elegimos no será modificado más tarde, pues consideramos una buena especificación del que usaremos para nuestro edificio. Y terminaremos de definir posición de cada ventana y orientación en la pantalla 7, accediendo al modo "custom", como anteriormente e introduciendo pared a pared cada ventana y/o puerta. Comentar la facilidad que nos proporciona el boceto que se nos presenta de la planta para navegar por cada pared, sabiendo en cada momento donde nos encontramos. En la imagen de muestra, la línea roja nos muestra en que pared nos encontramos introduciendo los datos de la puerta y/o ventana.

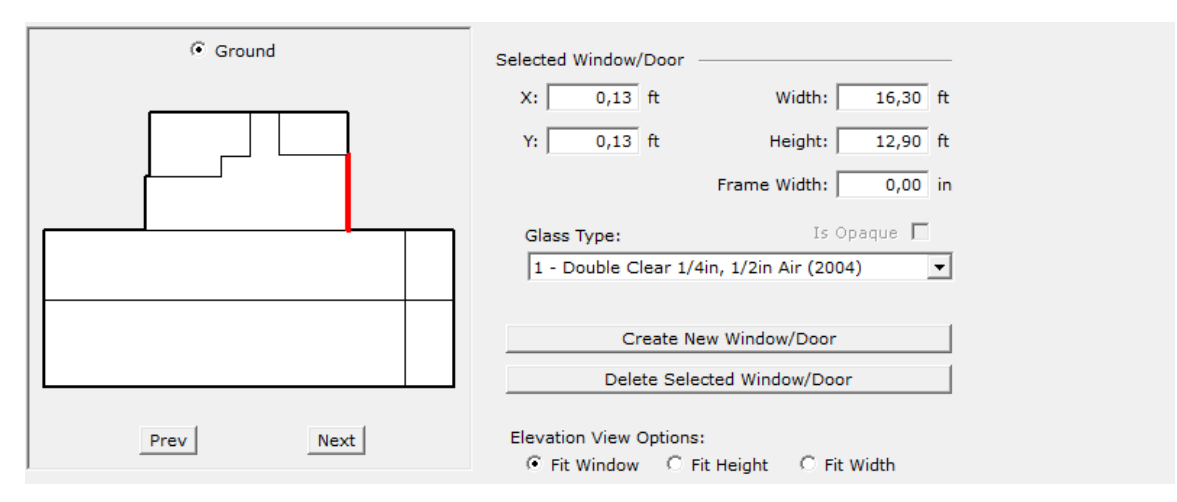

*Figura 54. Wizard: pantalla 7, introducción de ventanas y puertas.*

#### **Exterior Window shades and blinds/ Roof Skylights**

En las dos pantallas siguientes se nos pregunta por sombras debidas a lamas o persianas y por la existencia de claraboyas, todas referidas a elementos complementarios de las ventanas. Indicamos todo negativo, ya que nuestros elementos de sombras no se corresponden con ninguno de ellos, y por tanto, deberemos incluirnos fuera del asistente de forma manual, indicando su inclinación,

tamaño y orientación. Finalizamos con la parte geométrica del edificio con lo que respecta al modo de "Schematic Design Wizard".

En las siguientes pantallas se nos preguntan sobre los horarios, actividades de cada zona e instalación HVAC; las cuales serán comentadas cada una en su apartado correspondiente. Debemos tener en cuenta que una vez completamos todas las pantallas y generado nuestro primer boceto del edificio, no haremos más cambios geométricos con el asistente, ya que se vuelve a generar el boceto inicial. Es decir, una vez descritos correctamente las paredes inclinadas y techos, si editamos, por ejemplo, las ventanas con la herramienta de Wizard, perderemos todas las modificaciones realizadas. Por lo que intentaremos dentro de lo posible no volver a utilizar dicha herramienta.

Una vez llegamos al final de todo lo que se nos solicita, incluida la instalación de climatización, podemos introducir una nueva planta de la misma forma que acabamos de explicar. En el caso de nuestro proyecto, prestar atención a las coordenadas de situación de la última planta, y recordar el espacio presente en la primera planta que realmente pertenece a la planta baja (E 1+10), el cuál en este apartado no queda definido.

De momento, explicaremos los cambios realizados en lo que respecta a la geometría y componente de cerramientos.

#### **6.2.2 Geometría en Detailed Data edit**

Una vez generado nuestro primer boceto (al final de nuestra pantalla 43), debemos activar el modo Detailed cambiando dicha opción en la pantalla "Mode". Una vez dentro de este modo iremos cambiando por orden los componentes de los cerramientos, creando antes los materiales precisos; a continuación, crearemos y modificaremos los muros de la segunda planta que no tienen una forma rectangular regular, sino que uno de sus lados se encuentra inclinado, al igual que la configuración del techo correspondiente. Así mismo, introduciremos las sombras existentes en la planta baja debidas a elementos de sombras con las que cuenta el edificio original.

A medida que vayamos modificando los elementos necesarios, vamos a ir cambiando los nombres descriptivos de cada zona, material y planta para tener una referencia lo más similar posible a la herramienta de CALENER-GT.

#### **6.2.2.1 Materiales y cerramientos.**

Como en el caso de CALENER-GT, la descripción de los cerramientos es progresiva. En primer lugar, introducimos los materiales con sus características de densidad, conductividad, espesor y calor específico; para luego unirlos en capas que concretan el cerramiento, ya sea exterior o interior.

Como ya hemos definido en el asistente una serie de materiales, los pasos a seguir en esta parte con respecto a los materiales serán:

- 1. Crear los nuevos materiales uno a uno con sus propiedades específicas.
- 2. Cambiar los materiales definidos en el asistente por su correspondiente que hemos indicado.
- 3. Una vez cambiados todos los materiales, eliminar los materiales del Shematic.
- 4. Agrupar los materiales en capas y cerramientos, siguiendo las mismas pautas que en la herramienta de CALENER-GT, quedándonos así los materiales definidos de forma idéntica.
- 5. Asegurarnos de especificar el mismo nombre para cada uno de los cerramientos y componentes.

Incluimos la tabla del material suelo, indicando los datos requerido en esta fase de introducción de datos.

| <b>SUELOS ly</b>                 |                     |  |  |  |  |  |  |  |  |
|----------------------------------|---------------------|--|--|--|--|--|--|--|--|
| Resistencia de pelicula interior | 0.68                |  |  |  |  |  |  |  |  |
| Nombre material                  | <b>Espesor</b> (ft) |  |  |  |  |  |  |  |  |
| HORMIGÓN CONVENCIONAL            | 0.164012            |  |  |  |  |  |  |  |  |
| POLIUTERANO EN PLANCHA           | 0.1312096           |  |  |  |  |  |  |  |  |
| <b>MORTERO DE CEMENTO</b>        | 0.164012            |  |  |  |  |  |  |  |  |
| <b>BALDOSA DE GRES</b>           | 0.0656048           |  |  |  |  |  |  |  |  |

*Figura 55. Composición cerramiento suelo.*

Hemos elegido este material en concreto, porque gracias a que esta herramienta tiene la posibilidad de indicar que el edificio se encuentra en contacto con el terreno, no será necesario crear el material de terreno, como sí hemos tenido que hacer anteriormente en CALENER-GT; directamente metemos el primer material constructivo. El resto de los materiales sí se definen idénticos a los de CALENER-GT, realizando la conversión.

Una vez incluidos todos y cada uno de los cerramientos tal y como los tenemos en la herramienta de CALENER-GT, procedemos a sustituir los que teníamos vinculados por los reales. Para ello, lo que hacemos es eliminar directamente el material. El programa nos informará de todas las referencias con las que cuenta dicho material y nos da la opción de sustituirlo por otro y modificar dichas referencias al nuevo. Procederemos con esta operación en todos y cada uno de los materiales hasta que todos los cerramientos estén definidos por nuestros componentes y materiales introducidos.

#### **6.2.2.2 Modificaciones de la geometría.**

En este apartado se especifica las modificaciones necesarias para los cerramientos exteriores e interiores de la segunda planta, los cambios de la cubierta y la creación de polígonos para la correcta definición del forjado entre plantas.

El orden seguido será:

- 1. Cambios en la forma de los cerramientos interiores y exteriores de la segunda planta.
- 2. Cambio de la cubierta inclinada de la segunda planta.
- 3. Cambio del forjado entre plantas.
- 4. Creación de los elementos de sombra.

Estos cambios se realizan todos con la creación de nuevos polígonos y sustitución de los antiguos.

• Con respecto a los cambios en los cerramientos exteriores e interiores será tan simple como crear el polígono con la forma deseada, introduciendo a mano las coordenadas. Tomamos el vértice inferior izquierdo como punto (0,0) y vamos cerrando el polígono en sentido contrario a las agujas del reloj. Se muestran en la tabla cómo quedarían cada uno de esos polígonos.

Una vez creado los polígonos, nos dirigimos al espacio del que corresponde y seleccionando los cerramientos creados por defecto, abrimos las propiedades del que queremos modificar. Una vez aquí, en "location & geometry", cambiamos el polígono al que está asociado por el nuestro creado, indicando el número del vértice del polígono del espacio donde se sitúa el cerramiento.

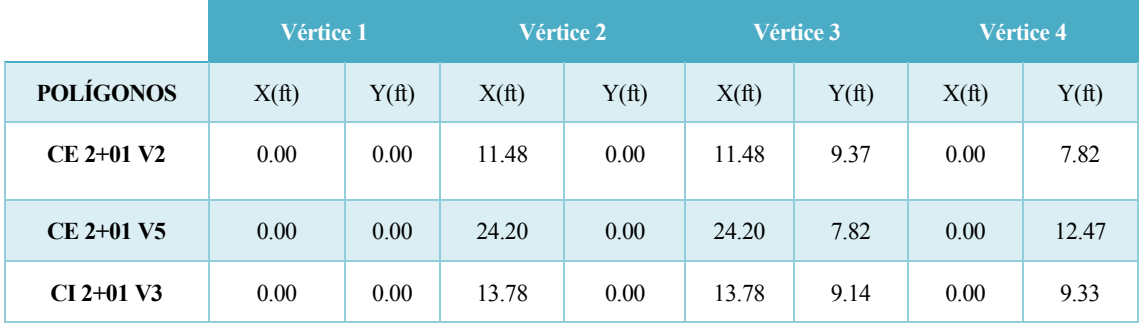

*Figura 56. Polígonos creados para los ceramientos indicados.*

- En cuanto a la cubierta de la segunda planta el desarrollo es el mismo, creamos dos polígonos con las medidas determinadas (uno por cada espacio que cuenta con dicha cubierta), y a continuación introducimos la inclinación, la cual calculamos aproximadamente conociendo la inclinación de las paredes de dicha planta.
- La última modificación de la geometría es la más compleja; no siendo tan complicada, pero disminuyendo las ventajas hasta ahora de la introducción de la geometría en la herramienta de eQUEST.

Nos referimos al hecho de tener que definir uno a uno los polígonos de los forjados entre plantas y la cubierta de la planta primera que corresponde. Nos encontramos obligados a realizar este proceso por el hecho de que no son coincidentes al 100% el espacio de la planta baja con el de la primera planta como para definir que ese mismo forjado conecta los dos espacios, si no que tenemos que ir definiendo cada fragmento. El asistente te genera como techo el cerramiento exterior definido desde el Shematic Design Wizard para cada planta ubicada en cada zona independiente definida, pero no te permite indicar qué zona de una planta coincide con qué zona de otra planta colindante, es decir, no tendrá en cuenta a la hora de la simulación las zonas continuas en la parte superior o inferior de otra una zona determinada, según corresponda. Nuestra modificación permite fragmentar ese forjado en tantas partes como zonas colindantes tenga, y a su vez definirla como cerramiento interior, ya que el asistente lo define como exterior por defecto. Esto se debe a que realmente estamos simulando las plantas individualmente, por lo que el asistente por defecto define la parte superior como exterior. Es decir, si nos fijamos en la zona E 0+05 vemos que colinda por la parte superior con las zonas E  $1+05$ , E  $1+06$  y E  $1+07$ ; sin embargo, si simplemente definiéramos el forjado entre plantas como uno solo podríamos especificar UNA zona colindante y no correspondería a la realidad, por lo que nuestro procedimiento se dedica a fragmentar ese forjado en TRES para indicar las partes que colindan con las zonas pertinentes.

Si hubiésemos incluido falso techo o plenum, el asistente nos genera un techo interior correspondiente al que da la zona y otra parte superior referida a la que está en contacto con la planta superior. Como hemos dicho la primera te la define como cerramiento interior y la segunda como exterior. Realmente tiene su lógica porque definimos las plantas una a una y por defecto nos considera el techo superior como cerramiento exterior. Aunque cambiáramos esto, cosa que no es de dificultad, nos seguiríamos encontrando con el problema anterior para ambos tipos de techo: no podemos definir cuales con las zonas colindantes.

De forma similar tendremos que definir algún polígono de la primera y segunda planta como cubierta o forjado entre plantas. Esto se debe a que hemos definido toda la primera

planta con cerramiento superior de cubierta y hay zonas en las que está en contacto con la segunda planta y la cubierta no se corresponde con el cerramiento correcto, por lo que deberemos modificarlo a forjado entre plantas, presentándose de nuevo el problema indicado.

Los polígonos de cubierta creados están asociados a la primera planta, a las zonas las cuales una parte de ellas colindan con alguna zona de la segunda planta, mientras que otro fragmento del cerramiento superior de la misma zona se corresponde con la cubierta del edificio.

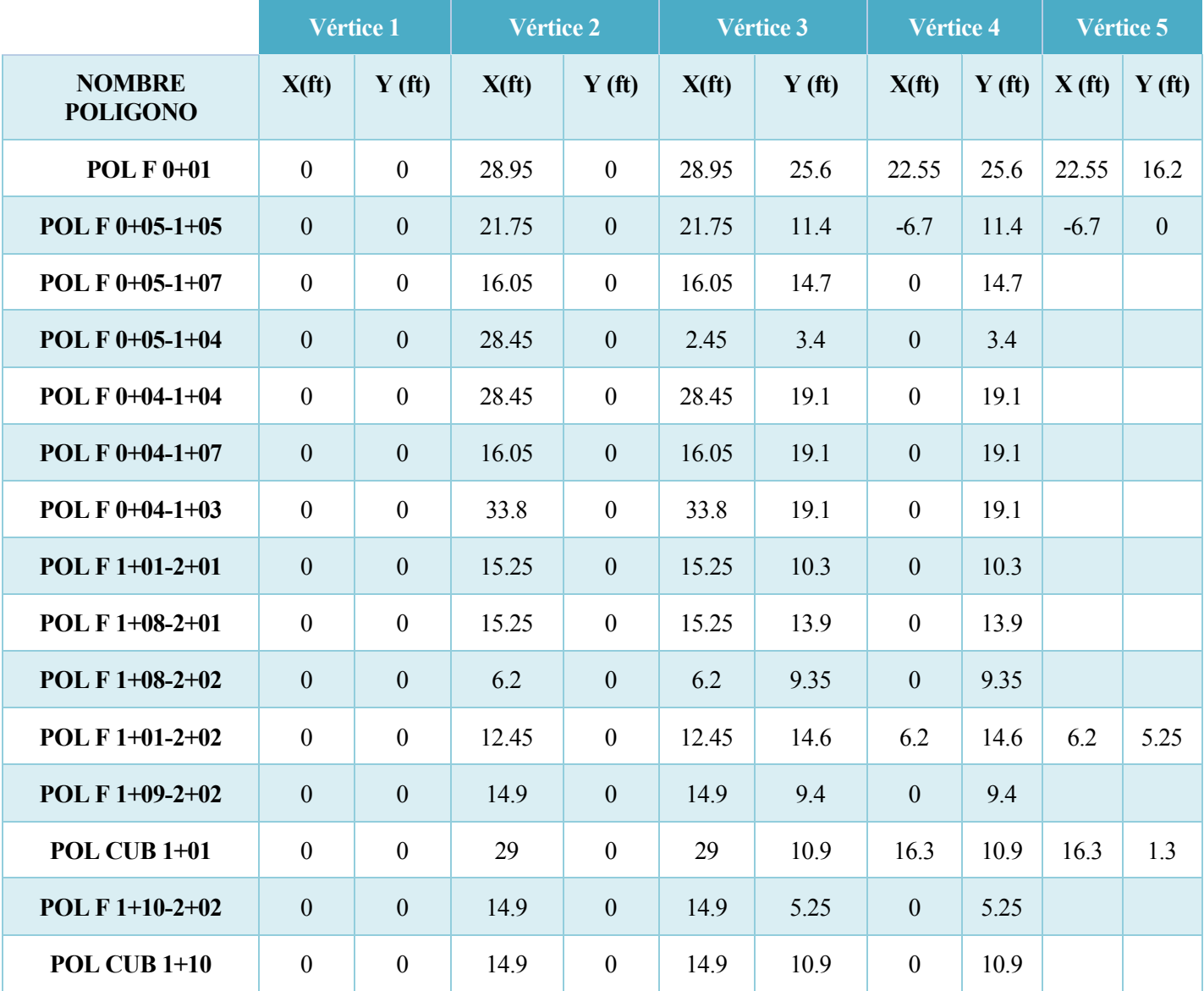

*Tabla 37. Polígonos creados para forjado entre plantas y cubierta.*

En total son 13 los polígonos que hemos creados destinados a rectificar este error para poder definir correctamente el contacto entre espacios y así su correcta transferencia entre cerramientos.

En los nombres podemos ver cual se corresponde a la conexión de qué espacios, teniendo en cuenta que la zonificación es exactamente igual a la del CALENER-GT (Figura 7, 8 y 9). Así, por ejemplo, el polígono POL F 1+08-2+02 se referirá al forjado entre plantas que conecta en concreto a esos dos espacios.

Para finalizar con la geometría, creamos los elementos de sombras que encontramos en la planta baja y en la segunda planta. Procederemos, de nuevo, creando los polígonos que se asocian a dichos elementos. En contraste con la herramienta de CALENER-GT, en esta ocasión no tienen por qué ser sombras rectangulares, si no que podemos introducirlas triangulares, tal y como se muestra en los planos (Figura 2).

Como resultado final, con todas las modificaciones de la geometría acabadas, nos queda representado nuestro edificio en 3D, similar a la Figura 17 con la diferencia resaltada de las sombras, las cuales en esta ocasión son más acordes a la realidad.

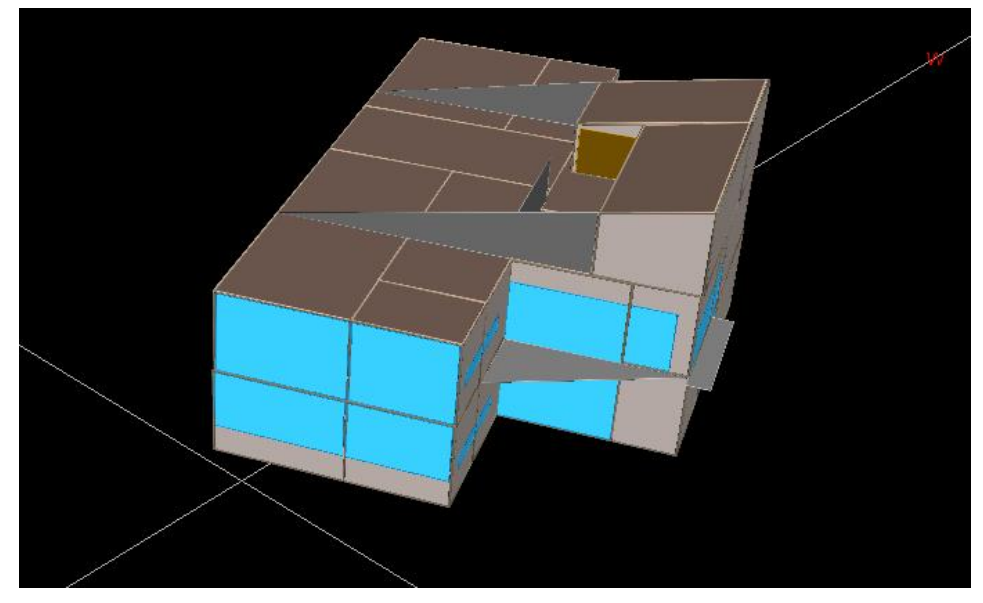

*Figura 57. Edificio final eQUEST.*

## **6.3 Carga e instalación de climatización.**

Una vez finalizada toda la geometría, con todas las ventanas y sombras definidas, recordamos la imposibilidad de volver a ingresar en el asistente de "Shematic Design Wizard", ya que todo quedaría modificado al boceto más sencillo, sin las modificaciones realizadas en el apartado anterior.

El siguiente paso es introducir todo lo referido a las cargas internas de cada espacio y, así, del edificio. Como hemos hecho con la geometría, comenzaremos explicando lo desarrollado en la parte del asistente, justo a continuación de donde dejamos la definición del edifico antes de las modificaciones.

#### **6.3.1 Cargas y horarios en Shematic Design Wizard**

Introduciremos las actividades desarrolladas en cada zona, así como la carga de los equipos, iluminación y horarios. En esta herramienta, a diferencia del CALENER-GT, existe la posibilidad de generar un horario en base a datos básicos introducidos, comentados más adelante.

• CARGAS INTERNAS DEL EDIFICIO

Como comentamos anteriormente, la introducción de los datos expuestos a continuación se realiza justo después de la definición de la geometría, la cual acababa en la pantalla 9. Bien, pues la herramienta hace un salto a la pantalla 13, donde iniciamos la introducción de las cargas.

Estos datos se refieren a las cargas internas debidas a los equipos y a la ocupación de los espacios, así como la iluminación.

#### **Activity Area Allocation** / **Occupied Loads by Activity Area** / **Unoccupied Loads by Activity Area**

Lo primero que nos preguntan en el asistente es acerca de las actividades que se desarrollan en el edificio, indicando su porcentaje de área con respecto al área total del edificio. Del mismo modo debemos introducir el dato de densidad de ocupación máxima y ventilación de diseño por persona. Realmente, estos datos para nosotros serán orientativos, pues al cambiar de modo definiremos uno por uno más concretamente el dato exacto para cada zona. Esto último es aplicable a las siguientes dos pantallas (pantalla 14 y 16) donde se nos solicita la carga de iluminación y de equipos en función de la actividad desarrollada en la zona.

| <b>Design</b><br><b>Design</b><br>Assign First To<br><b>Ventilation</b><br><b>Max Occup</b><br>$Zone(s)$ :<br>Percent<br><b>Area Type</b><br>Area (%) (sf/person)<br>(CFM/per)<br>Cor Per<br>18,54<br>দ ন<br>11,2<br>71<br>1: Lobby (Office Reception/Waiting)<br>$\blacktriangledown$<br>53<br>▽<br>2: Office (Executive/Private)<br>3,8<br>26,48<br>п.<br>▼<br>13,24<br>20<br>□ ⊽<br>4,9<br>$\blacktriangledown$<br>⊽<br>11,92<br>31,1<br>49,18<br>⊽<br>4: Office (General)<br>$\blacktriangledown$<br>77<br>5: Office (General)<br>20,1<br>14,13<br>ए ⊓<br>$\blacktriangledown$<br>19,3<br>135<br>0,00<br>⊏ ⊽<br>$\overline{\mathbf{v}}$<br>7: Corridor<br>9,5<br>136<br>0,00<br>п.<br>▽<br>$\overline{\mathbf{v}}$<br>▾<br>0,183<br>100,0<br>62<br>Percent Area Sum:<br><b>▽</b> Show Zone Group Screen<br><b>LABORAL</b><br><b>VERANO</b><br>EL2 Occup Profile (S1)<br>EL2 Occup Profile (S2)<br>$\vert$<br>$\blacktriangledown$<br>$\cdots$ | <b>Activity Areas Allocation</b>    |  |  |  |  |  |  |  |  |  |  |
|----------------------------------------------------------------------------------------------------|-------------------------------------|--|--|--|--|--|--|--|--|--|--|
|                                                                                                    |                                     |  |  |  |  |  |  |  |  |  |  |
|                                                                                                    |                                     |  |  |  |  |  |  |  |  |  |  |
|                                                                                                    |                                     |  |  |  |  |  |  |  |  |  |  |
|                                                                                                    | 3: Office (General)                 |  |  |  |  |  |  |  |  |  |  |
|                                                                                                    |                                     |  |  |  |  |  |  |  |  |  |  |
|                                                                                                    |                                     |  |  |  |  |  |  |  |  |  |  |
|                                                                                                    | 6: Restrooms                        |  |  |  |  |  |  |  |  |  |  |
|                                                                                                    |                                     |  |  |  |  |  |  |  |  |  |  |
|                                                                                                    | 8: - select another -               |  |  |  |  |  |  |  |  |  |  |
|                                                                                                    |                                     |  |  |  |  |  |  |  |  |  |  |
|                                                                                                    | <b>Occupancy Profiles by Season</b> |  |  |  |  |  |  |  |  |  |  |
|                                                                                                    |                                     |  |  |  |  |  |  |  |  |  |  |
|                                                                                                    |                                     |  |  |  |  |  |  |  |  |  |  |

*Figura 58. Wizard: pantalla 13, actividad por area.*

En esta primera planta no tenemos problema porque el número de zonas es menor que el máximo permitido para definir, pero por ejemplo en la segunda planta contamos con 9 zonas distintas y el programa nos deja especificar solo 8. Nosotros hemos procedidos a agrupar dos zonas similares y sumar su porcentaje de zona y de densidad de ocupación, pero posteriormente tendremos como objetivo repasar y modificar estos datos para especificar concretamente todas las zonas por separado.

#### **HORARIOS**

En la pantalla 17 ya se nos pregunta por incluso hasta tres tipos de horario diario (del cual nosotros usaremos 2), así como el horario de apertura del edificio. Otro dato que incluye esta pantalla es el porcentaje de la ocupación, iluminación y equipos actúan en ese horario.

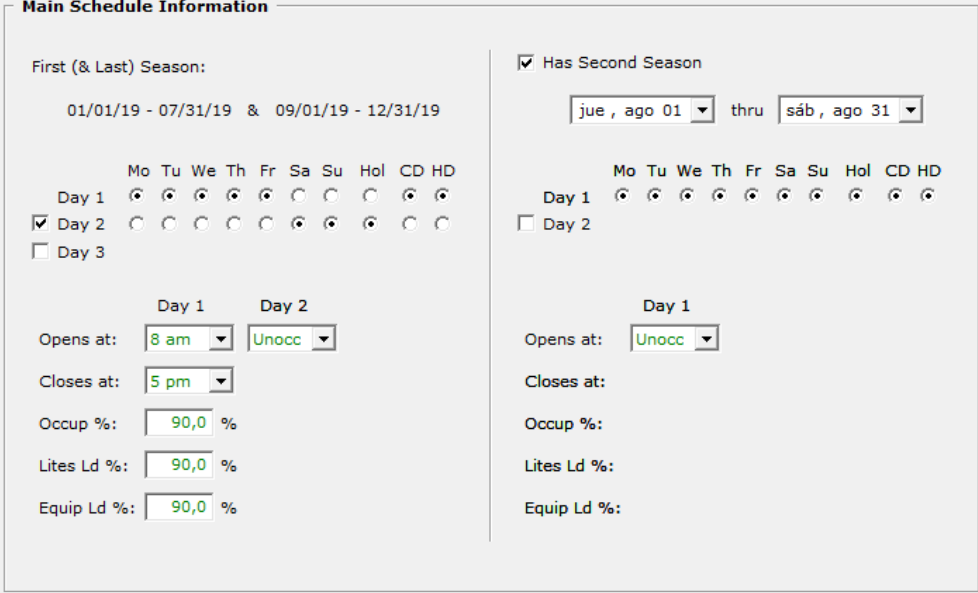

*Figura 59. Wizard: introducción horarios.*

El programa nos permite introducir dos estaciones del año, es decir, laboral y vacacional, teniendo la opción, a su vez, de dejar definidas las vacaciones a nuestro antojo. En nuestro caso hemos hecho un repaso de las vacaciones incluidas para hacerlas coincidir con nuestra primera simulación.

Una vez definidas las propiedades según nuestros datos, la herramienta genera bajo su criterio una serie de horarios concretos que usa en cada apartado necesario.

Con el objetivo, esta vez, de crear la mayor similitud entre el edificio generado en CALENER-GT y eQUEST, modificaremos esos datos más adelante para definirlos exactamente como representamos para CALENER-GT; pero realmente la definición mediante el asistente sería suficiente para tener un buen resultado de simulación.

#### **6.3.2 Cargas y horarios en Detailed Data edit**

Una vez generado nuestro primer boceto (al final de nuestra pantalla 43), debemos activar el modo Detailed cambiando dicha opción en la pantalla "Mode". Una vez en este modo, iremos zona por zona introduciendo las cargas calculadas de ocupación, iluminación y equipos. Todos ellos en las unidades de medición solicitadas. No nos extenderemos mucho en este apartado para la herramienta de eQUEST, ya que en este caso los datos se introducen de forma similar; únicamente variando las unidades requeridas para cada dato.

#### **6.3.2.1 Cargas internas.**

Como hemos procedido anteriormente, en este apartado introducimos los datos de ocupación y equipos, para dejar definidas las cargas internas. Una vez realizada la conversión al sistema anglosajón e introducido los datos correctamente en cada zona, continuamos con la modificación de los horarios.

#### **6.3.2.2 Horarios de cargas internas**

Estos horarios serán los referidos a la ocupación y los equipos en uso en cada zona de nuestro edificio.

Antes hemos introducidos una serie de datos básico para la generación automática de estos horarios, función extra que encontramos en el eQUEST, ya que en el CALENER-GT hay que introducir todo manualmente desde cero.

En este caso, el eQUEST sencillamente crea los horarios desde su parecer de una manera coherente y, a simple vista, bastante correctos. Son de tipo fracción al igual que en la otra herramienta.

Sin embargo, modificaremos estos datos e introduciremos exactamente los que teníamos antes definidos, ya que, dentro de lo posible, sin alterar las ventajas más significantes de la herramienta eQUEST; queremos que sean lo más similares posibles entre ambas simulaciones. Por lo que, en este apartado consultaremos los apartados 4.3.1.2 y 4.3.1.4 referidos a los horarios de ocupación y equipos instalados, respectivamente.

#### **6.3.3 Infiltraciones**

Para concretar la infiltración no aparece ninguna pantalla en la parte del asistente de Shematic Design Wizard, por lo que se especifica directamente en el modo Detailed Data edit.

Al igual que en el caso de CALENER-GT tendremos que introducir los datos de la infiltración basándonos en los mismos datos.

Exactamente de la misma forma, la infiltración se caracteriza por ser contrario al horario de climatización, cuando las zonas no se encuentren en sobrepresión; con un valor de 1 ren/h para todas las zonas pertinentes.

Los horarios serán los mismos descritos para la herramienta CALENER-GT, como ya hemos comentado.

#### **6.3.4 Instalación de climatización en Shematic Design Wizard**

Para la instalación de climatización sí tendremos unas pantallas determinadas en Shematic Design Wizard donde comenzaremos a modelar nuestra instalación.

No obstante, en primer lugar, comentaremos algunos datos de la nueva versión DOE 2.3 frente al DOE 2.2. Aunque el DOE 2.3 presenta numerosas mejoras, no todas las opciones de la versión 2.2 se han incluido en esta nueva versión. El DOE 2.3 está basado en todas las versiones anteriores del DOE 2, pero por ejemplo no cuenta con la posibilidad de modelar muros trombe y algún tipo de sistemas que no hemos observado con profundidad. Para nosotros la gran ventaja de la nueva versión es la facilidad de la definición de nuestro tipo de sistema, sistemas de flujo variable o VRF; que incluye el modelado de la unidad exterior y los posibles sistemas de recuperación de calor.

Para toda la descripción de la instalación de climatización haremos uso de la guía que nos proporciona el propio programa eQUEST titulado "DOE - 2 .3 BUILDING ENERGY USE AND COST ANALYSIS PROGRAM Volume 6: New Features", tanto para el Schematic Design Wizard como para Detailed Data edit.

Esta versión permite definir la instalación VRF a partir de una serie de palabras claves que encontraremos en la guía especificada. Esta versión del programa puede modelar un sistema VRF de bomba de calor, o un sistema VRF de recuperación de calor.

Además, hemos hecho uso de la opción "Item Help" que encontramos cuando pulsamos el botón derecho sobre el espacio a completar. Esta opción nos da una pequeña descripción de la casilla a definir y de las opciones que tenemos para una correcta descripción de nuestra instalación VRF.

Para empezar, iremos paso a paso, modelando poco a poco la instalación mediante los datos solicitados.

#### **HVAC System Definitions**

En la pantalla 19, rellenaremos los huecos sobre los datos de la instalación referidos al primer sistema, ya que solo hay un solo sistema de instalación de VRF en el edificio.

Gracias a la pequeña introducción en la pantalla 1, nuestro sistema ya tiene como fuente de refrigeración y calefacción, "DX Coils", lo cual consultamos en la ayuda proporcionada del asistente. Sabiendo que la fuente de la bomba de calor será el aire, se nos abren una serie de opciones para el tipo de sistema, entre los cuales encontramos "Variable Refrigerant Flow, Heat Pump", es decir, nuestro VRF basado en la bomba de calor. En esta opción, e indicando más adelante el tipo de ventilación de la zona como DOAS o "Dedicated Outdoor Air System"; se nos genera la UNIDAD EXTERIOR y la opción de concretar un recuperador, necesarios para la correcta definición de nuestro sistema.

El DOAS se refiere a toda instalación que tenga un sistema de ventilación independiente, que puede o no tener recuperador. Nosotros lo modificaremos para obtener el resultado requerido.

Debemos tener en cuenta que nuestro sistema cuenta con dos recuperadores definidos mediante DOAS, por lo que tendremos que ver que opciones tenemos de incluir otra más mediante el asistente o deberemos crear otra unidad más tarde y relacionar cada uno con su planta correspondiente.

Por último, en esta pantalla indicamos como tipo de ruta de retorno de aire mediante conductos o "Ducted". Quedaría, por lo tanto:

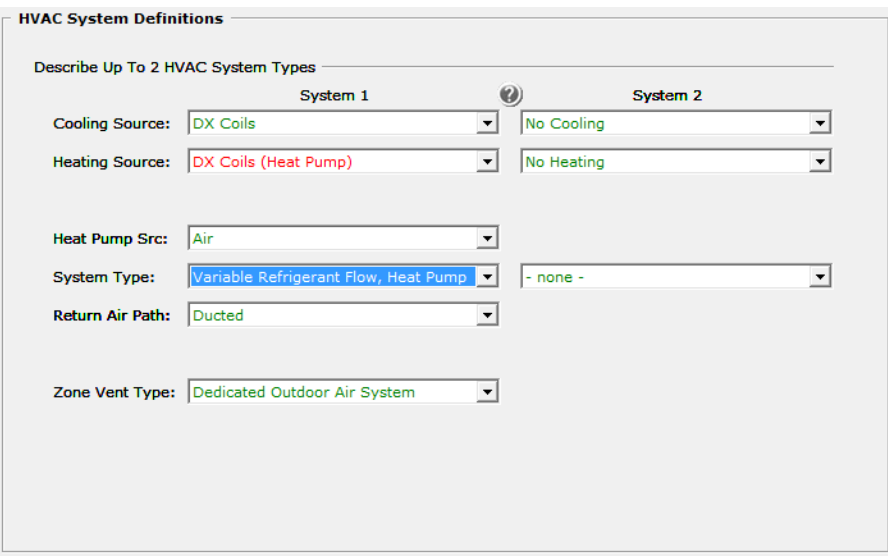

*Figura 60. Wizard: pantalla 19, sistema HVAC.*

#### **HVAC Zones: Temperatures and Air Flows**

En la pantalla 20, nos solicita las temperaturas del termostato para la configuración de la temperatura a la que se debe encontrar la zona cuando está ocupado y cuando está desocupado, los cuales serán los mismos que anteriormente, 20ºC en invierno y 25º en verano, o lo que es lo mismo, 68ºF en invierno y 77ºF en verano.

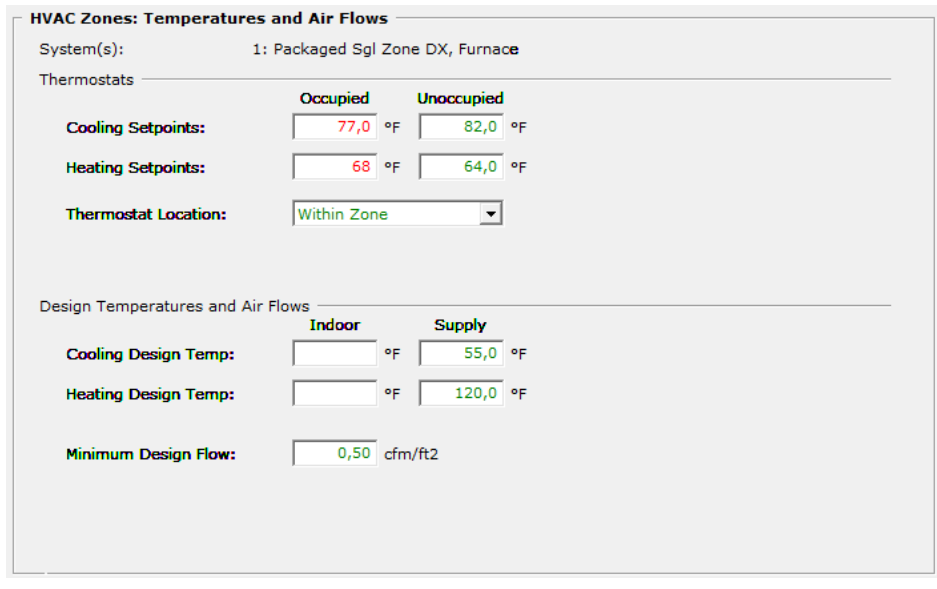

*Figura 61. Wizard: temperaturas de diseño.*

Los demás datos sobre temperatura de diseño y aire mínimo de suministro los hemos dejado sin modificar.

#### **Packaged HVAC Equipment**

En la siguiente pantalla (21), nos preguntan sobre el dimensionamiento respecto a la calefacción y la refrigeración. En ambos casos, impondremos una capacidad específica. Tenemos la opción de "Auto-size" el cual te calcula la capacidad la misma aplicación, pero no es nuestro caso.

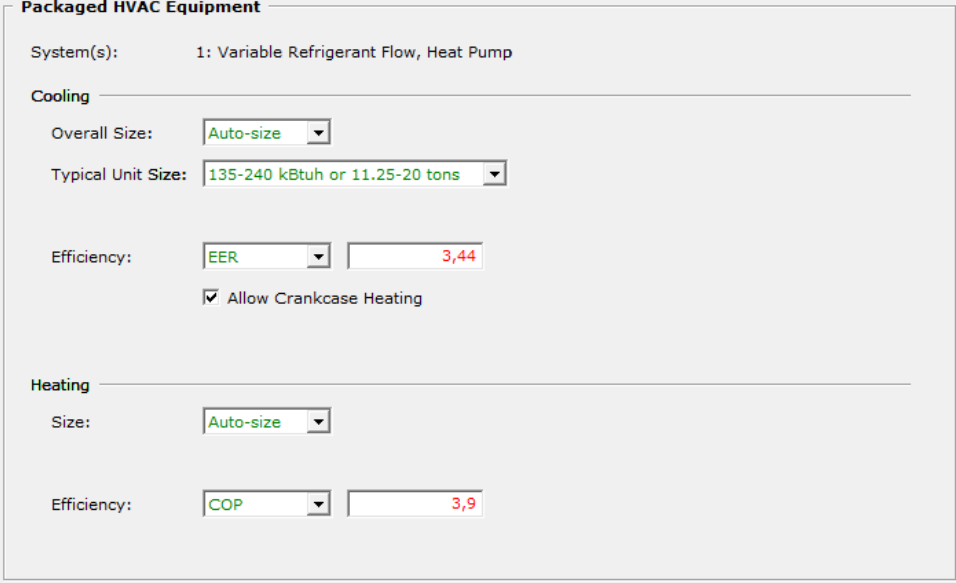

*Figura 62.Wizard: equipos HVAC.*

Introducimos el tamaño total del equipo tanto de refrigeración como de calefacción en sus unidades pertinentes y definimos el EER y el COP que tenemos como dato.

#### **HVAC System #1 Fan Schedules**

Introducimos los horarios de funcionamiento del sistema de climatización, idénticos a los de CALENER-GT, es decir, funcionará siempre que edificio se encuentre abierto al público, en su horario de ocupación.

Por defecto, aunque opcional, los ventiladores empiezan a funcionar una hora antes de la hora de apertura y dejan de funcionar una hora después del cierre de oficina. Nosotros no lo definiremos así, ya que en el CALENER-GT no lo hemos hecho, y dos horas al día causarían una diferencia significativa que no nos interesa para nuestro análisis.

Las siguientes pantallas quedaran en su valor por defecto, ya que son datos menos interesantes o de cosas que no se usarán para nuestra instalación. Por lo que daremos por finalizado el uso del asistente de "Shematic Design Wizard", el cual nos proporciona el boceto sobre el que trabajaremos a continuación. Como mencionamos anteriormente, no deberemos volver a usar esta herramienta si no queremos perder todos los cambios realizados a mano mediante el modo Detailed. Aun así, queremos comentar que todo lo introducido por el asistente podríamos haberlo hecho directamente en el modo Detailed, por lo que no será imprescindible en ninguno de los casos la introducción al asistente.

#### **6.3.5 Instalación de climatización en Detailed Data edit**

Una vez llegados a este punto, donde tenemos nuestro boceto y una iniciación de nuestra instalación de VRF, llega el momento de introducir exhaustivamente los datos requeridos en cada zona y en cada unidad. En este apartado nos basamos en la modificación de todas las unidades por separado.

Como habíamos comentado, se especifica la necesidad de crear una "CONDENSING UNIT" o unidad exterior que será el real encargado de la producción de frío y calor de nuestra instalación. Durante el desarrollo de nuestra instalación iremos comentando las modificaciones realizadas desde nuestro punto de origen que sería la creación mediante el asistente de dicha unidad.

La instalación que tenemos la posibilidad de crear mediante las siguientes pautas se compone de una unidad exterior con un compresor de velocidad variable que proporciona refrigeración y/o calefacción con bomba de calor, y una o más unidades interiores. Cada unidad interior con su termostato.

Como hemos comentado anteriormente, esta versión puede modelar un sistema VRF de bomba de calor o un sistema VRF de recuperación de calor. En el primer caso el sistema puede proporcionar calefacción o refrigeración, pero no ambas, no simultáneamente. Sin embargo, el sistema de recuperación de calor puede proporcionar ambas.

En cualquier caso, el sistema a modelar sería el VRF de bomba de calor. Aun así, iremos paso a paso, seleccionando las opciones que expondremos para ir definiendo nuestra instalación.

Por otra parte, comentamos ya la necesidad de la creación de uno de los recuperadores mediante un DOAS, ya que el asistente nos crea uno, pero nuestra instalación tiene dos. El árbol final de componentes que vamos a ir comentando quedaría de la siguiente forma:

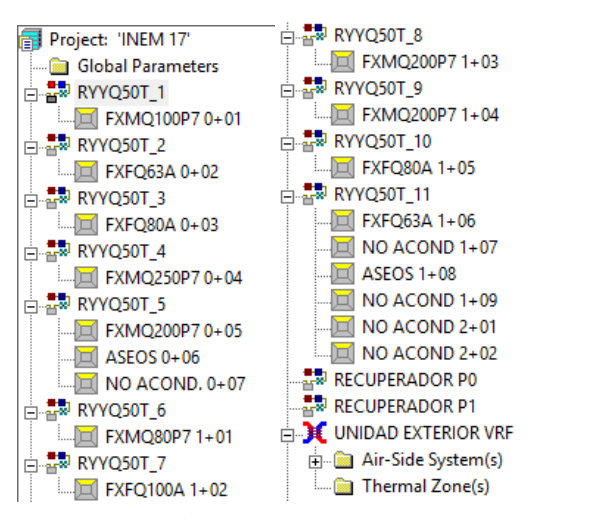

*Figura 63. Árbol de la instalación de climatización en eQUEST.*

#### **CONDENSING UNIT**

En primer lugar, a través del árbol de componentes, localizaremos la unidad exterior, definida como "CONDENSING UNIT", a la que modificaremos el nombre a "UNIDAD EXTERIOR VRF" para mayor comodidad personal.

Debido a que la unidad exterior es el encargado de la producción de frío y calor, será aquí donde concretamos la capacidad de refrigeración y calefacción total del sistema.

Como bien hemos dicho el tipo de unidad exterior será VRF de bomba de calor, ya que solo podremos proporcionar calor o frío, no podrán trabajar simultáneamente.

Nos aparece el término **"MAX-CAP / SYSTEM"** el cual establece un límite superior en la capacidad de enfriamiento nominal del sistema VRF utilizada para dimensionar las tuberías de refrigerante derivadas. Si la capacidad de refrigeración total del sistema es mayor que MAX-CAP / SYSTEM, el programa calculará un multiplicador y el sistema se modelará como un grupo de unidades idénticas más pequeñas. Este multiplicador se calcula mediante la relación de COOLING CAPACITY a MAX-CAP/SYSTEM. Si el valor es menor que uno se tomará la unidad como multiplicador.

Por lo que el apartado **NUMBER-OF-UNITS** se puede usar como multiplicador para dividir la capacidad del sistema en unidades más pequeñas.

Dentro de cada sección de rendimiento de refrigeración y calefacción podemos variar la temperatura tanto de descarga como de succión, así como la temperatura exterior del bulbo seco; referidas a la capacidad y a la potencia específica del modo de funcionamiento.

Si tuviéramos más de una unidad exterior, podríamos definir la estrategia de control diferenciando entre ejecutar por etapas cada una de esas unidades a medida que la carga aumenta y desciende; o ejecutar todos juntos, es decir, de forma simultánea, siempre y cuando la carga sea mayor que la relación mínima de derivación de gas caliente para una unidad. Si no fuese así solo funcionaría una unidad.

Con respecto al método de control de los ventiladores exteriores, seleccionaremos **"float to limit"** ya que es el método que mantiene la velocidad constante, manteniendo la temperatura dentro de los límites máximos de refrigeración y calefacción. En el otro modo ("load-reset") la temperatura del refrigerante se restablece de manera tal que la velocidad del ventilador reduce gradualmente a medida que cae la carga en el intercambiador de calor exterior.

Si tuviéramos un estudio exhaustivo de las pérdidas en las tuberías, podríamos incluirlas en el apartado dedicado a ello donde lo primero a introducir es la altura de la unidad exterior por encima de las unidades interiores. Si fuese más baja la exterior que las interiores, introducimos un numero negativo. En la descripción de las características de las tuberías se hacen dos diferenciaciones. Por una parte, encontramos la correspondiente a la trayectoria desde la unidad exterior hasta la primera rama del circuito que se dirige hacia las zonas acondicionadas por donde circula el refrigerante, denominada tubería líder; y la otra, la tubería de cabecera, que realiza el mismo circuito, pero el sentido contrario, desde la primera rama hasta la unidad exterior.

#### Quedaría así definido:

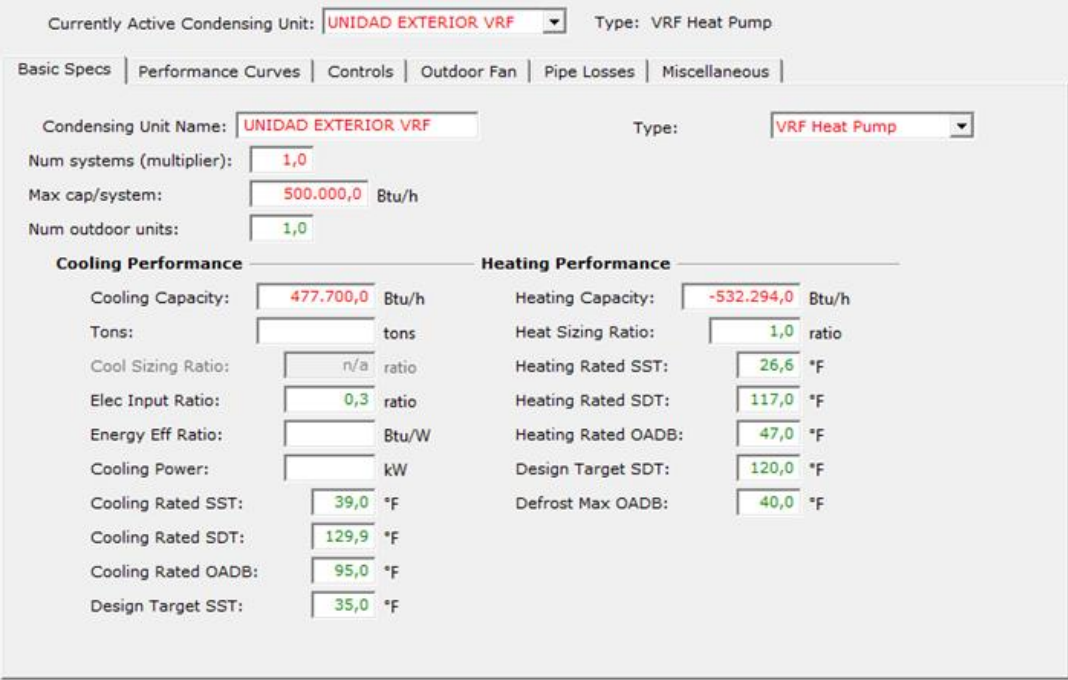

*Figura 64. Unidad exterior.*

El siguiente paso, una vez definida la unidad exterior, que más tarde iremos asociando al resto de equipos, será la creación del recuperador de calor que nos falta mediante las DOAS.

Para conectar las unidades interiores a la exterior, no hay más que indicar como fuente de calor la "CONDENSING UNIT" y dejar la fuente de frío en blanco en cada una de las unidades. Definiendo en la pestaña de "VRF Coil" nuestra "CONDENSING UNIT", la cual desde un principio hemos definido como "UNIDAD EXTERIOR VRF" quedan conectadas nuestras unidades interiores con la exterior creada manualmente.

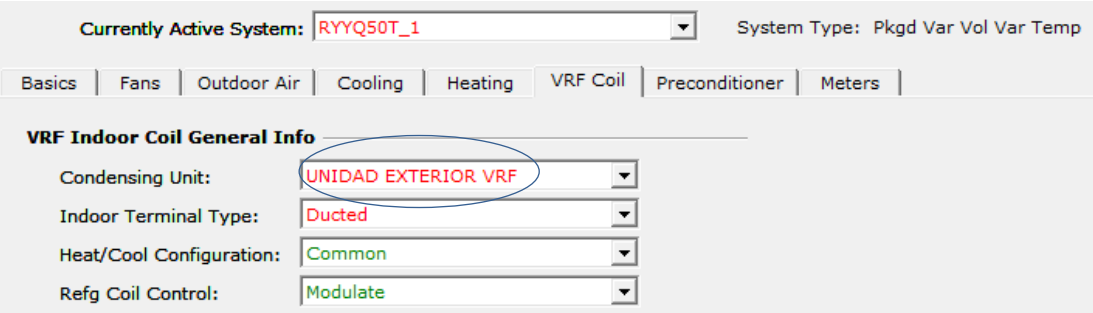

*Figura 65. Conexión unidad exterior-unidades interiores.*

#### **RECUPERADORES DE CALOR**

Como hemos hecho anteriormente desde el árbol de componentes, localizando el DOAS creado automáticamente por el asistente, clicaremos y crearemos otra unidad igual, las cuales modelaremos para simular los recuperadores de calor.

Como nuestro edificio cuenta con dos recuperadores, todo lo descrito debemos dar por supuesto que se refiere a ambos intercambiadores, especificando los datos correspondientes a cada uno de ellos.

Una vez creados y renombrados nuestras DOAS, etiquetándolas de nuevo con nombres familiares para la posterior localización; pasamos a inspeccionar los datos relevantes que debemos añadir.

En este caso, al tratarse de los recuperadores, los cuales no realizan producción de frío ni calor en su interior, lo más fundamental aquí a definir serán los caudales tratados tanto de impulsión como de expulsión de la zona correspondiente, que en este caso es de retorno al recuperador. A la hora de definirlo, debemos tener en cuenta el caudal total, por lo que no haremos ninguna diferenciación de zonas. Por otro lado, la forma de introducir el dato difiere del antes aplicado en CALENER-GT.

En eQUEST nos solicita el dato en unidades de kW/cfm, por lo que una vez hecha la conversión del caudal de impulsión y retorno a cfm, debemos aplicarlo para dividir la potencia de dichos ventiladores por el dato correspondiente.

| Recuperador  | <b>TIPO CAUDAL</b> | Pot. ventilador (kW) | Caudal $(m^3/h)$ | Design $(k\overline{W}/(m^3/h))$ |
|--------------|--------------------|----------------------|------------------|----------------------------------|
|              | <b>IMPULSIÓN</b>   | 0.210                | 1845.00          | 0.00011                          |
| <b>RECPO</b> | <b>RETORNO</b>     | 0.210                | 1395.00          | 0.00015                          |
|              | <b>IMPULSIÓN</b>   | 0.210                | 1800.00          | 0.00012                          |
| <b>RECP1</b> | <b>RETORNO</b>     | 0.210                | 1575.00          | 0.00013                          |

*Tabla 38. Características de los recuperadores.*

En la misma pantalla debemos indicar que la clase de ventilador de suministro es estándar, ya que por defecto nos selecciona uno de alta eficiencia y no es así. Nuestros ventiladores funcionan dentro de un rango estándar en el mismo horario que la ventilación anual con un caudal constante, localizados en la parte superior de la estancia expulsando el aire a través de ella.

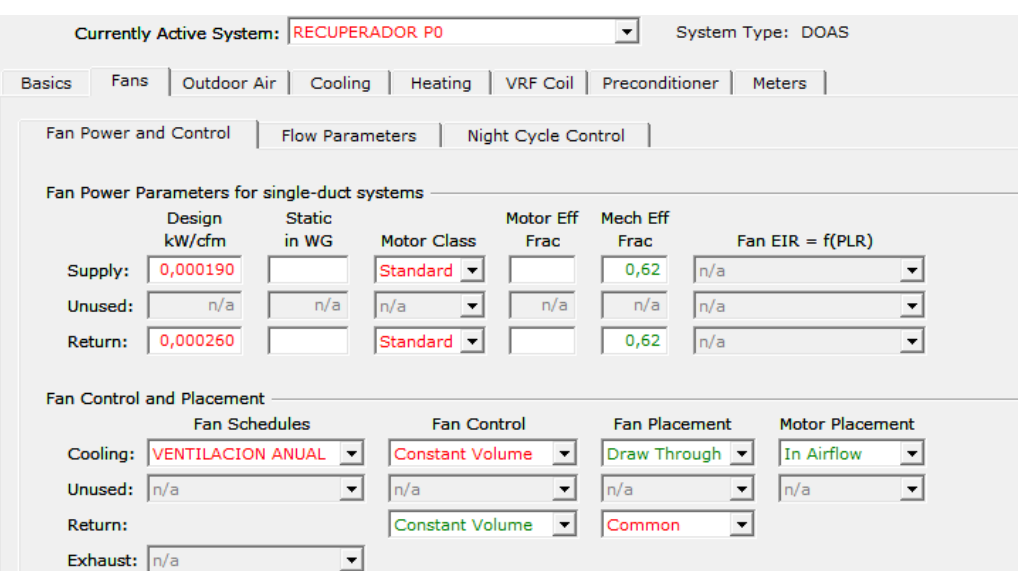

*Figura 66. Definición ventiladores RECUPERADOR 0.*

Cuando hayamos definido estas características pasaremos a la pantalla de aire exterior, donde nos encontramos la parte referida al recuperador de calor específicamente, "Heat recovery 1". En esta pantalla debemos explicar el tipo de ventiladores de recuperación de calor instalados, así como la efectividad de este, y detallar de nuevo el caudal de impulsión y retorno, esta vez en unidades de cfm.

En primer lugar, nos solicita una palabra de código para indicar si existe recuperación de calor; esto se incluye como mejora de la nueva versión del DOE 2.3 con respecto a la capacidad existente del ventilador de recuperación de energía. Como nuestro caso es positivo se nos presentan dos opciones: **"relief only"**, el cual especifica que la energía recuperada no procede del flujo de aire de escape de los extractores zonales, sino del aire de mezcla de las unidades interiores creado por el retorno de ciertos caudales de aire de la zona a la unidad interior. De forma contraria, y como es nuestro caso, la opción a elegir sería **"exhaust only"**, para que calcule mediante el caudal del extractor de la zona. La otra opción posible sería que exista recuperación de energía de ambos flujos.

Al ser un intercambiador convencional de flujo cruzado y solo recuperarse calor sensible, queda claro que la opción a elegir en el tipo de ventiladores es el "**sensible HX**". Si se recuperase a su vez calor latente, el tipo de ventilador pasaría a ser entálpico; si en vez de flujo cruzado usase una especie de rueda con aletas, pasarían a ser el denominado "Wheel", eligiendo entre sensible y entálpico según lo especificado anteriormente.

Por último, en esta pantalla, haremos uso de los caudales especificados en la tabla de impulsión y retorno para cada recuperador y los incluiremos en los huecos que corresponde.

La configuración del intercambiador la dejaremos por defecto en flujo cruzado, ya que coincide con nuestra instalación e introducimos la efectividad, que como se especifica en apartados anteriores corresponde a un 65%. Indicaremos que su funcionamiento está activo cuando los ventiladores lo están, por lo que siguen el horario de ventilación del edificio.

Las demás pantallas quedarán inalteradas, ya que no cuenta con precondicionador, ni incluye unidad exterior que le permita producir calor o frío. Nos aseguraremos de que estas opciones quedan inactivas y pasaremos a la configuración de las unidades interiores y las zonas correspondientes.

#### **SISTEMAS**

En esta herramienta no hacemos ningún tipo de importación de equipos mediante alguna herramienta como la simulación anterior. Lo que haremos será copiar los datos de la herramienta anterior por lo que podría considerarse que el catálogo utilizado es de nuevo el de CALENER-BD, pero solo para la recopilación de datos de cada unidad, ya que en esta ocasión los datos se introducen manualmente.

Gracias a nuestra descripción inicial en el asistente de la herramienta, nos encontramos con la asignación de las zonas a un sistema que representa las unidades interiores junto con las especificaciones de las zonas, existiendo un sistema por cada zona acondicionada. Por defecto, nos acondiciona en un primer momento todas las zonas cada una con su sistema de climatización, por lo que debemos ir configurando correctamente estos detalles e ir eliminando los sistemas que no correspondan.

Si nos introducimos en los elementos que definen las unidades interiores, en primer lugar, nos encontramos con las especificaciones básicas, donde nos encontramos que, el tipo de sistema de doble conducto ya está configurado como "Packaged Variable-Volume, Variable-Temperature; also Staged-Volume" o PVVT, referido al tipo de sistema del lado del aire. En esta pantalla decimos también que el modo de retorno del aire es mediante conductos y lo demás lo dejamos por defecto como está, ya que no hay cambios que realizar.

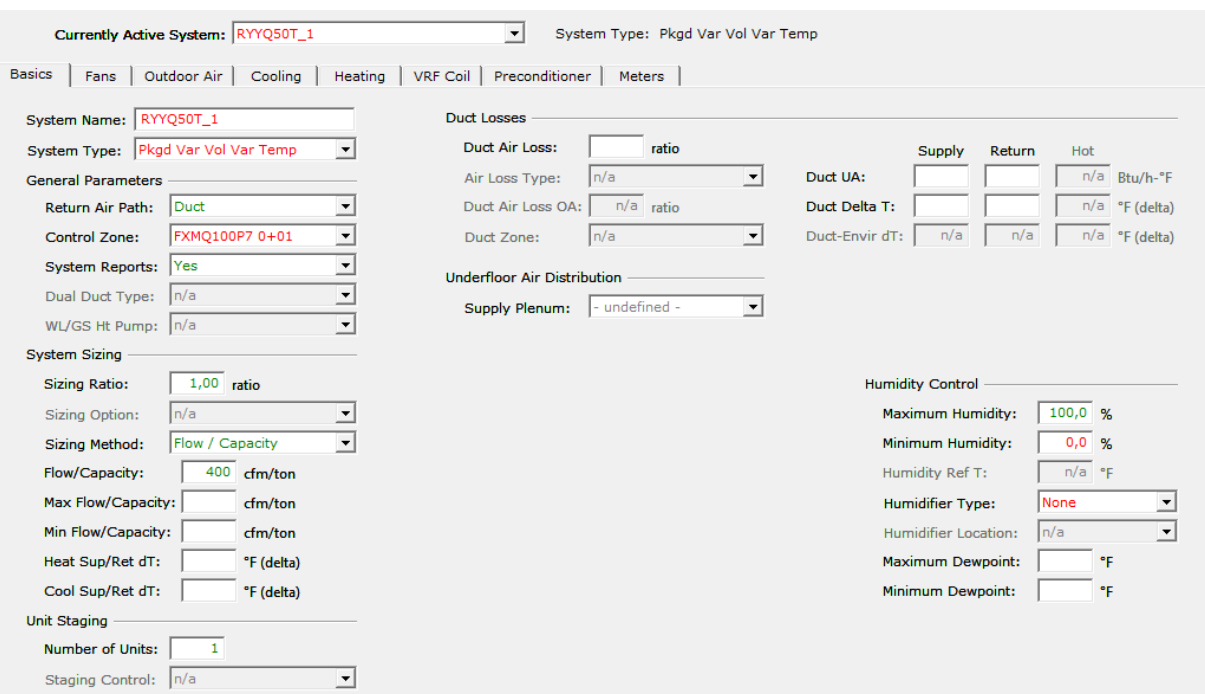

*Figura 67. Especificaciones específicas del sistema referido a E 0+01.*

Nos trasladamos ahora a la sección de la producción de calor y su capacidad. Lo primero es indicar como fuente de calor la "condensing unit" antes creada denominada "UNIDAD EXTERIOR VRF", selección obligada para la correcta definición del sistema, indicando que no existe fuente para la zona. En el caso de la refrigeración no seleccionamos ninguna fuente, esto para el programa de simulación significa que recibe la capacidad de la misma fuente que la calefacción, la unidad exterior creada anteriormente, como queda reflejado en la FIGURA TAL (DOS ANTERIORES)

#### **ZONAS**

Como anteriormente, las zonas que no están acondicionadas deben quedar también en dependencia de un elemento padre que es el sistema. Por lo que procederemos de la misma forma, añadiendo esas zonas no acondicionadas a cualquier sistema elegido, sabiendo que no tendrá ningún tipo de efecto sobre el sistema, ya que no se produce ni calor ni frío en dichas zonas.

Otra de los datos claves a introducir en las zonas son los caudales de aire exterior y de expulsión de cada zona. Se presupone que después de la explicación en el apartado 3.3.2 queda claro cuál es el caudal que corresponde en cada definición. Gracias a la definición en la unidad interior acerca del caudal de aire exterior, el cual hemos indicado que cuenta con un DOAS y hemos especificado en cada caso de cual se trata; el programa toma como implícito que este aire exterior procede del DOAS o recuperador, en este caso.

Mostramos a continuación la pantalla donde queda definido la vinculación del sistema con el DOAS, indicando el correspondiente para cada zona.

El ejemplo expuesto se corresponde con la zona 0+01, en la planta baja, por lo que le corresponde el recuperador que hemos definido en dicha planta.

El término "DOAS Attached To" se refiere al aire con el que trabaja el recuperador. Nuestros recuperadores no trabajan directamente en la zona condicionada, sino que se conectan a las unidades interiores y trabajan con la mezcla de aire de impulsión y extracción, aportando el específico para cada zona.

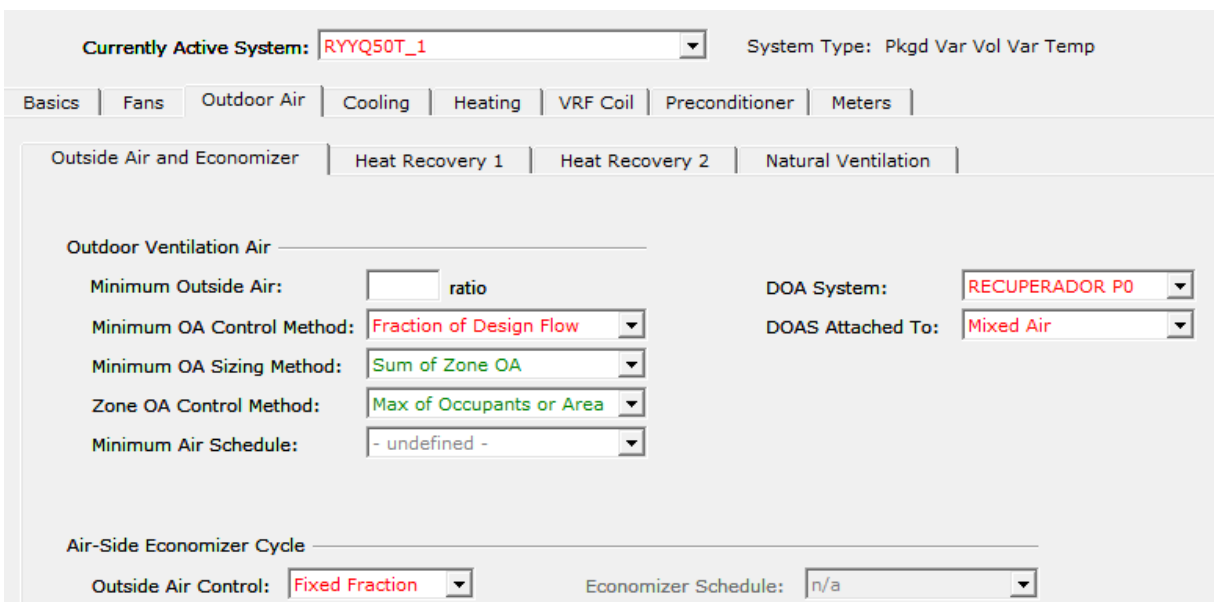

*Figura 68. Vinculación del sistema de la zona 0+01 con el RECUPERADOR P0.*

Dando esto por hecho, hay que destacar que, a diferencia de la introducción en CALENER-GT, donde teníamos que tener en cuenta la eficiencia del recuperador; esta vez el caudal se introducirá al completo tal y como mostramos en la tabla que procede, ya que en esta herramienta hemos podido introducir el equipo del recuperador como DOAS y será el propio simulador quien haga los cálculos en base a sus propiedades y características.

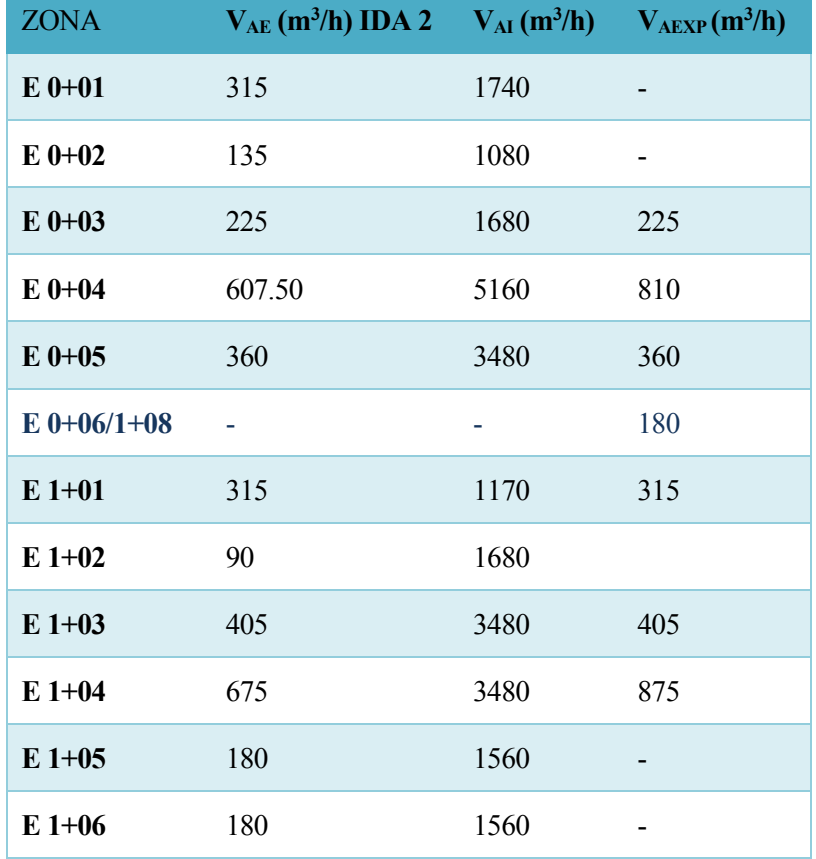

*Tabla 39. Polígonos creados para definición geométrica.*

Con respecto al control del caudal de extracción o expulsión de la zona, en las zonas donde el aire expulsado es dirigido al recuperador para su mezcla y aprovechamiento hemos indicado un control "track exhaust flow", lo cual indica que ese flujo recorre el circuito de vuelta al recuperador correspondiente de cada zona. Sin embargo, para aquellas zonas donde hay extracción, pero no va dirigido al recuperador, sino que va directamente al exterior (es decir, los ASEOS), hemos indicado que el control no aplica "n/a", lo que equivale a que ese calor no es aprovechado, ese caudal no entra en la red de vuelta al recuperador. Estos últimos son indicados en la tabla anterior en otro color.

Otra de las posibilidades para el control de caudal sería "track supply flow", donde el caudal extraído se modula para hacerlo coincidir con el caudal suministrado, por lo que no se pueden definir uno con independencia del otro.

Haciendo uso de nuevo del artículo IT 1.1.4.2.3 del RITE, volvemos a introducir los datos de ventilación según una IDA 2, es decir 12.5 l/s/per. Consultaremos la Tabla 12 y realizaremos la conversión para introducirlos.

Por último, para las zonas, hay que modificar la temperatura de diseño para cada espacio, teniendo en cuenta que hay que introducirlo en Fahrenheit y debe equivaler, como anteriormente, a una temperatura de 25ºC para los meses de verano y 20ªC para los de invierno.

## **6.4 Instalación de iluminación**

Aunque hemos hecho alusión a una introducción rápida de los datos de iluminación, en este apartado queremos aclarar los datos a introducir, lo cual realizaremos ya directamente en la definición manual, es decir en el modo "detailed data edit".

Como hemos dicho antes la instalación de iluminación son cargas internas, por lo que deberemos introducir los datos dentro de cada zona correspondiente. Dentro de la zona, hay diferentes métodos a seguir:

- **Definición de energía**: donde especificamos la potencia de iluminación instalada o la densidad de potencia de iluminación instalada. En este caso, el consumo eléctrico de iluminación se calcula cada hora multiplicando la potencia de iluminación instalada por el valor del programa de iluminación.
- **Recuento de luminaria**: donde se especificaría el tipo de lámpara, el tipo de luminaria y el número de luminarias. En este caso, el programa calcula la potencia de iluminación para el conjunto de luminaria y luego la multiplica por el número de luminarias y el valor del programa de iluminación. También se calcula la iluminancia de la iluminación eléctrica.
- **Luminación**: donde se especificaría el tipo de lámpara, el tipo de luminaria y la iluminación eléctrica deseada cuando las luces están completamente encendidas. En este caso, el programa calcula primero el número de luminarias necesarias para alcanzar el punto de ajuste de iluminancia. Luego determina la potencia de iluminación para cada luminaria y la multiplica por el valor del programa de iluminación.

Nuestra selección será el primer punto, definición de energía, ya que es el más similar al utilizado en el programa de CALENER-GT y contamos con dichos datos.

Como bien se explica, podemos introducir la iluminación instalada o la densidad de potencia. Suponiendo que no hay una gran diferencia hemos optado por la primera opción. En la tabla se indican como quedan los datos. Expresamos en cada zona el horario de la iluminaria, que seguirán las pautas del apartado de CALENER-GT, diferenciando entre las zonas acondicionadas y no acondicionadas, así como las aulas. Toda la luminaria de nuevo será de tipo fluorescente no ventilada, al igual que en nuestro otro programa.

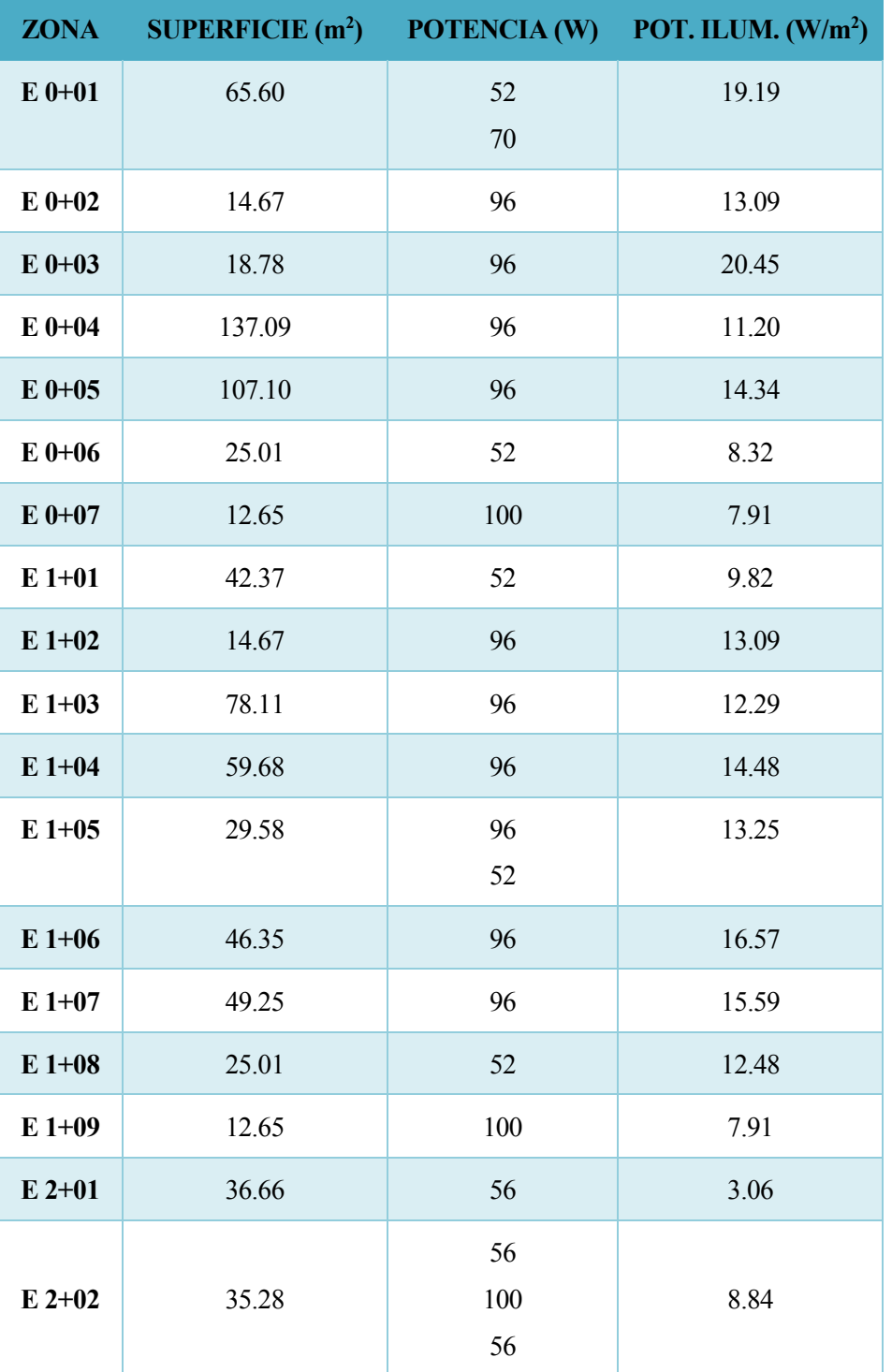

*Tabla 40. Características de la instalación de iluminación.*

Ante estos datos tenemos que tener en cuenta que, como anteriormente en toda nuestra herramienta, debemos hacer el cambio a las unidades pertinentes.

# **7. ANÁLISIS DEL CONSUMO E ÍNDICES DE EFICIENCIA EN eQUEST**

## **7.1 Introducción**

De igual manera que anteriormente, simulamos nuestro edificio con todos los datos introducidos esperando una similitud lo mayor posible con los resultados expuestos del CALENER-GT.

Los resultados esta vez no se consultan directamente en el programa, el cual solo te ofrece una gráfica de los consumos que a su vez nos hace una idea de la correcta simulación. Sino que tendremos que acceder al archivo ". SIM" que se genera una vez hemos simulado el edificio. Dentro de este archivo encontramos una gran cantidad de datos, tanto introducidos, como expuestos como resultados. Para poder encontrar los datos que nos interesan con más facilidad haremos uso del buscador dentro del archivo e iremos directamente a los datos de la "UNIDAD EXTERIOR" o la unidad de condensación; así como de cada zona, una por una; y de los sistemas padres de esas zonas, es decir, las unidades interiores. Una vez localizados los datos de resultados, extraemos los mismos datos que hemos analizado de la herramienta de CALENER-GT para su representación.

De antemano, sabemos que los resultados con respecto a los ventiladores van a cambiar en la forma de exponerse, ya que esta vez sí contamos con el consumo del recuperador, la unidad exterior e interior por separado.

## **7.2 Consumo**

Mediante los datos recluidos del archivo resultado de la aplicación, iremos presentando los datos de consumo y demanda en el mismo orden que en el apartado 6.2 para un mejor seguimiento y comparación.

Para empezar, mostraremos el consumo de energía final consumida por la instalación, donde mostramos datos de tratamiento de aire, referido al consumo de los ventiladores de las unidades interiores; producción de frío y calor; climatización, que corresponde a la suma de estos tres ya nombrados; y la iluminación del edificio.

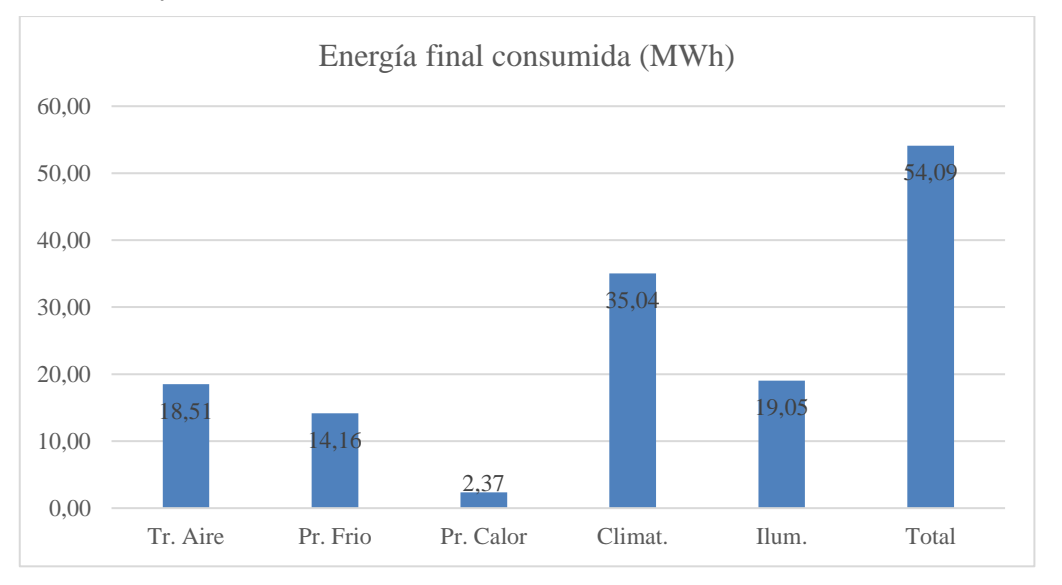

*Figura 69. Representación de energía final consumida.*

De nuevo las unidades de representación son en MWh, como la mayoría de los datos que se irán presentando.

Al ser el consumo de ventiladores y de iluminación dependientes de su potencia nominal máxima y teniendo en cuenta que los horarios son exactamente los mismo para ambas simulaciones, nuestro resultado para estos dos datos debería ser exactamente iguales.

Podemos observar que los consumos en este caso son más elevados, pero del orden de los anteriores. Al ser esta una representación de los consumos finales, podríamos decir que será así en todos los datos posteriormente expuestos. Esto nos lleva a pensar de primeras que al ser más exacto el programa de eQUEST a la hora de definir los equipos y compuestos, serán más exactos los resultados recibidos, en este caso, más elevados.

Otra forma de visualizar más desglosado cada consumo es su representación mes a mes durante todo el año de simulación. Como anteriormente, se puede observar un consumo constante de iluminación y se parecía cómo varía el consumo de calefacción y refrigeración para cada mes del año.

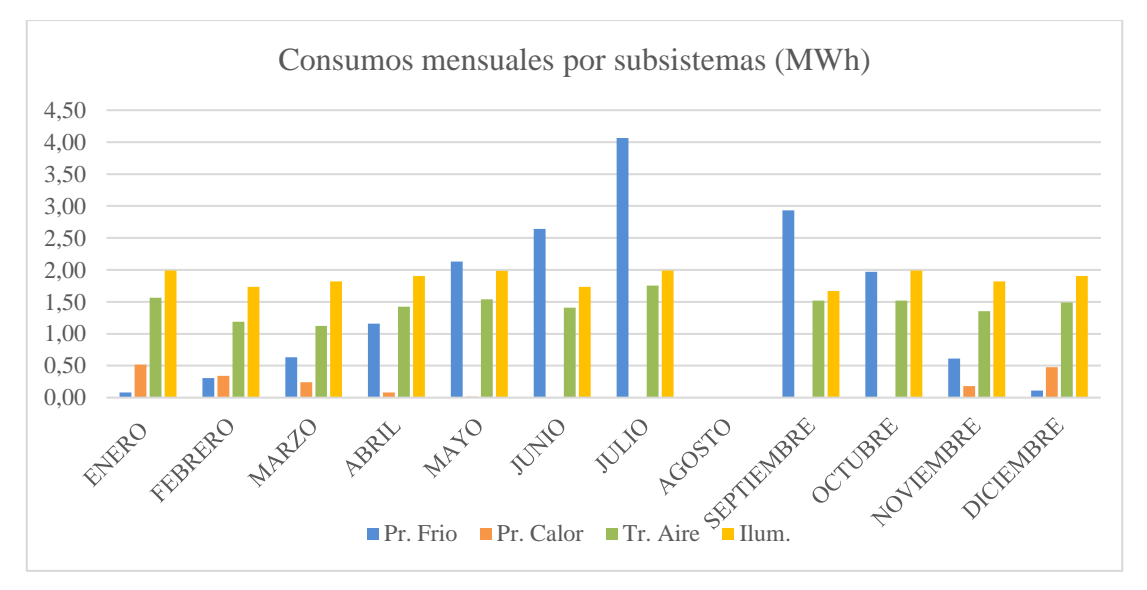

*Figura 70. Consumos mensuales de energía por subsistemas.*

De forma relativa, siendo las superficies de aplicación exactamente las mismas que en el caso de CALENER-GT quedaría:

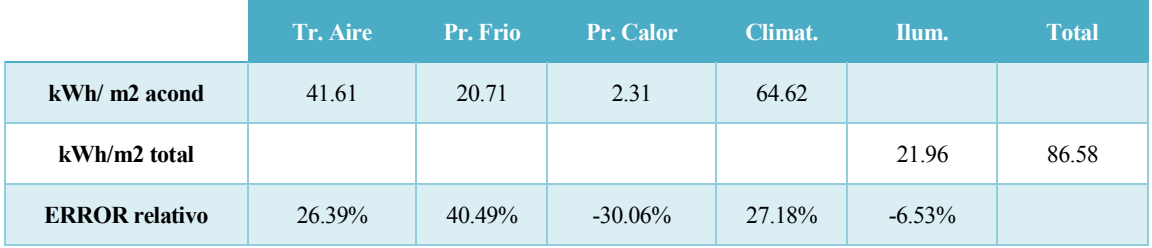

*Tabla 41. Consumos de energía por superficie pertinente.*

El aumento que observamos en el consumo de climatización se debe esencialmente al aumento significativo que encontramos en el tratamiento de aire, el cual es más del doble. Los demás datos se aproximan mucho a los representados en el caso del CALENER-GT, por lo que nos da por pensar que no está mal simulado.

Cada servicio dentro de la energía final consumida representa un porcentaje que visualmente quedará bastante diferenciado del representado en el caso de nuestra otra herramienta, debido de nuevo al aumento del consumo de climatización.

## **ENERGÍA FINAL POR SERVICIOS**

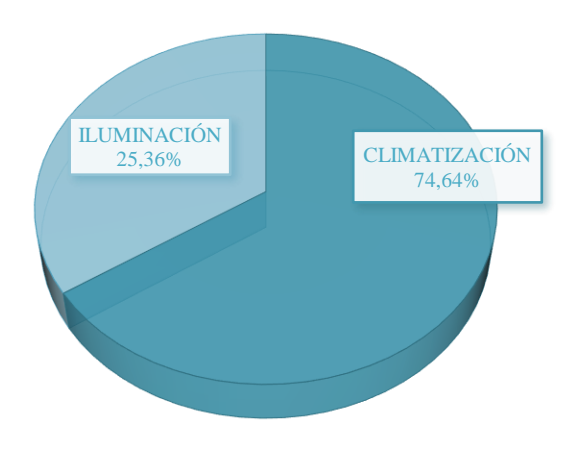

*Figura 71. Energía final por servicios.*

A su vez, a nivel de subsistemas:

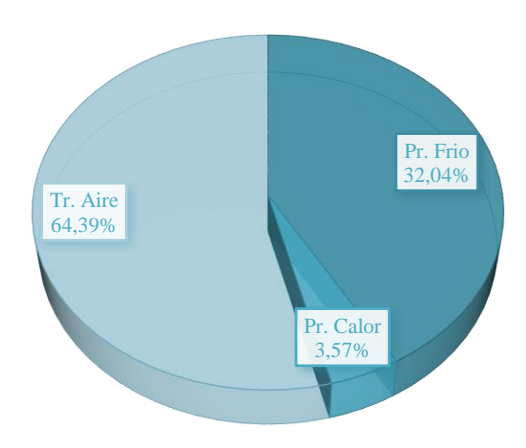

#### **ENERGIA FINAL POR SUBSISTEMAS**

*Figura 72. Energía final por subsistemas.*

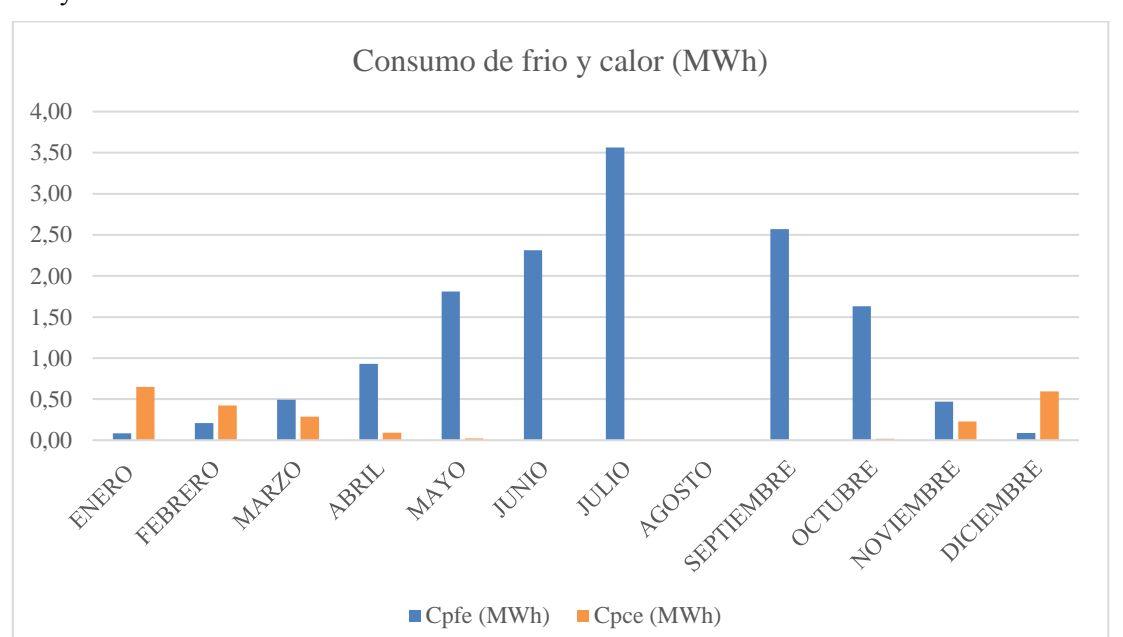

Ahora pasamos a representar el consumo mes a mes del edificio en lo que se refiere a consumo de frío y calor:

*Figura 73. Consumo frío y calor.*

En este caso de simulación, al permitir que se consuma frío y calor durante todo el año, vemos datos de consumo de frío en todos los meses. Esto no quiere decir que los dos se consuman al mismo tiempo, ya que toca recordar que, al funcionar a dos tubos, no es posible la producción de ambos a la vez. Sino que, en el mismo mes, habrá días en los que trabaje en modo refrigeración y otros en modo calefacción según convenga.

Mostramos las demandas sensibles y latentes mes a mes, como anteriormente. Incluso estas demandas se muestran como mayores en el resultado de eQUEST, lo que quiere decir que llevan a cabo un diferente proceso de simulación, ya que las demandas deberían ser idénticas, ya que son independientes de las unidades exterior e interior.

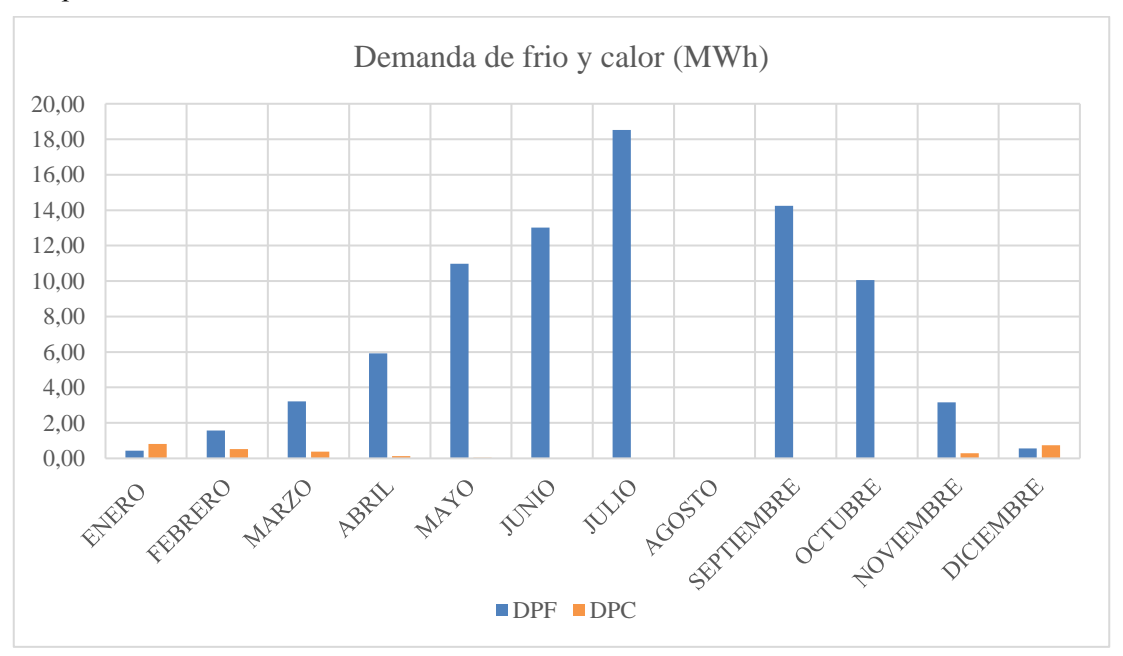

*Figura 74. Demanda de producción de frío y calor.*

Como hemos procedido anteriormente, haremos la representación del consumo de los ventiladores. En la simulación anterior tuvimos que hacer uso del prorrateo de caudales, pero en este caso se nos aportan todos los datos por separado, otra ventaja del eQUEST.

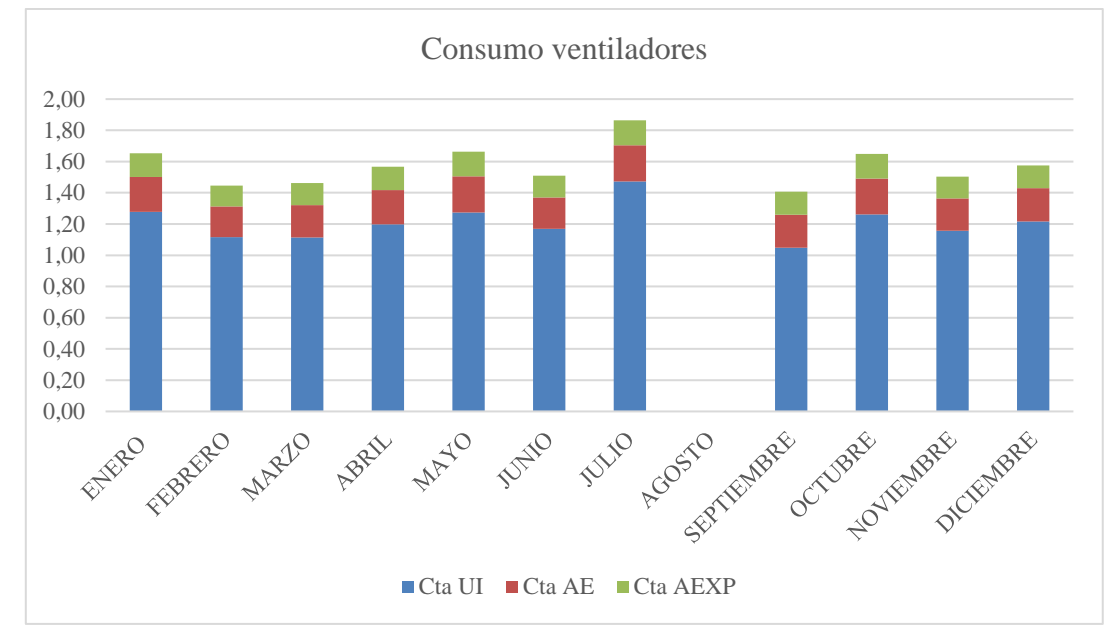

*Figura 75. Consumo de los diferentes ventiladores.*

## **7.3 EER y COP**

Como en la simulación referida al CALENER-GT, estos índices de eficiencia se calcularán a partir de los datos de consumo de los ventiladores y las demandas referidas a la refrigeración y calefacción. Pero, como diferencia, estos datos son de acceso directo, no hay que realizar ningún tipo de cálculo mediante prorrateo.

De la misma forma que anteriormente, definiremos tres tipos de índices, según a qué consumos estemos abordando para cada uno de ellos; y los cuales deberán seguir el mismo orden de valor, así: EER<sub>SIS</sub><EER<sub>UI+UE</sub><EER<sub>UE</sub>. Hemos indicado los EER, pero los valores de COP deberán seguir

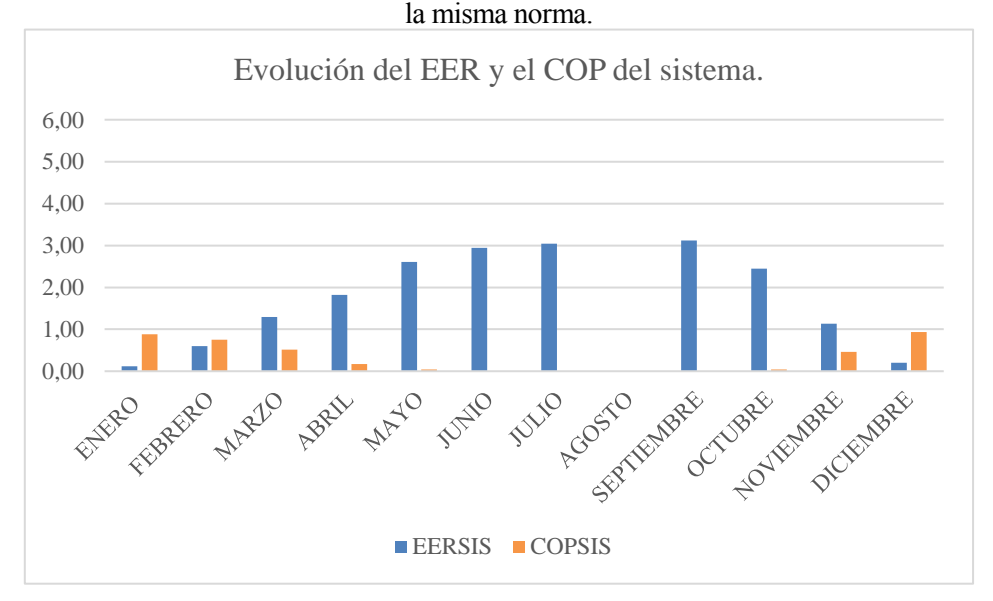

*Figura 76. Evolución EER y COP instalación completa.*

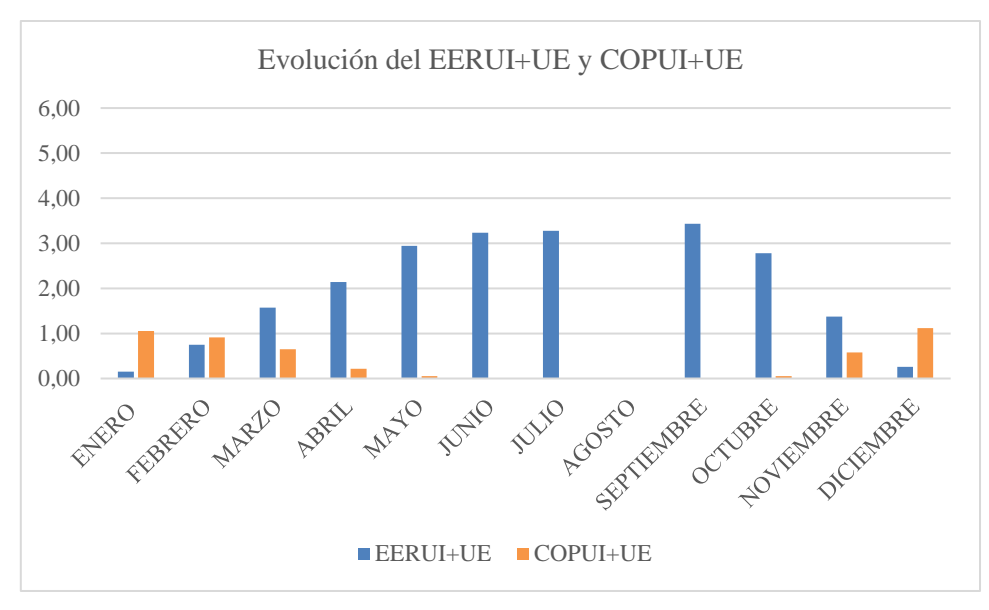

*Figura 77. Evolución EER y COP de las unidades interiores.*

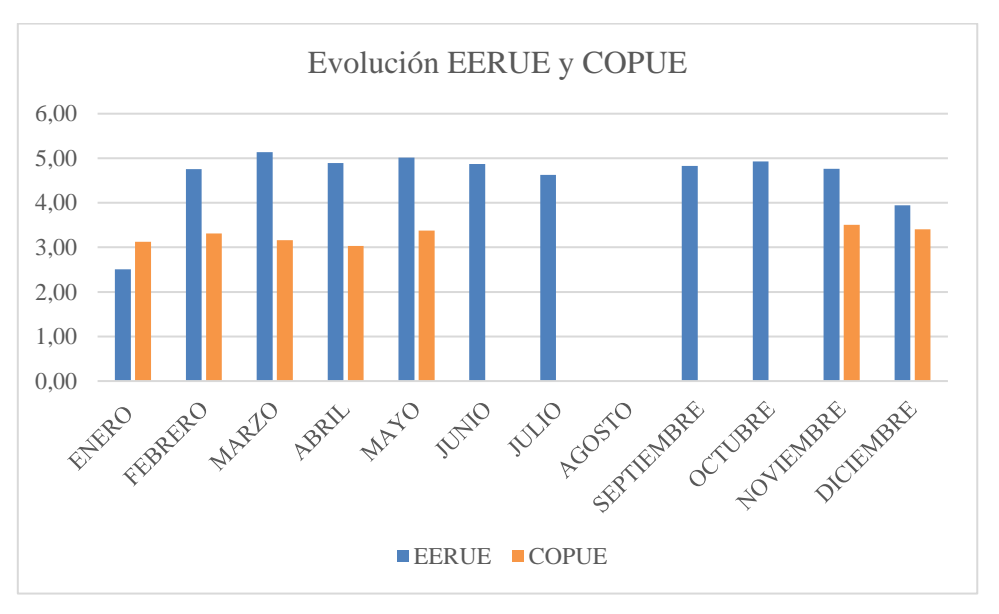

*Figura 78. Evolución EER y COP de la unidad exterior.*

## **7.4 Iluminación**

Con respecto a la iluminación, los resultados, al igual que anteriormente el consumo de los ventiladores de unidades interiores, deben ser los mismo que en la simulación de CALENER-GT; ya que trabajan con una potencia nominal fija y su cálculo se hace respecto a las horas trabajadas. Como los horarios son exactamente los mismo los resultados reflejados deben serlo por igual.

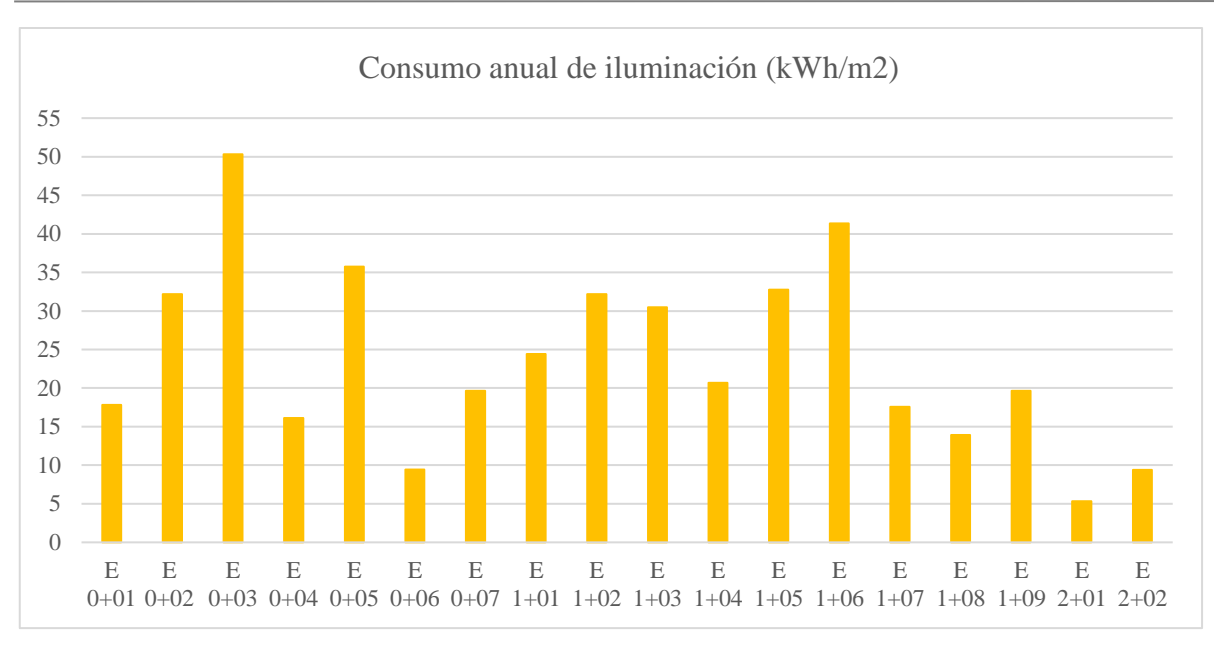

*Figura 79. Iluminación según eQUEST.*

## **7.5 Análasis del comfort**

De nuevo, como en la herramienta anterior, analizamos los datos en los que el sistema requirió refrigeración o calefacción y no la tuvo. Representamos de la misma forma, en porcentaje según las horas de funcionamiento.

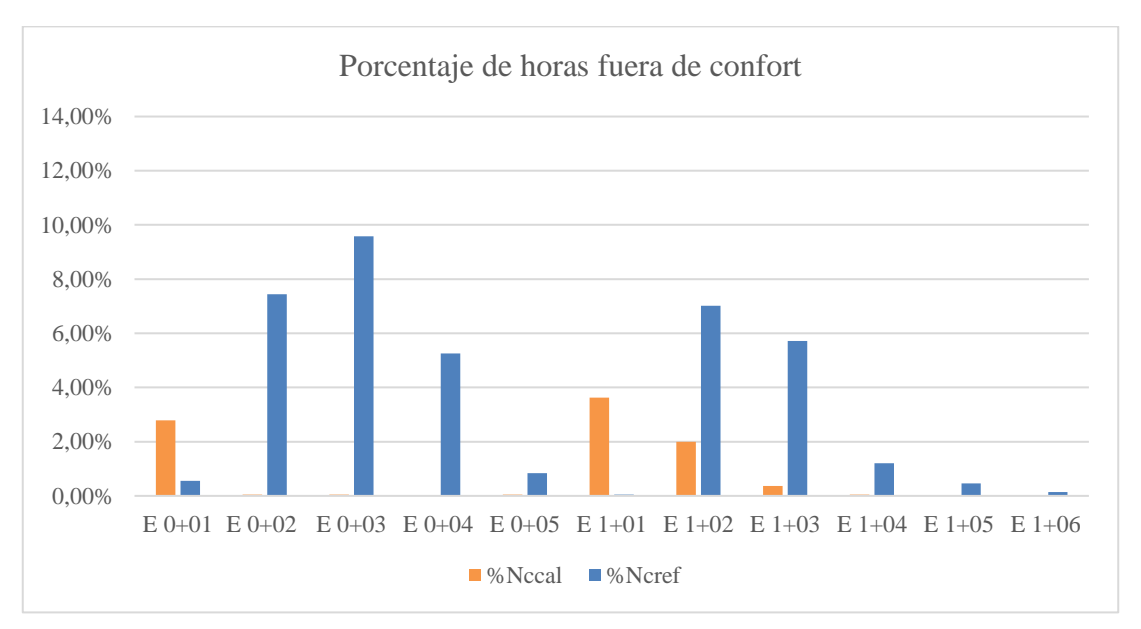

*Figura 80. Porcentaje de horas fuera de confort de cada zona.*

## **8. COMPARACIÓN**

Una vez expuestos y comentados los resultados de cada una de las simulaciones, nos dispondremos a lo largo de este capítulo a comparar más concretamente los resultados llegando a las conclusiones buscadas con este proyecto.

Los principales datos donde nos fijamos en primer lugar para ver si las simulaciones son correctas, son el consumo de la iluminación y el de los ventiladores de las unidades interiores. Esto es debido a que los resultados se basan en su potencia específica y las horas de funcionamiento de cada uno de los sistemas. En este sentido, si en los dos programas definimos las mismas horas de funcionamiento y hemos descrito la iluminación y los sistemas interiores exactamente iguales, los resultados deberían ser exactos, con un margen de error de introducción de datos mínimo.

En nuestro análisis nos hemos encontrado con que esto no sucedía exactamente así, por lo que, en un intento de búsqueda del fallo, hemos observado que el CALENER-GT cuenta con algunos días definidos como festivos que no podemos variar, por lo tanto, el eQUEST cuenta con algunas horas más de funcionamiento en meses concretos después de haber eliminado todas y cada una de las vacaciones del año.

Expondremos los meses variantes para conocimiento del lector, y los tendremos en cuenta para los resultados obtenidos y sus varianzas.

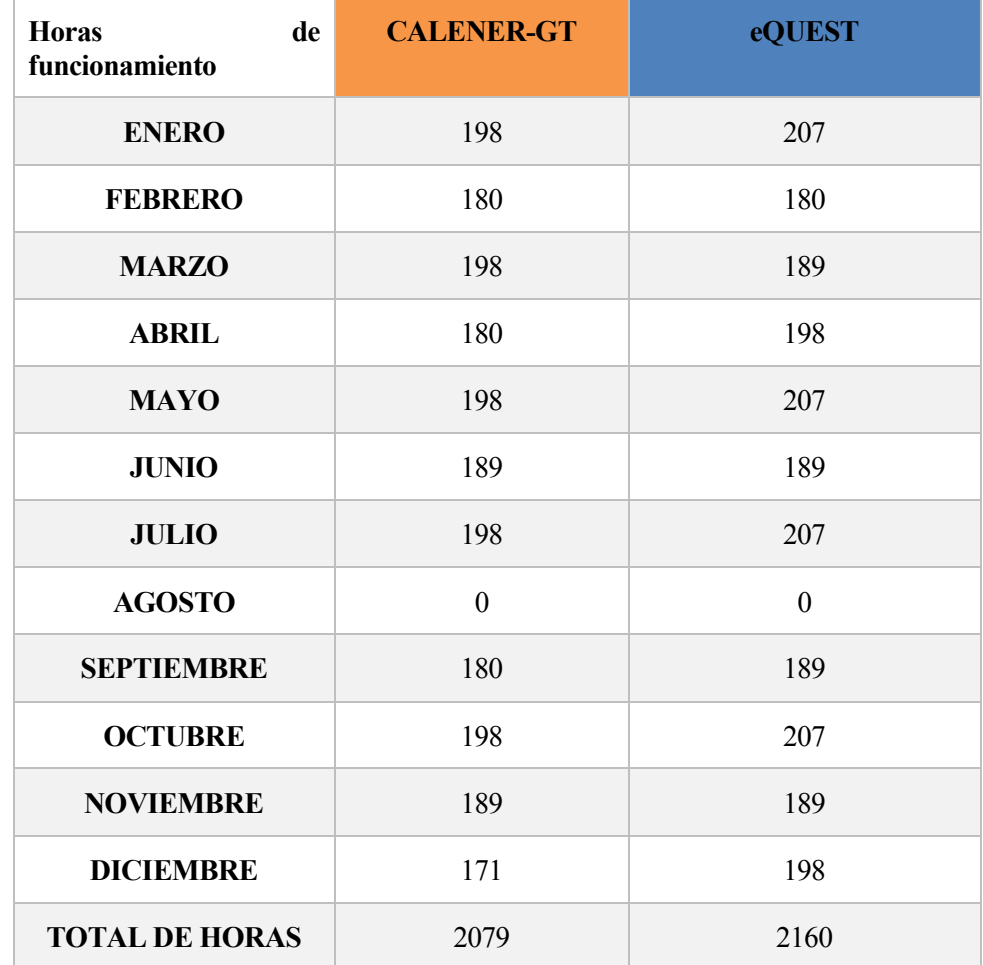

*Tabla 42. Horas de funcionamiento de la climatización.*

Como podemos observar en el mes de marzo salen más horas en el CALENER-GT que en el eQUEST. Hemos intentado averiguar el motivo observando los días en el calendario y, según nuestro cálculo, los datos del eQUEST serían los correctos. Como no podemos visualizar detalladamente el calendario de CALENER-GT no sabemos realmente donde vendría el fallo, porque las horas de menos en el mes de enero hemos considerado que son debidas a días festivos tomados por el programa, pero no tenemos explicación para horas de más.

Así nos quedarían, por mostrarlo de otra forma, los siguientes días laborables para cada programa en cada mes:

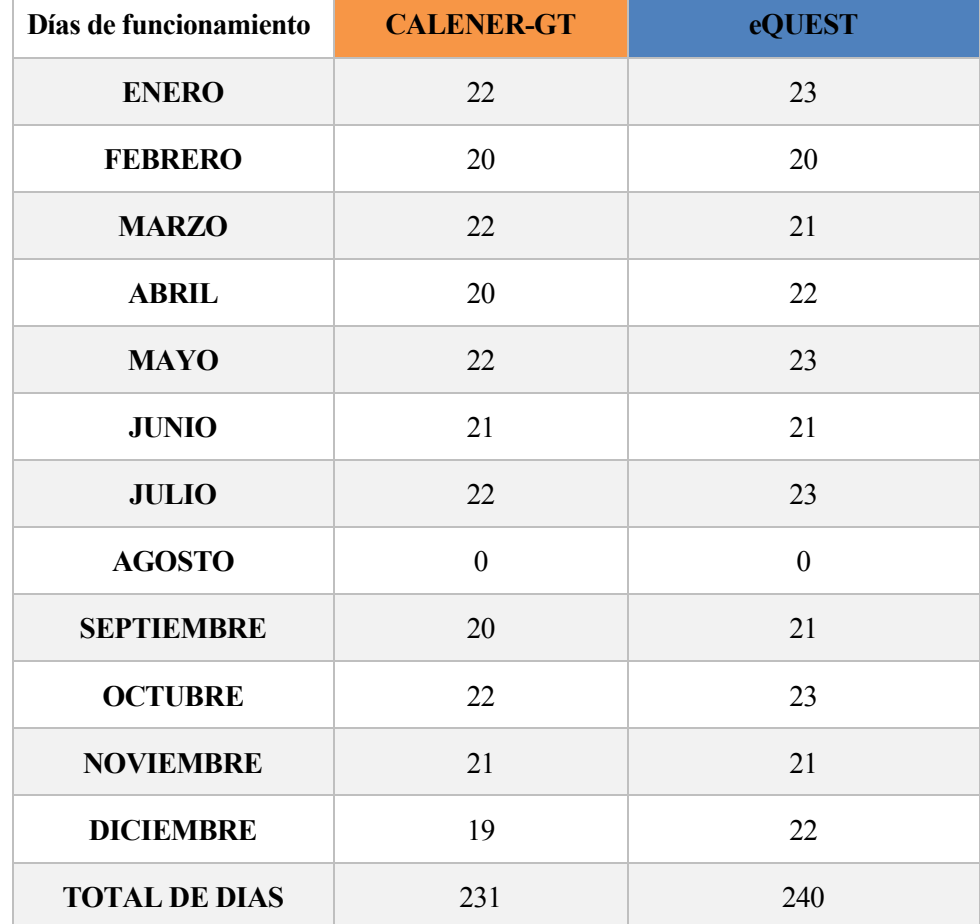

*Figura 81. Días laborables de funcionamiento de climatización.*

Una vez puestos a disposición las horas y los días de funcionamiento procederemos a mostrar visualmente la comparativa de los datos obtenido de ambas simulaciones. En esta ocasión nos limitaremos a analizar los consumos de los ventiladores, tanto de unidades interiores como de la unidad exterior y los recuperadores; así como el consumo de iluminación.

### **8.1 Consumos ventiladores**

En el consumo de ventiladores nos encontramos con el desglose distintivo entre unidades interiores, unidad exterior y recuperadores, tanto de la planta baja como de la primera planta.

Si nos centramos en la unidad exterior, debido a la diferencia de funcionamiento entre simulaciones es lógico que los resultados sean bastante diferentes. Esto recordamos que es debido a que en la simulación en CALENER-GT solo hemos especificado funcionamiento de frío o calor en
determinados meses, definimiento un funcionamiento concreto para el mes completo. A diferencia del caso de eQUEST, en el que hemos dejado la decisión a su libre albedrío, especificando nuevamente la no simultaneidad del funcionamiento. Es decir, en un mismo mes se podrá producir o frío o calor, pero nunca los dos a la vez.

Por otro lado, y como bien hemos comentado antes, nuestra expectativa ante los datos de unidades interiores y recuperadores es que fueran exactamente iguales para ambas simulaciones, contando con que sus simulaciones se basan en su dato de potencia nominal y número de horas de funcionamiento; pero debido a la variación de horas, no será nuestro caso. Ahora cabe esperar que los datos de consumo del eQUEST, al contar con más horas de funcionamiento en determinados meses, sea mayor que los datos obtenidos en CALENER-GT, solo en los meses que cuenten con mayor número de horas.

## **8.1.1 Consumo UE entera**

En estos consumos sí se permite una diferencia considerable, pues al producir calor y frío indistintamente del mes en el que nos encontremos en eQUEST, le da la oportunidad de consumir por ejemplo refrigeración en enero, cosa que es imposible que ocurra en el CALENER-GT al haberlo descrito como hemos hecho.

Eso nos proporcionará mayor consumo por parte del compresor refrigerante y el ventilador exterior en el sistema de eQUEST, como podemos ver representado en la siguiente figura.

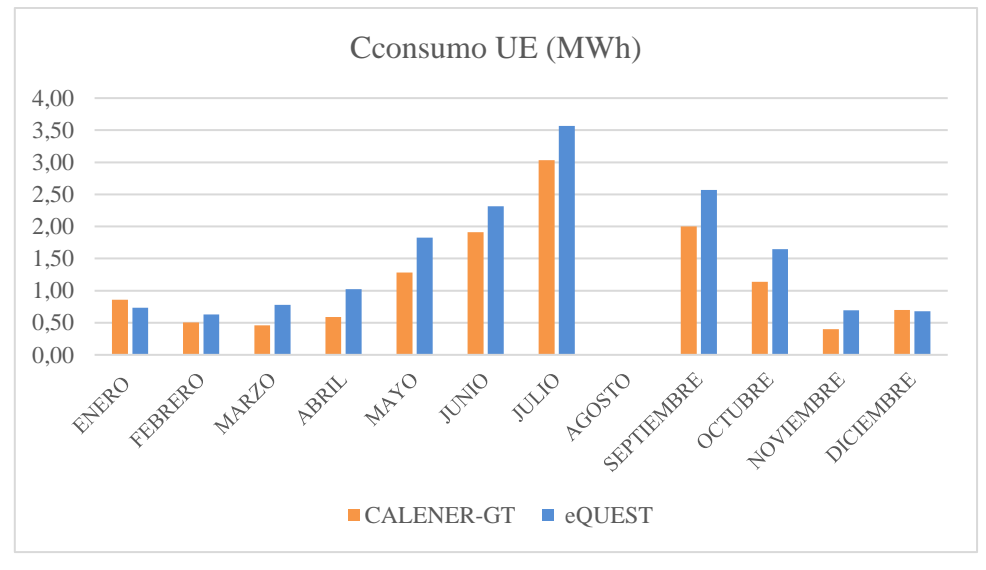

*Figura 82. Consumo unidad exterior.*

## **8.1.2 Ventiladores UI**

Como hemos dicho permitiremos un margen de error debido a las horas de más simuladas en el simulador de eQUEST, pero a grosso modo deberían ser iguales.

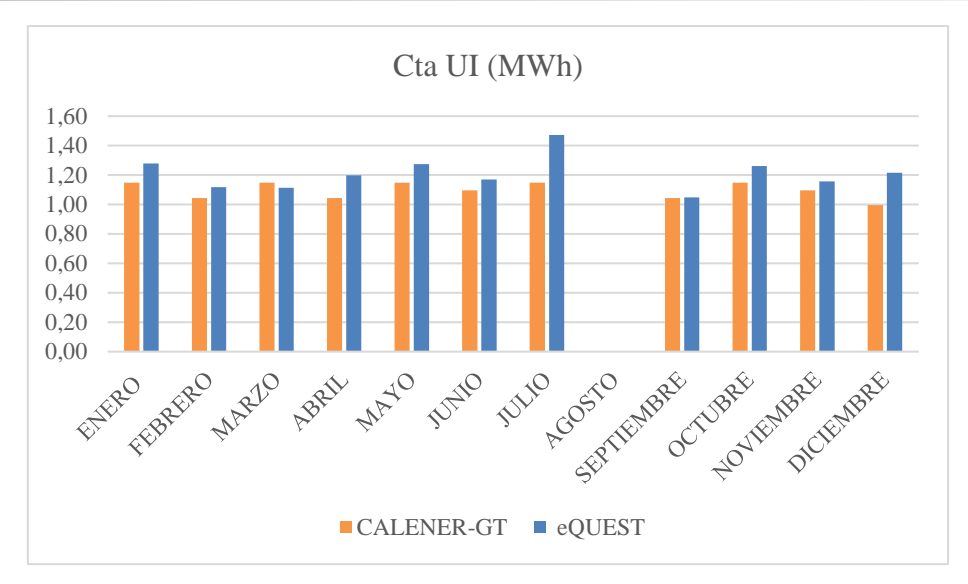

*Figura 83. Consumo de los ventiladores de las unidades interiores.*

En el mes de marzo, al ser mayor las horas en CALENER-GT que en el eQUEST (no sabemos el por qué) sale mayor el consumo. En los demás vemos como el eQUEST aporta un mayor consumo, incluso en los meses en los que se supone que trabajan las mismas horas; aun así los valores son muy similares por lo que consideramos que es motivo de la forma de cálculo o error a la hora de aproximar el dato en la conversión.

## **8.1.3 Ventiladores recuperadores**

Al igual que el apartado anterior, cabría esperar un consumo idéntico en ambos programas con respecto a los ventiladores de los recuperadores instalados en nuestro edificio; debido a que dicho consumo es calculado mediante la potencia nominal, la cual será la misma en ambos casos, multiplicado por las horas de funcionamiento. Debemos tener en cuenta de nuevo esas diferencias de horas que nos acusan en ambos programas.

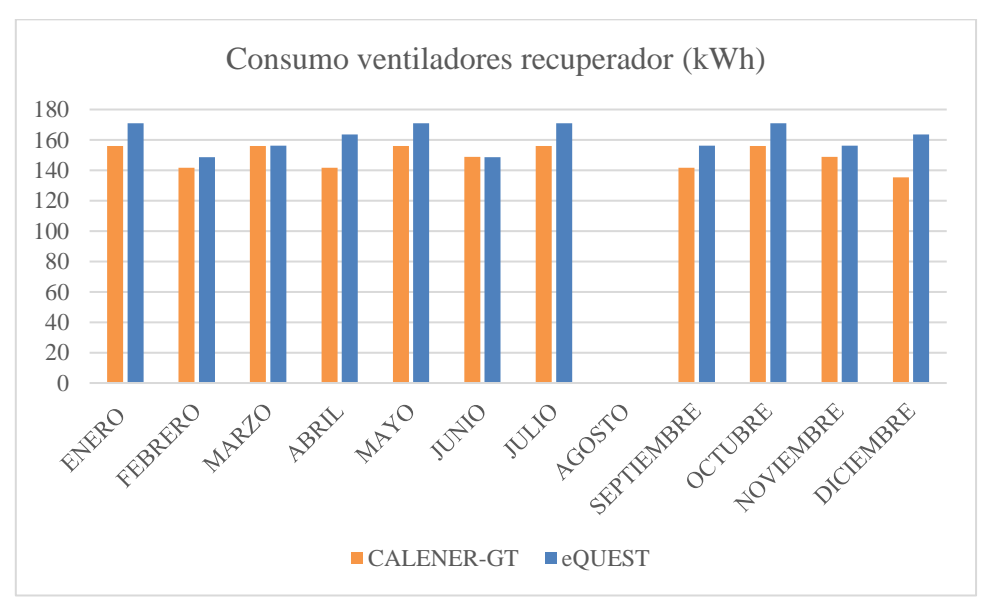

*Figura 84. Comparación consumos de los ventiladores de los recuperadores.*

De nuevo algo no nos cuadra en los meses en los que las horas de funcionamiento son idénticas, pues el consumo en el eQUEST sale algo mayor. Como anteriormente, al no tener explicación y no ser un error de una gran magnitud, daremos por hecho que son pequeños errores a la hora de la conversión e introducción de los datos.

# **8.2 Consumo de iluminación**

La iluminación trabaja de forma similar que las unidades interiores y los recuperadores. Es decir, es de esperar que en ambos programas los resultados sean iguales.

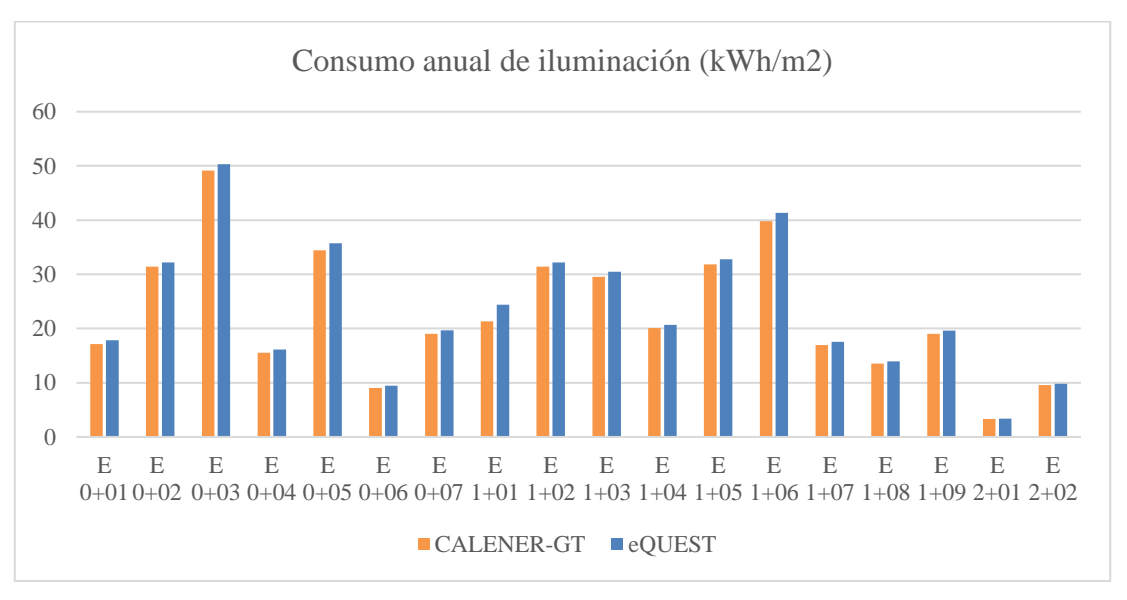

*Figura 85. Comparación consumo de iluminación.*

En este caso hemos representado el consumo por zonas. Se trata igualmente de la suma anual, por lo que los resultados deberían ser igualmente idénticos. Una vez más, el resultado no es el debido, pero vemos que hay una diferencia mínima, coincidiendo en algunas zonas con lo esperado.

## **8.3 Horas de discomfort**

Si nos paramos a pensar en nuestras instalaciones, llegaremos a la conclusión de que lo más lógico es que los valores de este apartado sean menores en nuestra simulación desarrollada en el eQUEST que en el CALENER-GT, debido a que, al dejarle libre albedrío en todos los meses del año, las horas en las que faltó refrigeración en determinados meses son menores. Comentamos los datos sobre la refrigeración porque son los que más demanda no cubierta se nos presentaba en el CALENER-GT, más limitado en este aspecto.

Para la comparación de resultados en este apartado hemos decidido separar el porcentaje de horas de discomfort de refrigeración y el de calefacción de ambos programas para visualizar las diferencias de mejor manera.

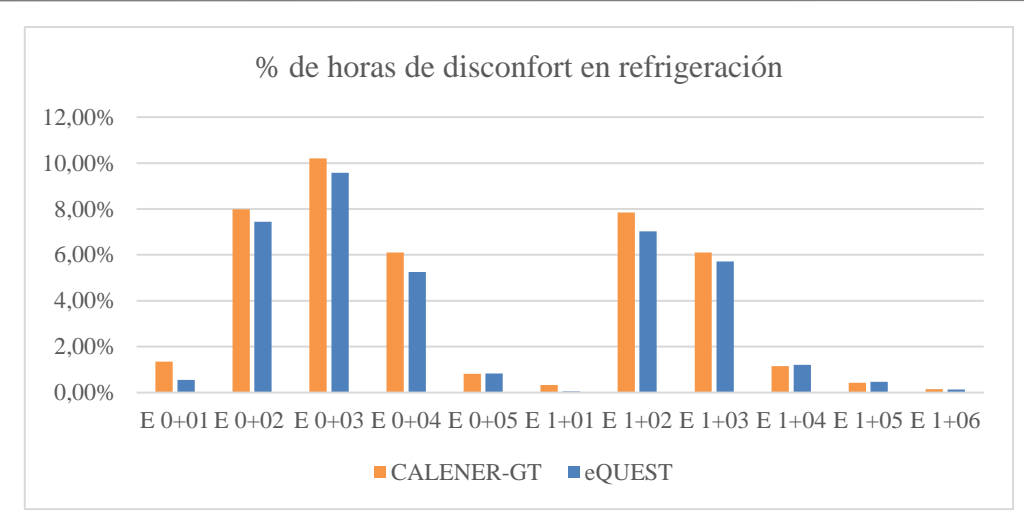

*Figura 86. Comparación de porcentaje de discomfort en refrigeración.* 

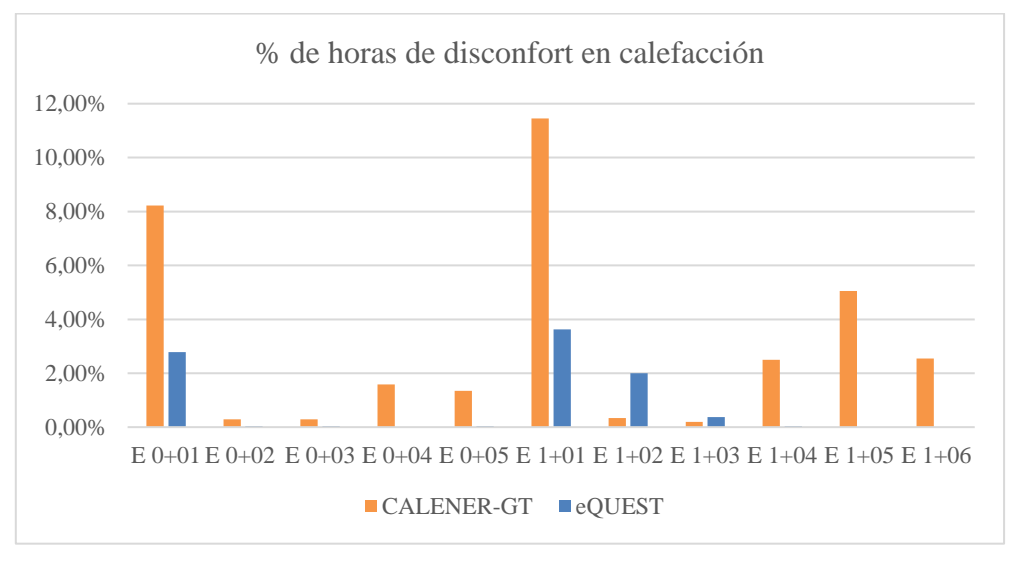

*Figura 87. Comparación de porcentaje de discomfort en calefacción.*

Podemos observar que existen diferencias tanto en el porcentaje de calefacción como el de refrigeración, siendo más notable en calefacción seguramente por el hecho de que existen más meses con restricciones en este régimen de funcionamiento. Con respecto al porcentaje de refrigeración, los datos siguen un patrón común, con algunas variaciones justificadas de nuevo por las diferencias de horas ya comentadas y los pequeños márgenes de error que se nos han generado.

## **8.4 Comparativa sobre el consumo anual**

Como cabe de esperar según todo lo comentado durante el proyecto, el consumo en eQUEST será mayor en determinados aspectos como la climatización y la producción de frío y calor.

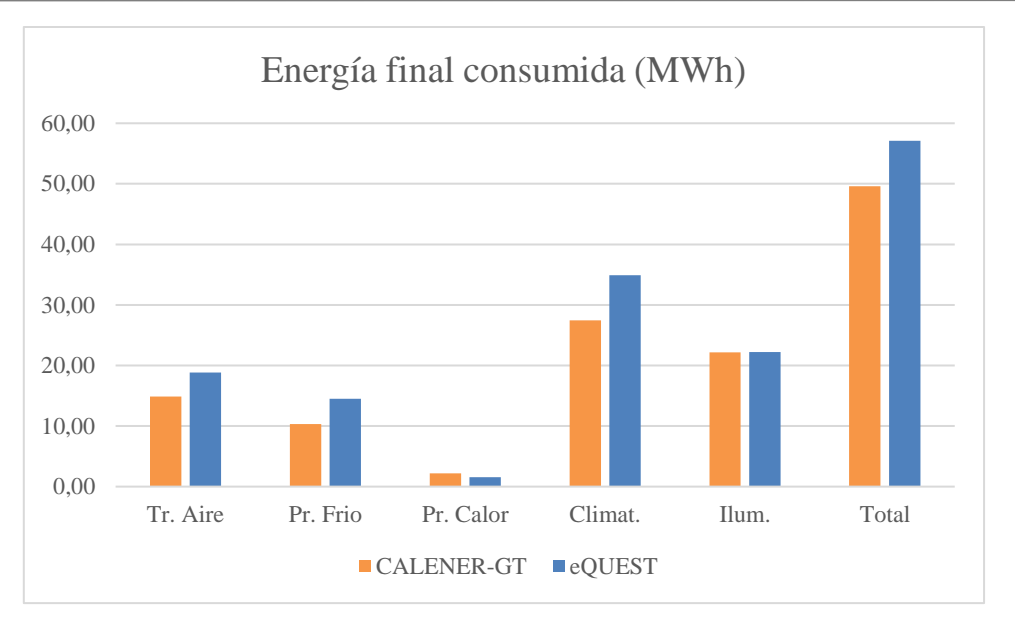

*Figura 88. Comparación energía final consumida.*

La iluminación total es prácticamente igual, con una pequeña varianza; al igual que la producción de calor que no tendría por qué ser así, pero es un indicativo de que no se echa demasiado en falta en nuestra simulación realizada en el CALENER-GT, ya que teniendo libertad en el eQUEST se ha consumido prácticamente lo mismo.

# **9. CONCLUSIONES**

Una vez presentado el proyecto con todas las formas de simulación y comentados los resultados para más tarde compararlos, llegamos a una serie de conclusiones respecto al manejo de ambas herramientas exponiendo sus ventajas, sus inconvenientes y, bajo nuestro punto de vista, la eficiencia de cada una de ellas.

Para la exposición de dichas conclusiones abarcaremos tres principales apartados, referidos los dos primeros al modelado y, por último, con respecto a los datos:

- Introducción de la geometría y componentes
- Introducción de sistemas
- Datos obtenidos

### **INTRODUCCIÓN DE LA GEOMETRÍA Y COMPONENTES**

La introducción de la geometría en la herramienta de CALENER-GT presenta la desventaja de tener que calcular de antemano todos los vértices mediante los planos pertinentes. En el eQUEST la gran ventaja es la importación de dichos planos que nos permiten seleccionar ya dentro de la herramienta cada vértice exacto sin necesidad de calcularlos.

Con respecto a la introducción de los materiales realmente no apreciamos mucha diferencia, pues en ambos casos hemos tenido que crearlos e introducir sus propiedades desde cero. Lo único destacable es el hecho de que el eQUEST cuente con la posibilidad de indicar el contacto directo con el terreno sin necesidad de introducir sus propiedades. Esto con respecto la introducción.

Por otro lado, cabe comentar la posibilidad de indicar zonas colindantes a través del forjado entre plantas desde un principio con el CALENER-GT, sin necesidad de fragmentar cada una de las partes que colinden con diferentes zonas. Este proceso en el eQUEST nos obliga a calcular cada polígono coincidente entre zonas.

La introducción de características de las zonas es muy similar en ambas herramientas, con mayor posibilidad de detalles en el eQUEST, pero salvaguardando los datos esenciales.

Otro de los componentes a introducir que comentaremos son los horarios. Aunque finalmente hayamos definido los dos horarios exactamente iguales, para su comparación más exacta; el método de introducción de horario en el eQUEST es más cómodo e intuitivo, pues metiendo unos datos bases la misma herramienta te hace un cálculo bastante bueno y acorde con la realidad, con la posibilidad de introducir vacaciones según nos convenga. En el CALENER-GT, sin embargo, la introducción es sí o sí manual.

A la hora de analizar los datos nos hemos percatado de que las horas en ambas herramientas no son exactamente las mismas. Los horarios son idénticos, por lo que llegamos a la conclusión de que el problema está en la especificación de los días festivos. Haciendo un cálculo superficial observamos que las horas del eQUEST, contando con que no hemos incluido ningún día festivo, son correctas; sin embargo, no podemos observar qué días festivos considera el CALENER-GT, por lo que damos por hecho que ahí se encuentra el problema.

### **INTRODUCCIÓN DE SISTEMAS**

Con lo relacionado a la introducción de sistemas en el CALENER-GT contamos con una gran ventaja como es el manual de CALENER-BD, donde encontramos todos y cada una de las unidades interiores instaladas, así como la unidad exterior. Una vez definida en el CALENER BD no tenemos más que importarlo al programa e indicar adecuadamente a qué zonas pertenece cada una de ellas.

En el eQUEST no contamos con esta ventaja, sino que tenemos que ir introduciéndolo manualmente, enlazando cada uno de los sistemas con su unidad exterior y sus recuperadores. Todos estos sistemas disponibles de especificar en el mismo programa, concretando cuidadosamente todas y cada una de las funciones de dichos sistemas.

Esto no ocurre en el CALENER, donde los recuperadores no pueden especificarse como tales. Esta es la gran desventaja presente en el programa CALENER-GT frente al eQUEST, la más importante y por la que hay que realizar más cálculos para la introducción del sistema completo.

La introducción del sistema de climatización completo en el eQUEST es un poco ardua en comparación con el otro programa, pues piden muchos datos, por lo que hay que tener muy claro bastantes datos y formas de funcionamiento.

### **DATOS OBTENIDOS**

Una vez introducidos los sistemas y simulado el edificio toca manejar los datos para su posterior representación y comparación.

En el caso del CALENER-GT los datos los encontramos en el documento de PostCALENER, tabulados y de una forma muy específica. Más tarde tenemos que volver a calcular mediante prorrateo los resultados de consumo de cada uno de los diferentes ventiladores. Encontrar los datos es muy sencillo, gracias a su tabulación, pero a la hora de clasificarlos y encontrar todos los datos necesarios puede ser un poco más complejo que en el eQUEST, pero una vez hecho los prorrateos anteriores, no conlleva ninguna dificultad.

Para el análisis de datos en el eQUEST, debemos acudir al archivo de formato ". SIM", donde se nos presentan gran cantidad de datos, tanto los introducidos como los resultados después de la simulación. Para la localización de los que nos interesan usaremos el buscador e iremos introduciendo el nombre definido para cada unidad exterior, unidades interiores, recuperadores y zonas e iremos abasteciéndonos de los datos pertinentes para la comparación. Hay que tener especial cuidado con las unidades y elegir los datos que se nos indiquen en las unidades que nos sea más fácil de manejar. En este caso los datos son directos, no hay que realizar cálculos. Dato que encontremos, dato que puede ser utilizado sin prorrateo ni consideraciones.

Debido a las diferencias de horas de simulación, los datos difieren unos de otro. Es decir, cabía esperar que los datos de iluminación y del consumo de los ventiladores de las unidades interiores y los recuperadores fueran idénticos, pero nos hemos encontrado con varianzas las cuales hemos achacado a la diferencia de horas y el pequeño error que puede caber de la transformación entre unidades.

Los datos de iluminación y unidades interiores son bastantes similares, al igual que la de los recuperadores; es a la hora de observar los datos de la unidad exterior cuando se divisa una gran diferencia. Este dato es obvio, ya que en la herramienta de eQUEST hemos dejado la producción de calor y frío al libre albedrío, respetando siempre nuestra condición de que no existe producción simultánea.

En general bajo mi punto de vista después de haber trabajado con ambas herramientas, considero que la herramienta de CALENER-GT es mucho más fácil de usar por su sencillez. Aunque la herramienta de eQUEST sea mucho más completa a la hora de especificar datos, pienso que el CALENER-GT es más intuitiva y eficaz aun teniendo que hacer más cálculos, mientras que en el eQUEST te piden una cantidad de datos que en la gran parte de las situaciones no se conocen.

Por otra parte, siempre tienes la opción de aproximar cálculos desconocidos o dejar los que te vienen por defecto e introducir exactamente los esenciales; y basándonos de nuevo en la cantidad de datos, te da más seguridad de exactitud a la hora de analizar los datos y manejarlos.

### **FUTUROS DESARROLLOS POSIBLES**

Para finalizar el proyecto hemos incluido propuestas para posibles futuros proyectos en base a estos sistemas y como mayor estudio del programa eQUEST, por el hecho de ser más desconocido en nuestro ámbito.

Por ejemplo, el TFG que está desarrollando uno de mis compañeros, donde el objetivo es el mismo aquí expuesto, pero con un sistema fancoil que trabajan con agua. Teniendo como meta la comparación de CALENER-GT y eQUEST, podríamos proceder con varios sistemas y para ampliar un poco más incluso añadir un apartado económico, donde visualizar la diferencia calculada por cada programa. Siempre teniendo en cuenta el desarrollo simultáneo en ambos programas para su análisis y comparativa.

Para mi punto de vista, siempre en más interesante realizar un proyecto sobre algún edificio que sea real, y aprovechándonos de este hecho podríamos realizar un proyecto similar al aquí desarrollo y compararlo también con datos reales, no solo entre ellos; para así tener una visión más tangible.